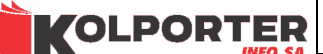

# INSTRUKCJA UŻYTKOWNIKA SYSTEMU IST-INSIGNUM Środki Trwałe

opracował: T. Olszewski

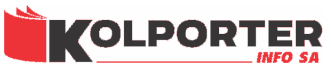

## **SPIS TREŚCI**

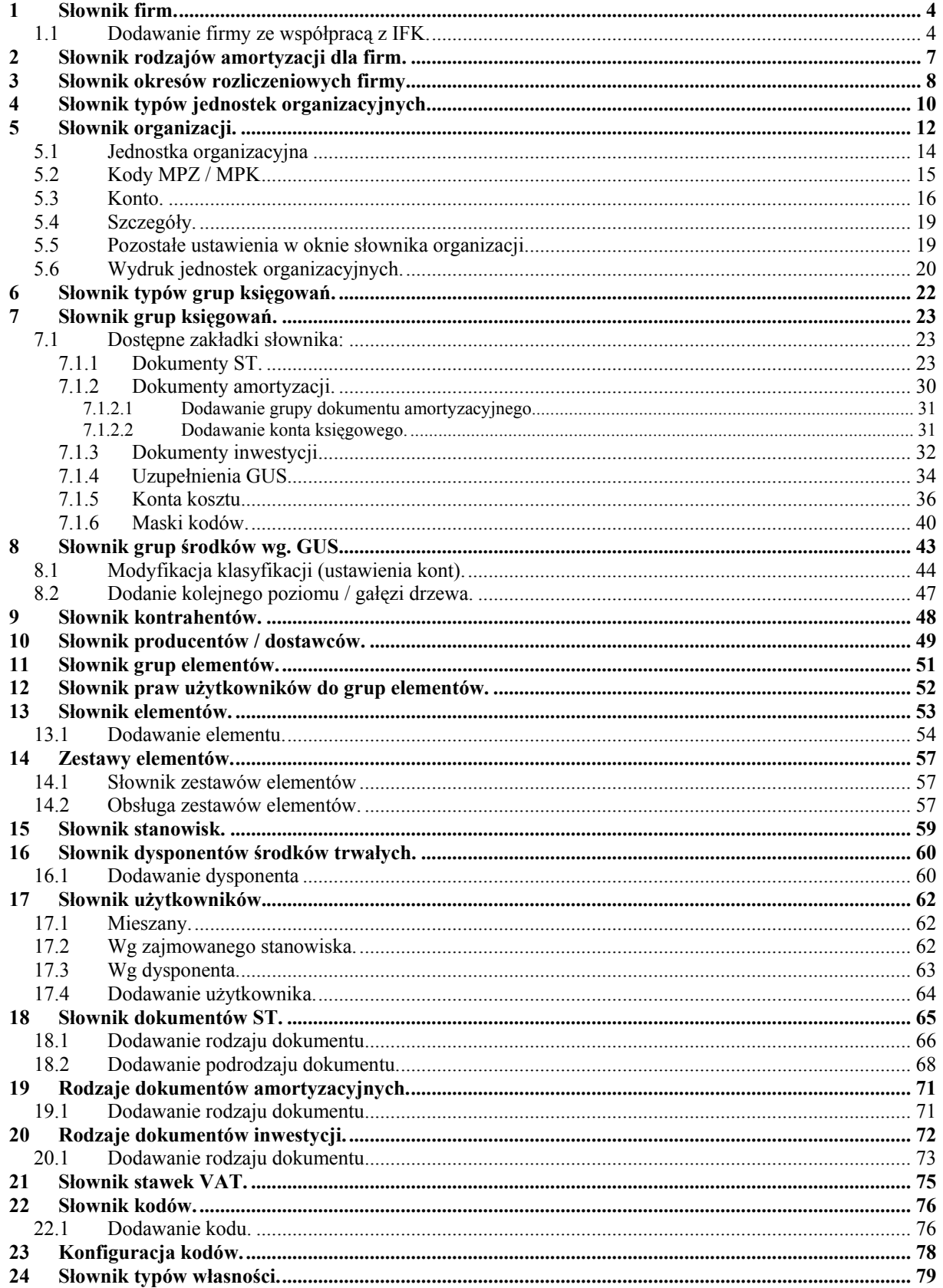

Strona 3 z 86

KOLPORTER

#### INSTRUKCJA PROGRAMU IST

KIELCE 2006

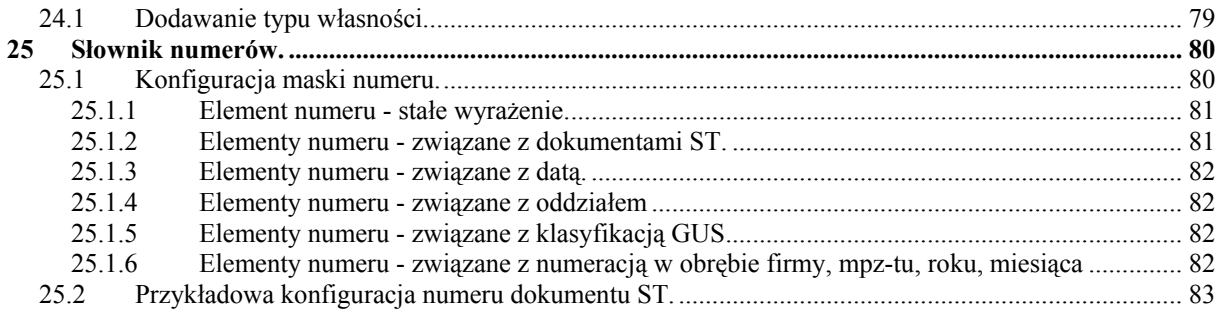

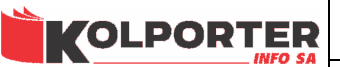

## 1 Słownik firm.

 Słownik firm zawiera listę podmiotów, dla których jest prowadzona ewidencja środków trwałych. Każda z firm może współpracować z systemem IFK lub nie. Świadczy o tym znacznik w kolumnie "FK".

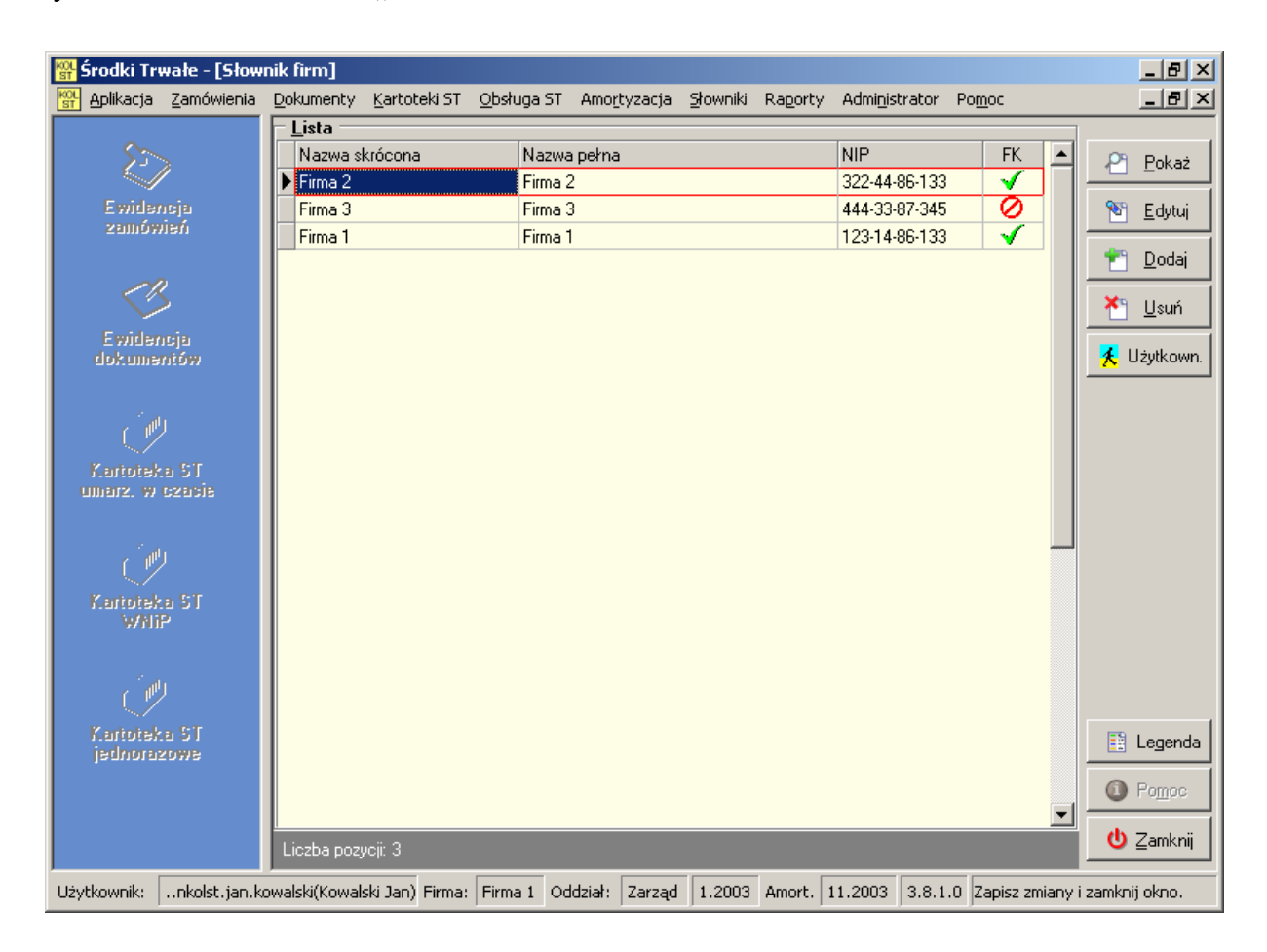

## 1.1 Dodawanie firmy ze współpracą z IFK.

Po naciśnięciu przycisku "Dodaj" pojawi się okno dialogowe, w którym ustawiamy następujące parametry:

- Naliczenie amortyzacji zablokowane do roku i miesiąca - w miesiącu i roku ustawionym w tym parametrze zalecane jest wprowadzenie dokumentów bilansu otwarcia (BO). Ewidencja pozostałych dokumentów może odbywać się od miesiąca kolejnego.

- Rok i miesiąc ostatniego naliczenia amortyzacji - za miesiąc kolejny po miesiącu ustawionym w tym parametrze zostaną naliczone pierwsze odpisy amortyzacyjne.

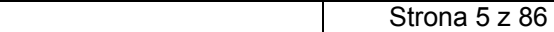

INSTRUKCJA PROGRAMU IST

**KIFLCF 2006** 

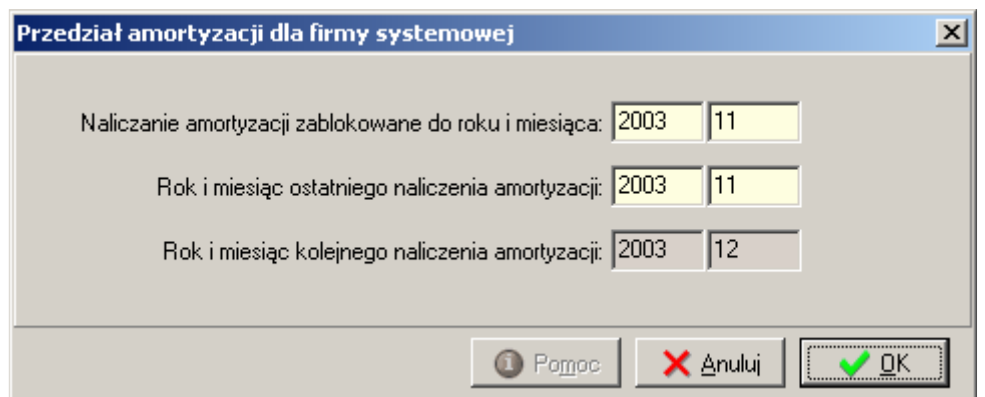

Po zatwierdzeniu przedziału amortyzacji pojawi się następujące pytanie Czy dodawana firma ma współpracować z systemem IFK. Po wybraniu odpowiedzi Tak zostanie wyświetlony słownik MPZ z systemu IFK w celu wybrania firmy. Gdy wybierzemy Nie pokaże się słownik kontrahentów i będziemy mogli wybrać lub wprowadzić firmę.

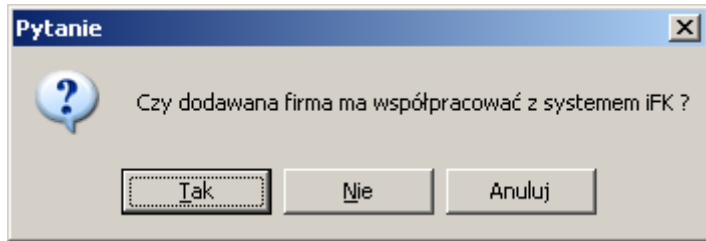

## **1** Użytkown.

**VOLPORTER** 

 - przycisk służy do przypisania użytkowników do innych firm. Jeżeli jedna osoba ma logować się do kilku firm to nie ma potrzeby dodawania jej osobno do każdej firmy. Należy w takim przypadku przypisać użytkownika za pomocą opisywanej opcji. Po wciśnięciu przycisku pokaże się poniższe okno, w którym w górnej części wybieramy użytkownika, którego chcemy przypisać i za pomocą przycisku Przypisz użytkownika do firmy nadajemy mu prawo do logowania się do nowej firmy.

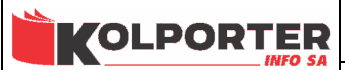

Strona 6 z 86

KIELCE 2006

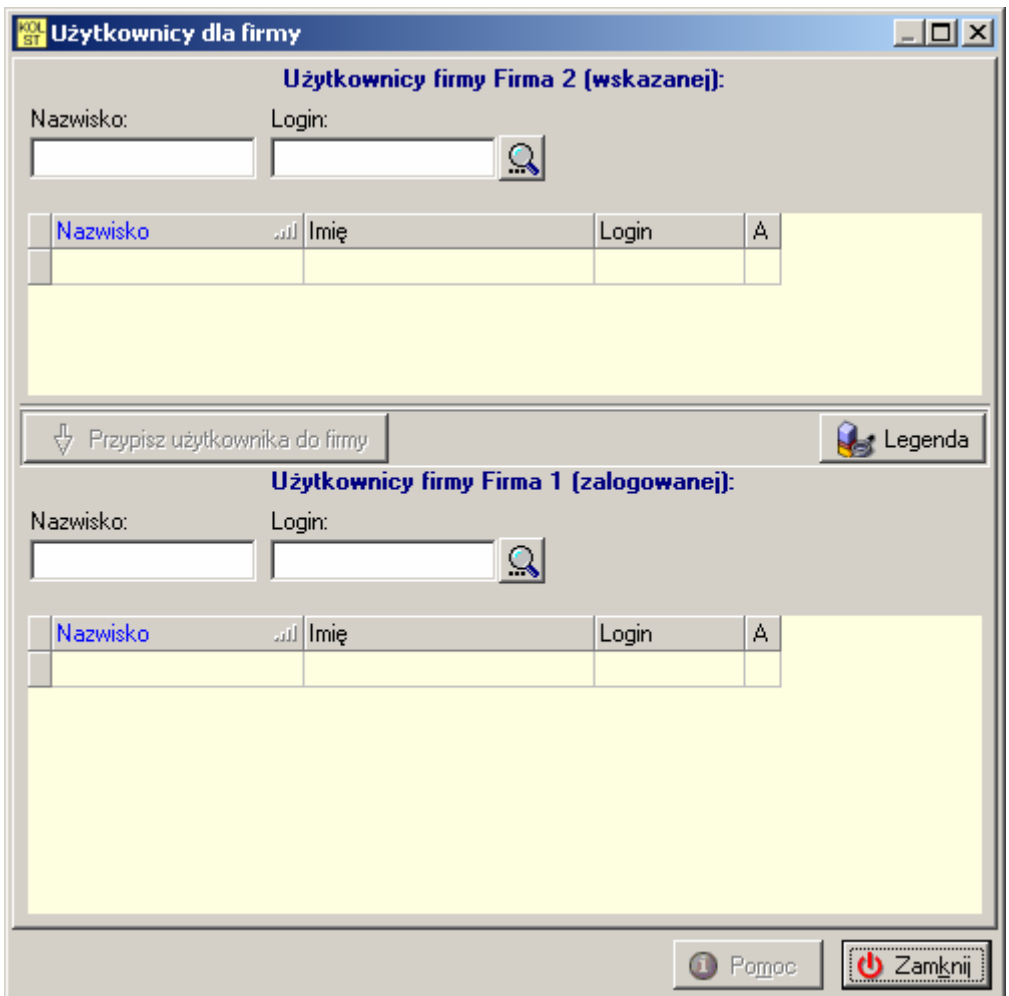

 $\boxed{\frac{10}{12}}$  Legenda

 - po wciśnięciu tego przycisku pokaże się opis skrótów użytych w oknach. W przypadku słownika firm pokaże się poniższe okno z opisem kodu FK użytego w gridzie.

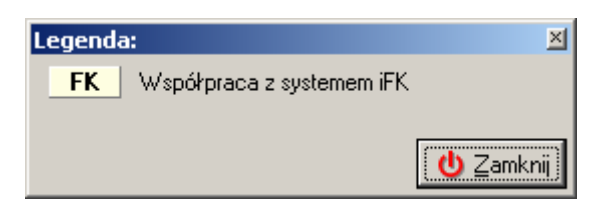

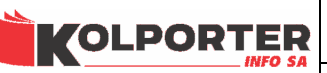

# 2 Słownik rodzajów amortyzacji dla firm.

Słownik określa ilość wykorzystywanych w danej firmie rodzajów amortyzacji. Standardowo mogą być obsługiwane dwa rodzaje amortyzacji: bilansowa i podatkowa.

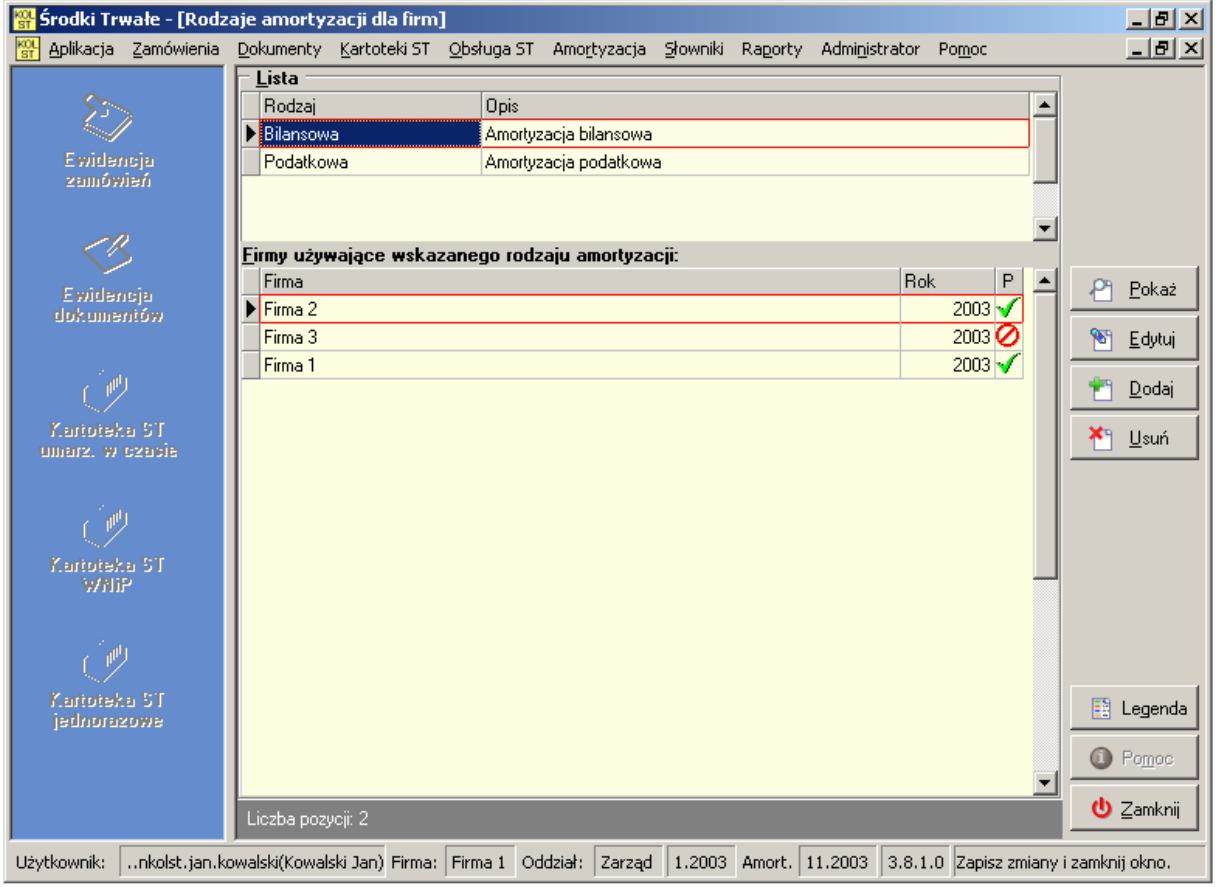

**VOLPORTER** 

## 3 Słownik okresów rozliczeniowych firmy.

Słownik służy do zarządzania okresami w roku dla poszczególnych oddziałów. Grid po lewej stronie zawiera listę wszystkich oddziałów, dla których w górnym prawym gridzie widzimy listę lat obrachunkowych natomiast w dolnym prawym gridzie widoczna jest lista miesięcy. Możemy wykonywać operacje na miesiącach w pojedynczych oddziałach lub w zaznaczonych. Zaznaczenie oddziału uzyskujemy poprzez naciśniecie klawisza spacji lub prawego przycisku myszy na wybranym oddziale.

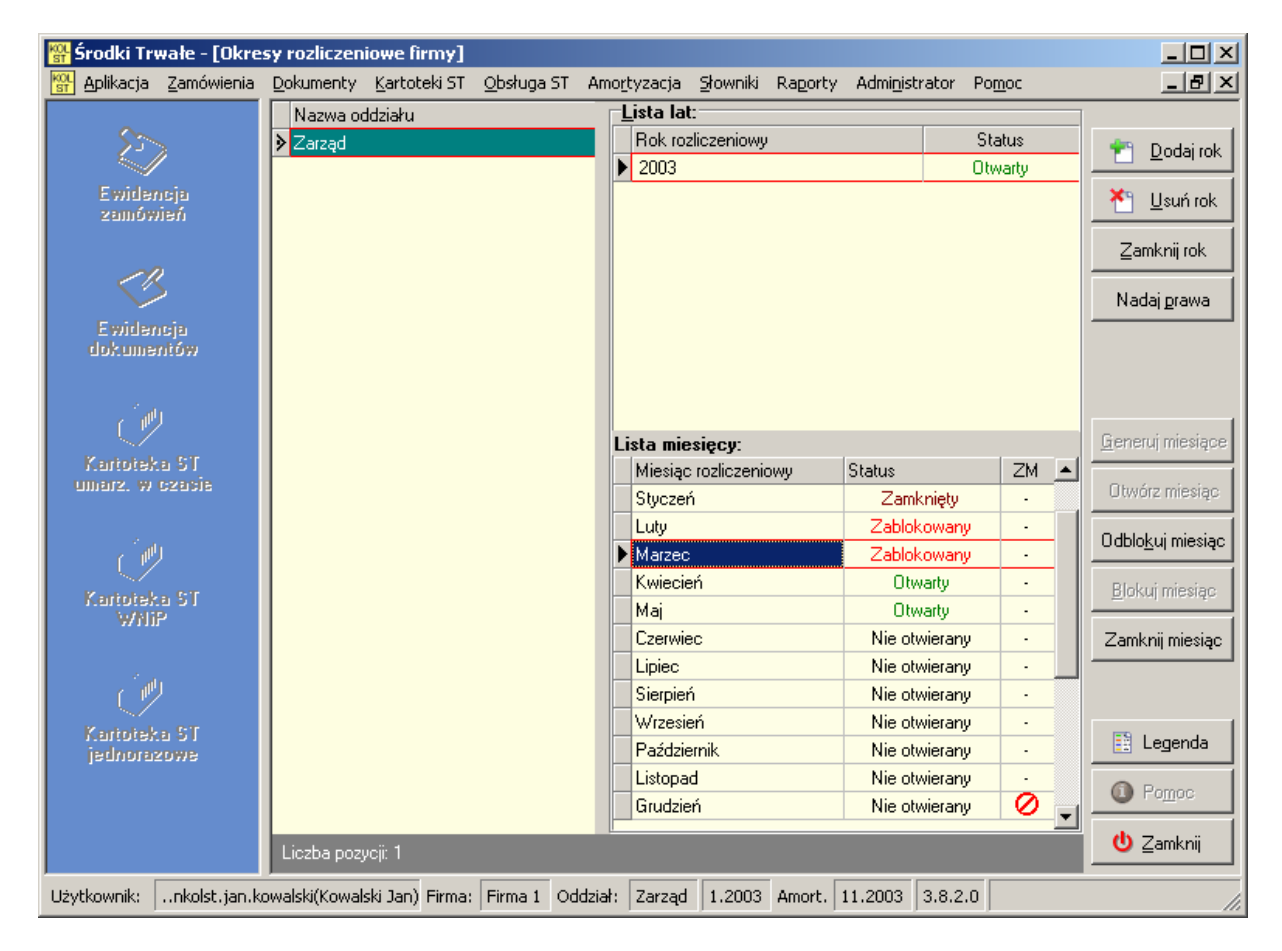

Operacje wykonywane na latach rozliczeniowych:

**Dodaj rok -** dodaje nowy rok rozliczeniowy, można dodać tylko kolejny rok rozliczeniowy, Usuń rok - usuwa rok (rok zostanie usunięty, jeżeli nie ma żadnych zapisów księgowych), **Zamknij rok -** opcja zamyka rok rozliczeniowy. Uwaga: Zamkniętego roku nie da się ponownie otworzyć

Możliwe statusy miesięcy:

- Nie otwierany status ten oznacza, że nigdy nie były wykonywane żadne operacje księgowe w tym miesiącu. Taki status otrzymuje miesiąc nowo wygenerowany, nie a możliwości powrotu do statusu Nie otwierany z żadnego innego statusu.
- Otwarty w miesiącu z takim statusem można prowadzić ewidencję księgową.
- Zablokowany służy do chwilowego zablokowania pracy w danym oddziale i miesiącu np. dla wybranych oddziałów.

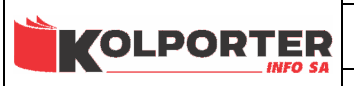

- Zamknięty - uniemożliwia pracę w miesiącu. Uwaga: Zamknięcie miesiąca powoduje brak możliwości ponownego otwarcia miesiąca.

Operacje wykonywane na miesiącach w roku:

Generuj miesiące - opcja służy do wygenerowania wszystkich miesięcy w roku ze statusem Nie otwierany,

Otwórz miesiąc - otwiera Nie otwierany lub Zablokowany miesiąc, Odblokuj miesiąc - odblokowuje zablokowany miesiąc, zmiana statusu na Otwarty, Blokuj miesiąc - blokuje otwarty miesiąc, Zamknij miesiąc - zamyka otwarty lub zablokowany miesiąc

Uwaga: W zależności od statusu aktualne wskazanego miesiąca dostępne są określone przyciski.

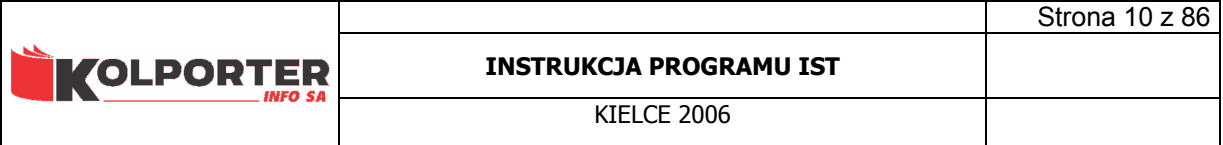

# 4 Słownik typów jednostek organizacyjnych.

Słownik typów jednostek organizacyjnych jest budowany przez użytkownika systemu i powinien zawierać wszystkie możliwe typy jednostek organizacyjnych, jakie występują w firmie takie jak: firma, oddział, dział, budynek, punkt sprzedaży itp.

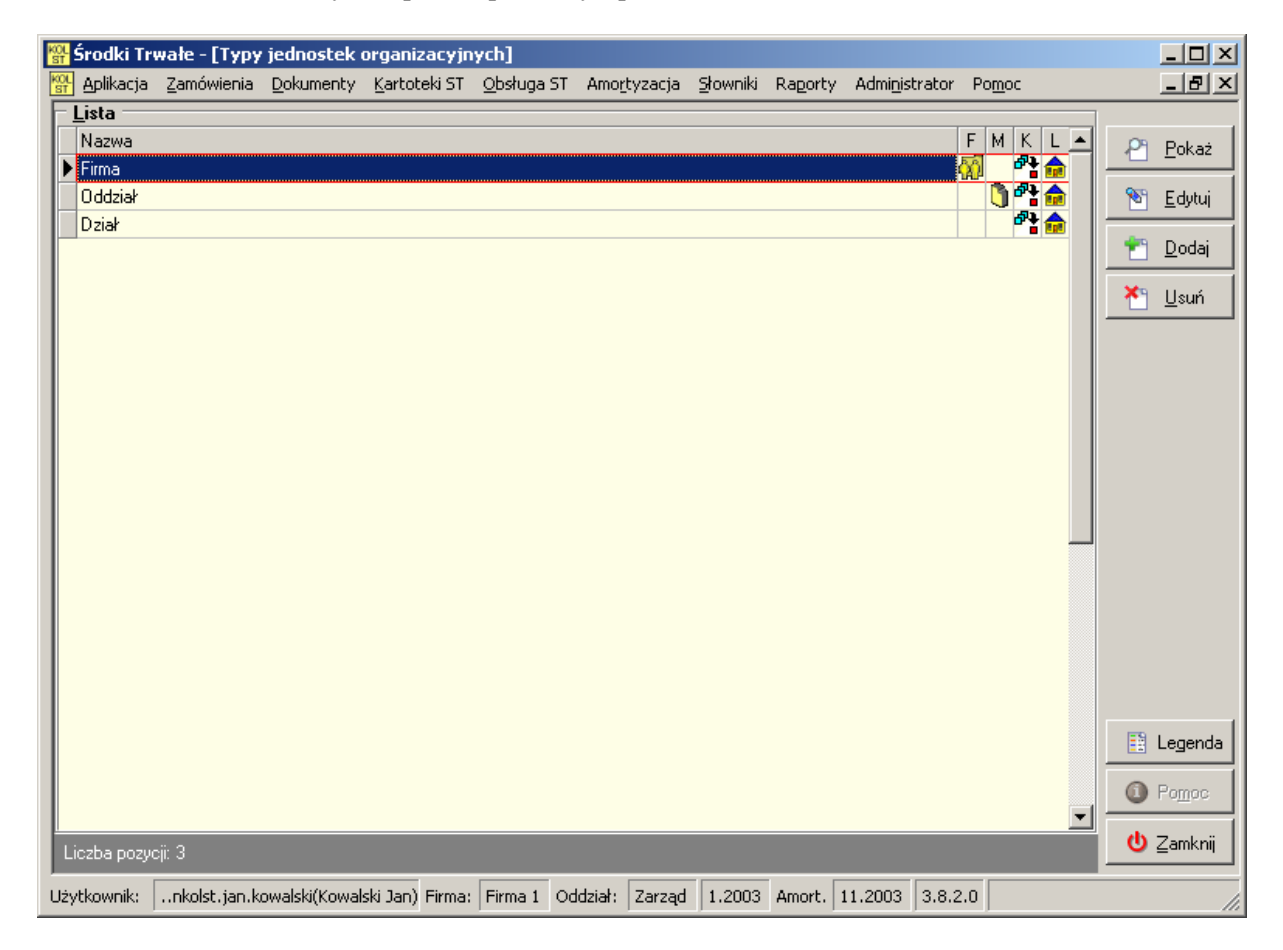

Znaczniki w gridzie są opisane w legendzie

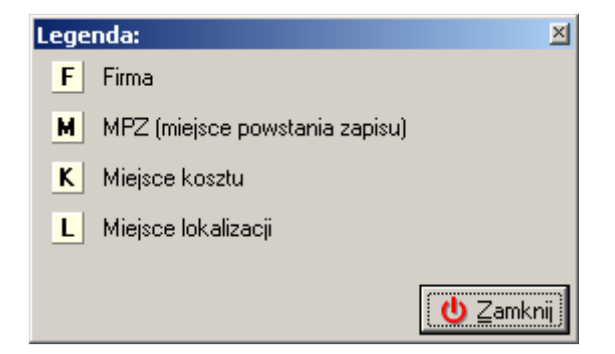

Po wciśnięciu przycisku Dodaj pokaże się poniższe okno.

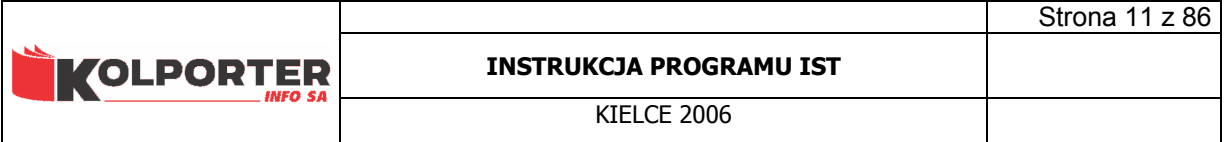

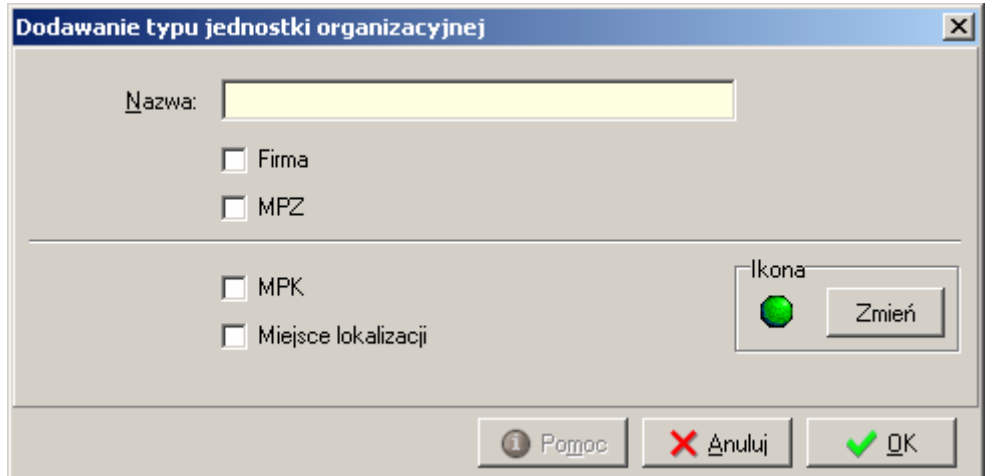

W pole Nazwa należy wpisać nazwę jednostki organizacyjnej np. firma, dział, oddział itp.

Opis znaczników:

- Firma Ustawienie tego znacznika spowoduje, że typ ten będzie oznaczał firmę, czyli jednostkę nadrzędną dla wszystkich innych oraz, że po wybraniu takiego typu będzie się pokazywał w przypadku współpracy z systemem IFK słownik firm, z którego będzie możliwość wybrania firmy. Gdy ustawiony został w IST brak współpracy z IFK wywołany zostanie słownik kontrahentów za pomocą, którego będzie można wybrać lub dodać firmę.
- MPZ Zaznaczenie znacznika oznaczało będzie, że typ ten będzie oznaczał "miejsce powstania zapisu", czyli jednostkę, na której można ewidencjonować dokumenty. W przypadku współpracy z systemem IFK po wybraniu tego typu przy dodawaniu jednostki na słowniku organizacji pokaże się okno ze słownikiem MPZ z IFK w celu wybrania odpowiedniego MPZ-tu.
- MPK miejsce powstania kosztów, do jednostki organizacyjnej, która będzie miała przypisany typ ze znacznikiem MPK można przypisać konto kosztów lub uzupełnienie konta kosztów.
- Miejsce lokalizacji jednostka organizacyjna mająca taki typ będzie mogła być miejscem lokalizacji dla środków trwałych.

Strona 12 z 86

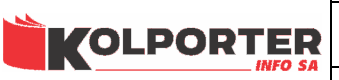

# 5 Słownik organizacji.

Słownik zorganizowany jest w formie "drzewa". Taka struktura pozwala na łatwe odzwierciedlenie struktury organizacyjnej firmy. Każda z gałęzi drzewa jest określona przez typ jednostki organizacyjnej wybieranej ze słownika typów jednostek organizacyjnych.

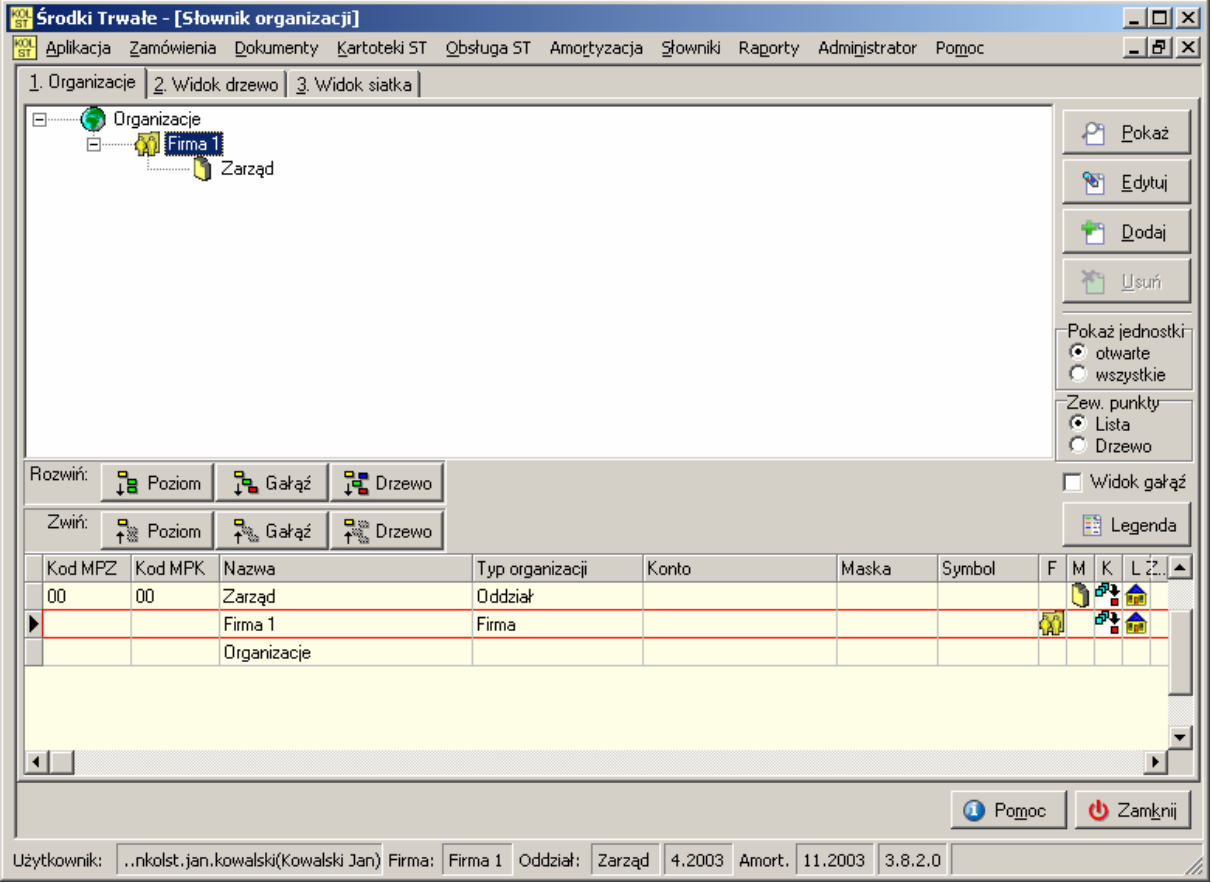

Po wybraniu przycisku *Dodaj* pokaże się słownik typów jednostek organizacyjnych. Za pomocą tego słownika wybieramy typ jednostki, którym będzie opisana dodawana przez nas gałąź słownika organizacji. W naszym przypadku wybieramy Oddział.

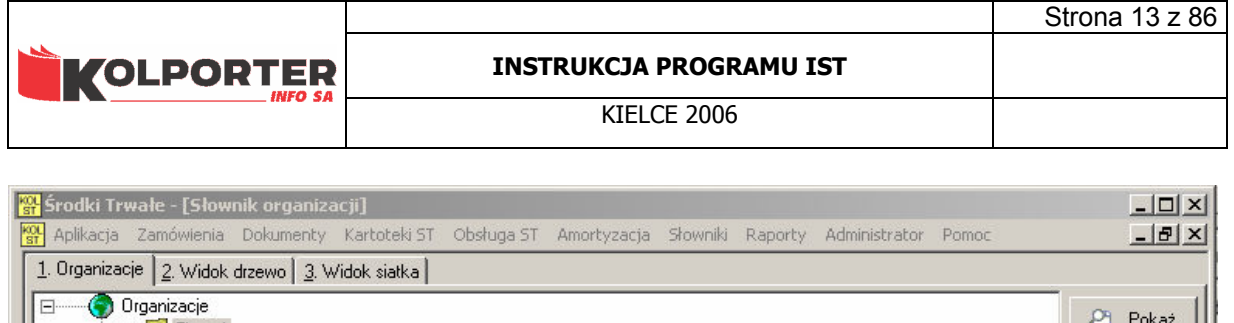

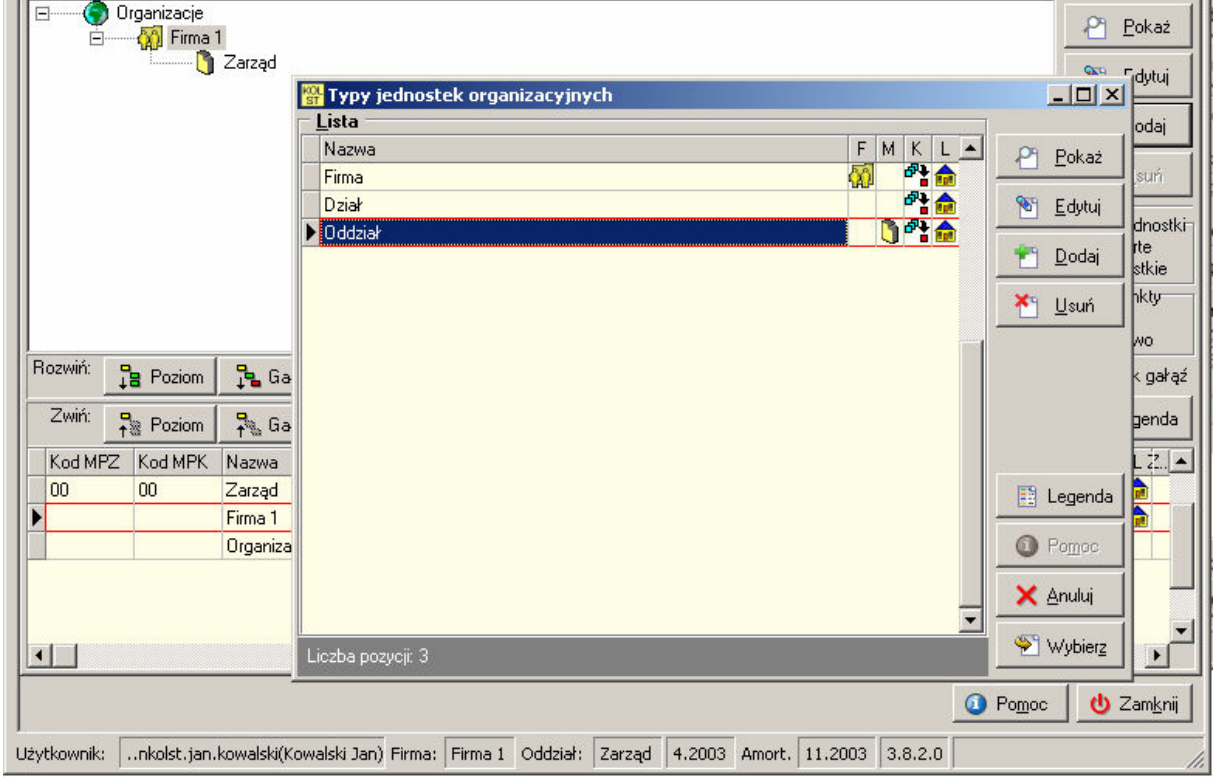

Następnie w zależności od rodzaju wybranego typu jednostki organizacyjnej będziemy mieli do dyspozycji różne słowniki.

Jeżeli ustawimy się na firmie to po wciśnięciu przycisku *Wybierz* pokaże się słownik MPZ-tów z systemu IFK (w przypadku współpracy z IFK) lub słownik kontrahentów (bez współpracy z IFK).

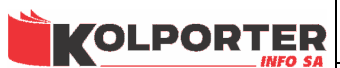

**KIFLCF 2006** 

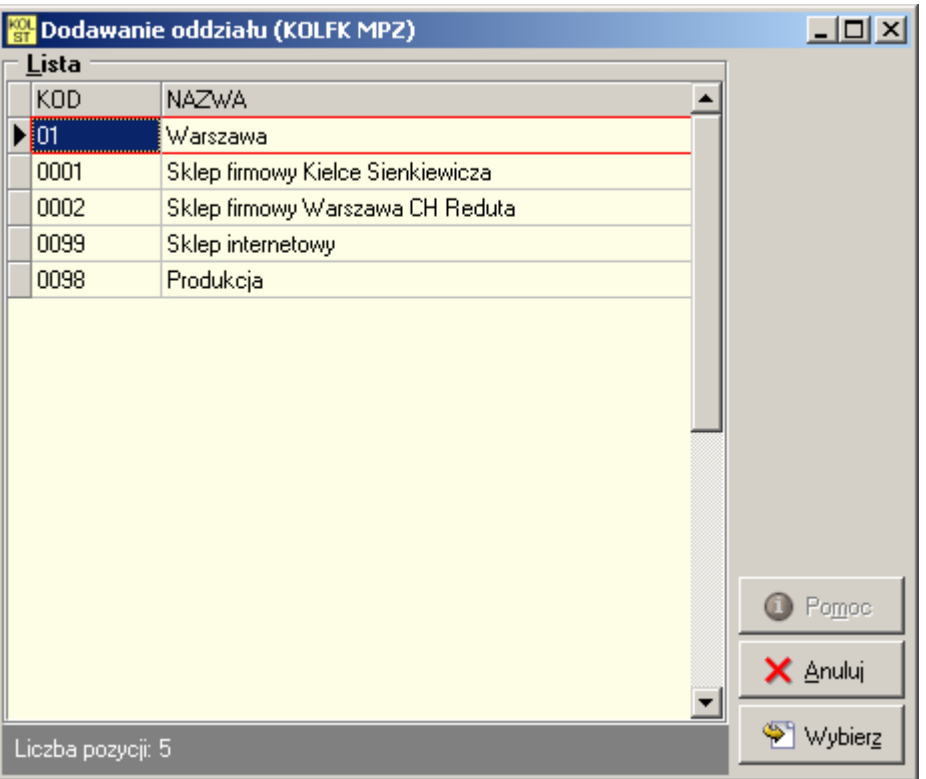

Po wybraniu oddziału Warszawa pokaże się okno dodawania jednostki organizacyjnej. Okno zawiera trzy zakładki.

## 5.1 Jednostka organizacyjna

Na pierwszej zakładce możemy ustawić następujące parametry PSD (punkty sprzedaży detalicznej): - nie dotyczy - oznacza że jednostka organizacyjna nie będzie miała podrzędnych punktów sprzedaży detalicznej

- zawiera zewnętrzne punkty - jednostki organizacyjne podrzędne do takiej gałęzi będą punktami sprzedaży detalicznej, które charakteryzują się bezpośrednim powiązaniem ze słownikiem kontrahentów oraz prezentacja w postaci grida lub drzewa. Prezentacja w postaci grida pozwala na szybkie wyszukiwanie punktów po nazwie, nip-ie itp.

- zewnętrzny punkt - jednostka tak oznaczona jest zewnętrznym punktem i nie można dodawać podrzędnych do niej gałęzi.

- **jednostka zamknięta** -można zaznaczyć to ustawienie, gdy jednostka organizacyjna jest pusta czyli nie ma żadnego przypisanego środka trwałego. Zamknięcie jednostki powoduje zablokowanie możliwości ustawiania lokalizacji dla środków trwałych na tą jednostkę. Zamknięte jednostki nie są wyświetlane na drzewie organizacji, po przełączeniu znacznika Pokaż jednostki (wszystkie/otwarte) można zobaczyć zamknięte jednostki w czerwonym kolorze podświetlenia.

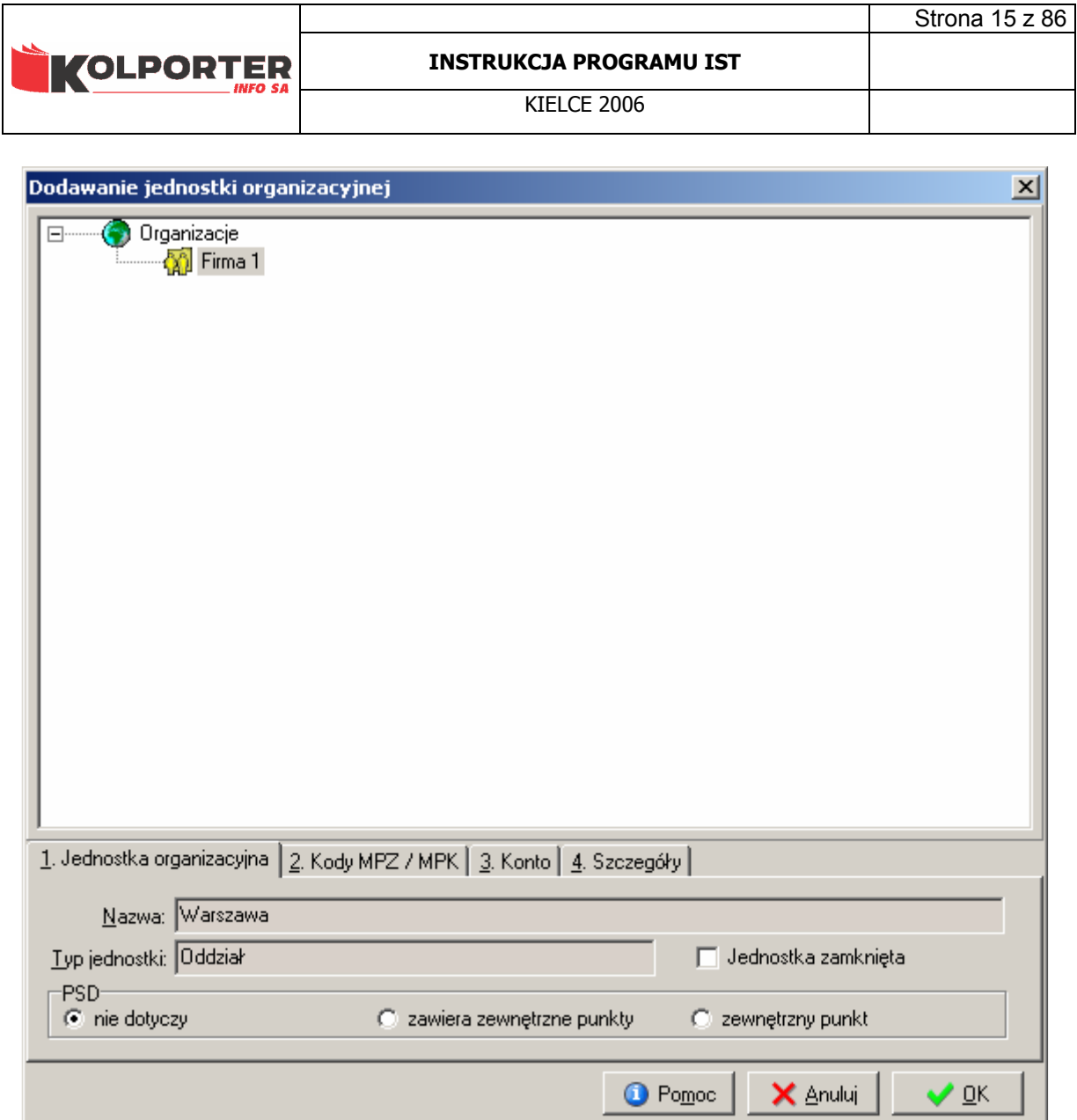

## 5.2 Kody MPZ / MPK

Zakładka służy do wprowadzenia kodów, które w przypadku współpracy z IFK przypiszą się automatycznie z kodów MPZ (oddziału) wybranego ze słownika MPZ z IFK.

Kod - kod MPZ-tu,

Kod MPZ - kod, na którym będą prowadzone zapisy dokumentów. Po wciśnięciu przycisku można dokonać zmiany kodu MPZ na inny w obrębie firmy wskazując MPZ w słowniku organizacji. Kod MPK - kod, na którym będą księgowane koszty związane z zapisami dokumentów. Po wciśnięciu

przycisku można dokonać zmiany kodu MPK na inny w obrębie firmy wskazując MPZ w słowniku organizacji.

Symbol - znakowe oznaczenie, oddziału wykorzystywane do np. numeracji dokumentów. W przykładzie zostało wprowadzone skrótowe oznaczenie oddziału Warszawa - WA

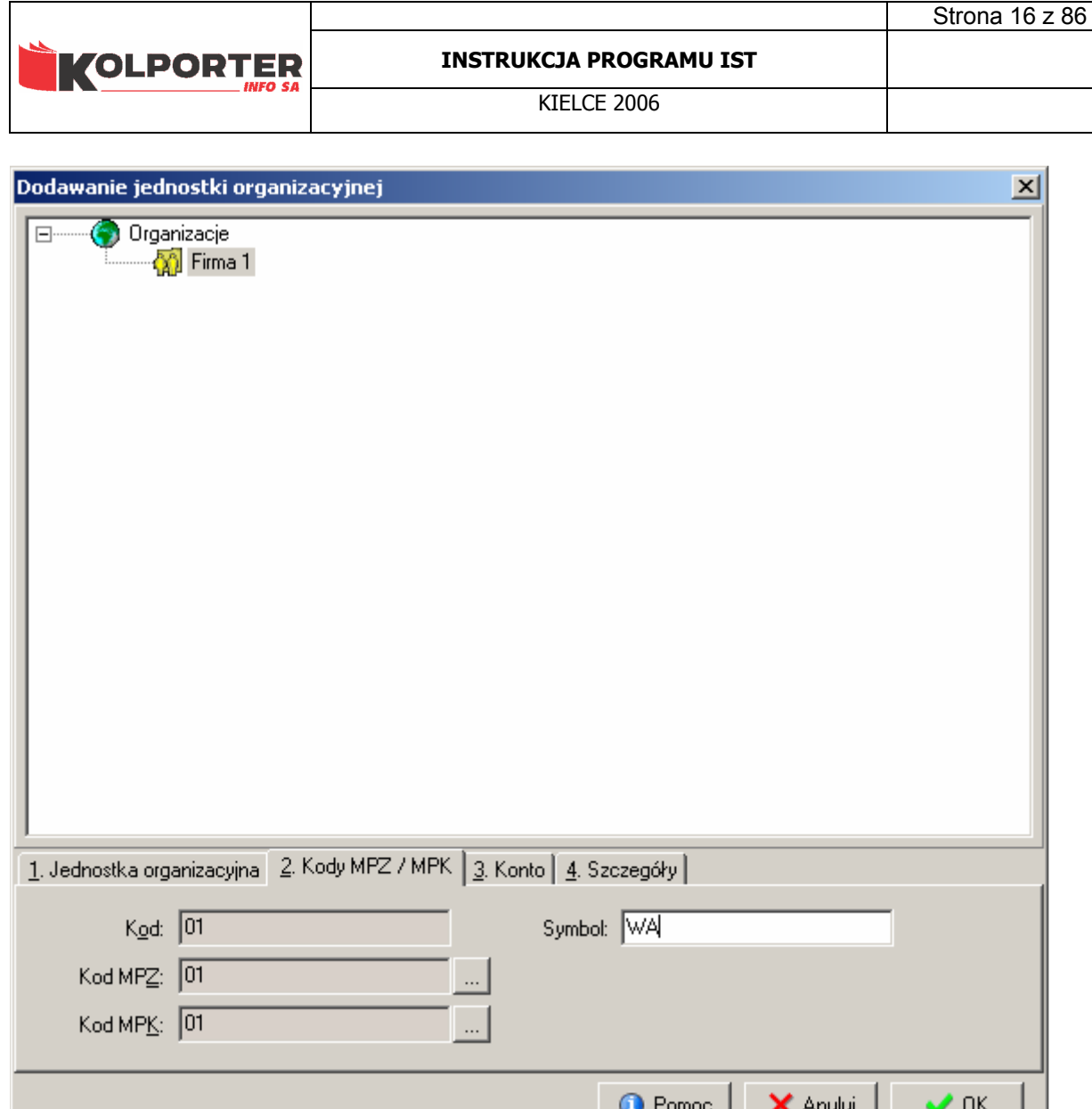

## 5.3 Konto.

Na zakładce Konto można uzupełnić konto kosztu w postaci jawnej np 500-1-401081 lub maskowalnej 500-A-DDDGUS. Sposób uzupełniania kont zależy od struktury organizacyjnej firmy. Wypełniając pole Maska w koncie lub określić uzupełnienia dla konta kosztu w polu Maska w koncie uzupełniającym określamy uzupełnienie dla konta kosztu np. Maska w koncie: A, a w pole Maska w koncie uzupełniający: 1. Odczyt kont ze słownika organizacji jest zorganizowany w taki sposób, że analiza zaczyna się od najniższej gałęzi drzewa a kończy na wskazanej jako lokalizacja środka trwałego. Odczytywane są wszystkie uzupełnienia i podstawiane do konta kosztu z pola Maska w koncie.

.

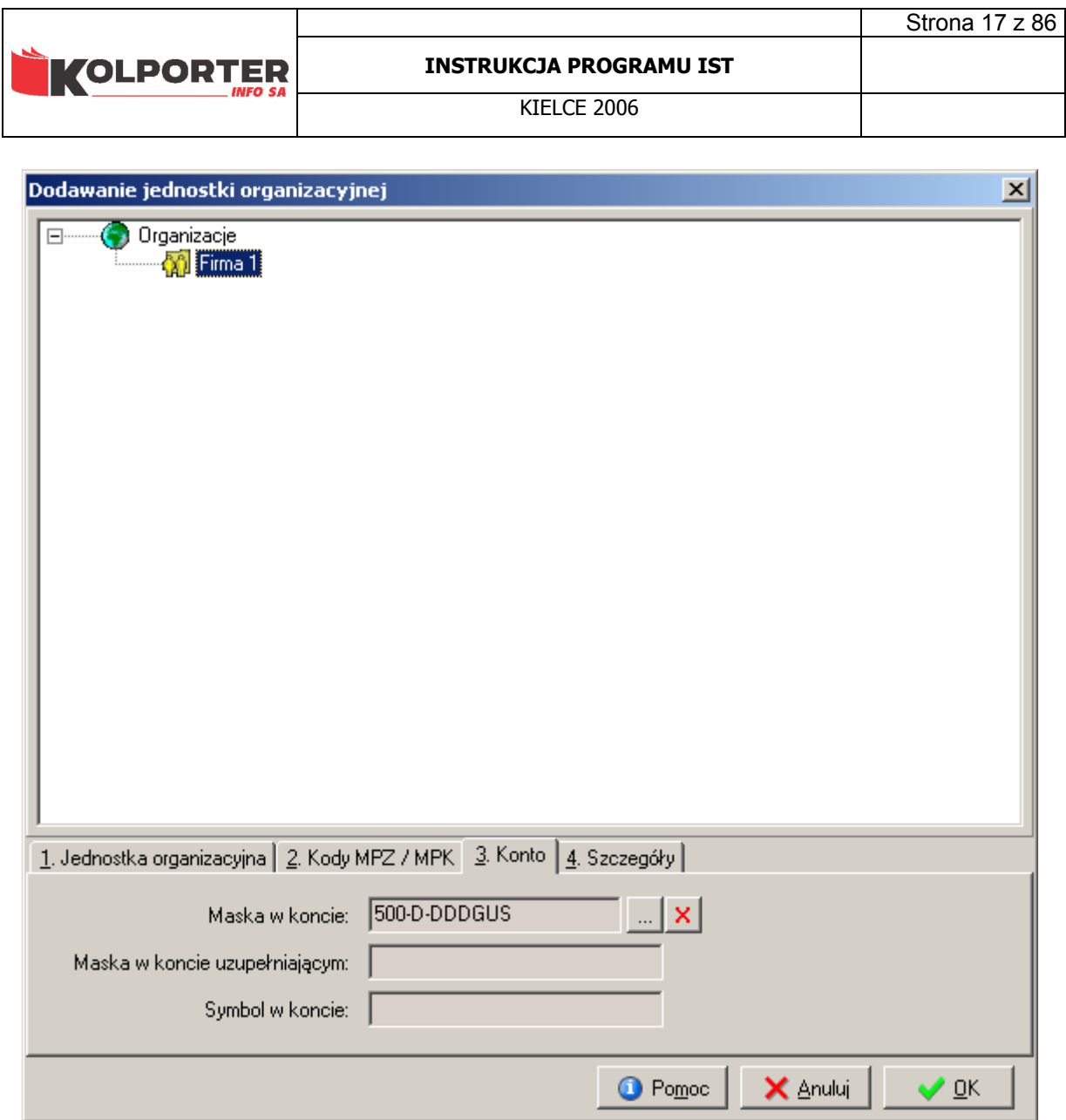

Aby wybrać konto w polu Maska w koncie należy wcisnąć przycisk . Pokaże się pokaże się słownik Grup Księgowań, z którego trzeba wybrać wymagane konto.

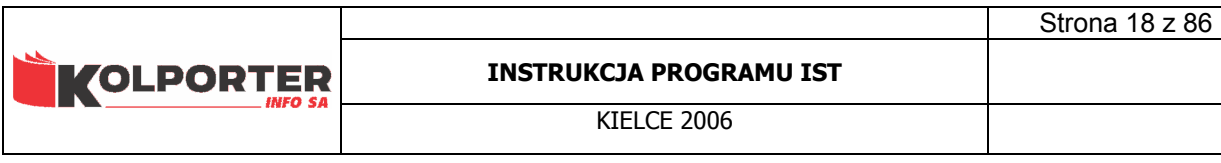

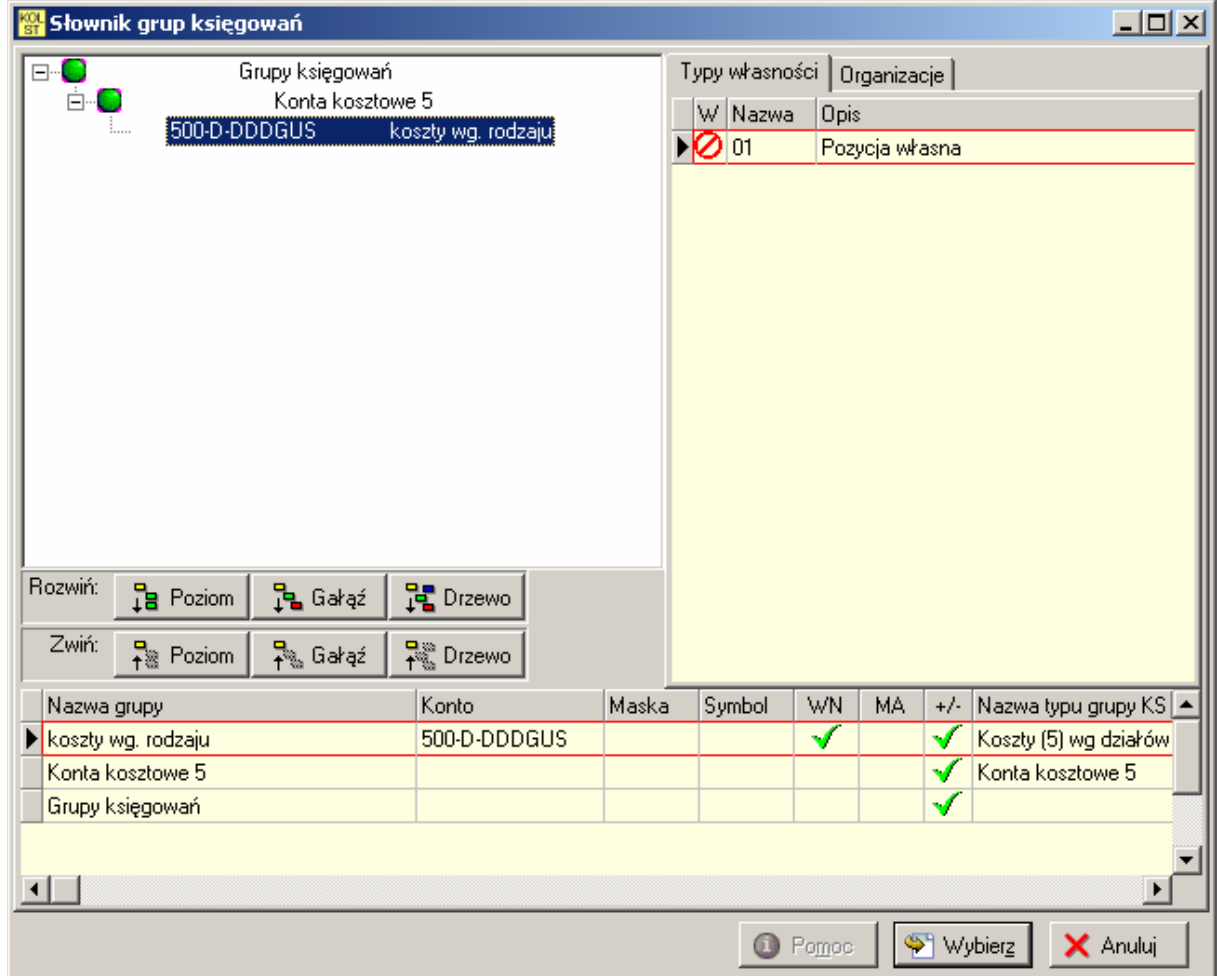

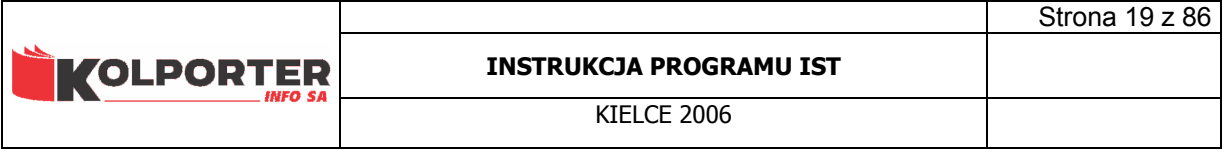

5.4 Szczegóły.

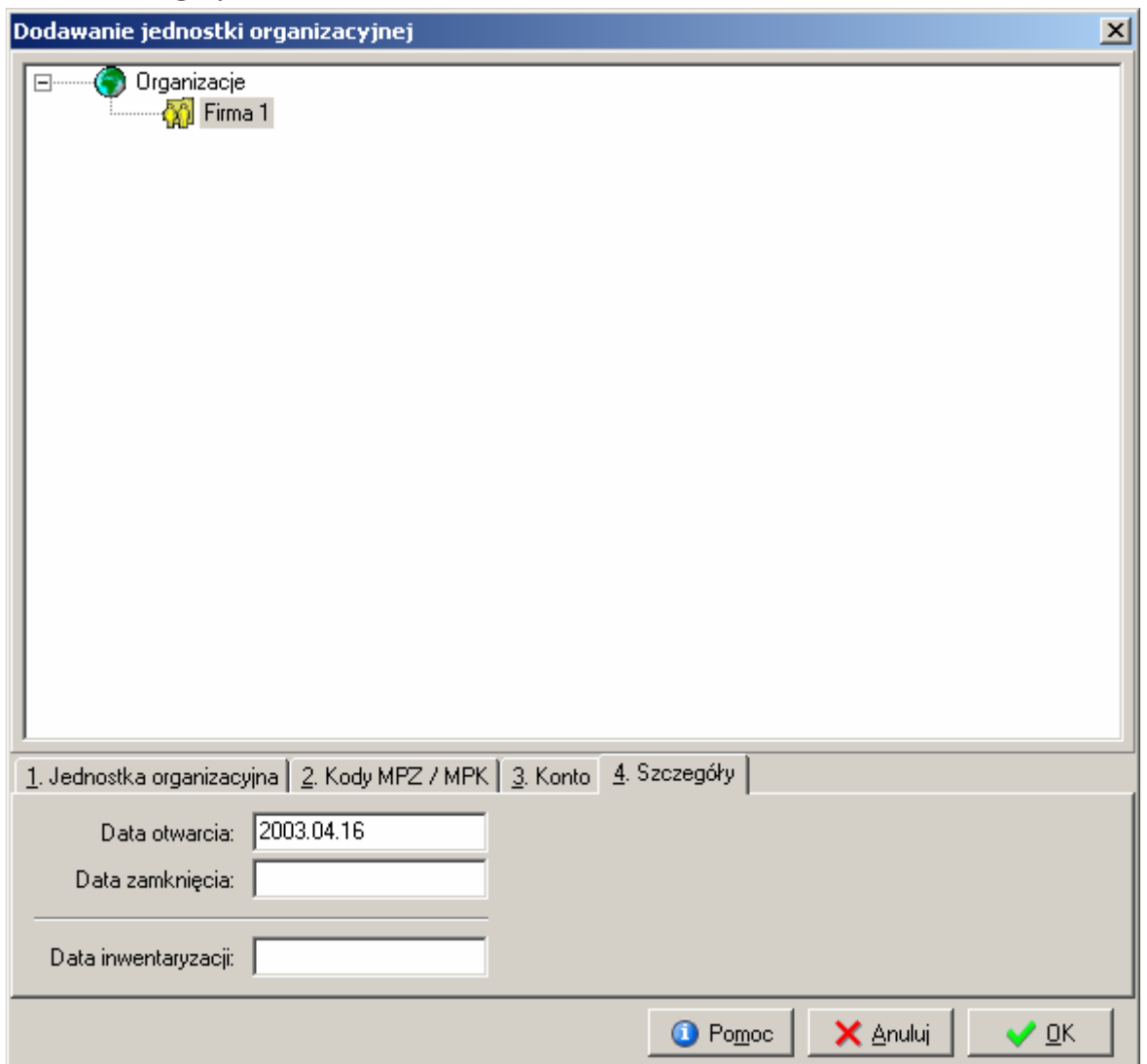

Zakładka służy do określenia daty otwarcia i zamknięcia jednostki organizacyjnej. Daty te wprowadzane są ręcznie. Data inwentaryzacji uzupełniana jest automatycznie. Jest to data przeprowadzenia ostatniej inwentaryzacji jednostki organizacyjnej.

## 5.5 Pozostałe ustawienia w oknie słownika organizacji.

Przykładowy wygląd słownika organizacji:

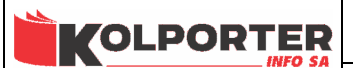

**KIFLCF 2006** 

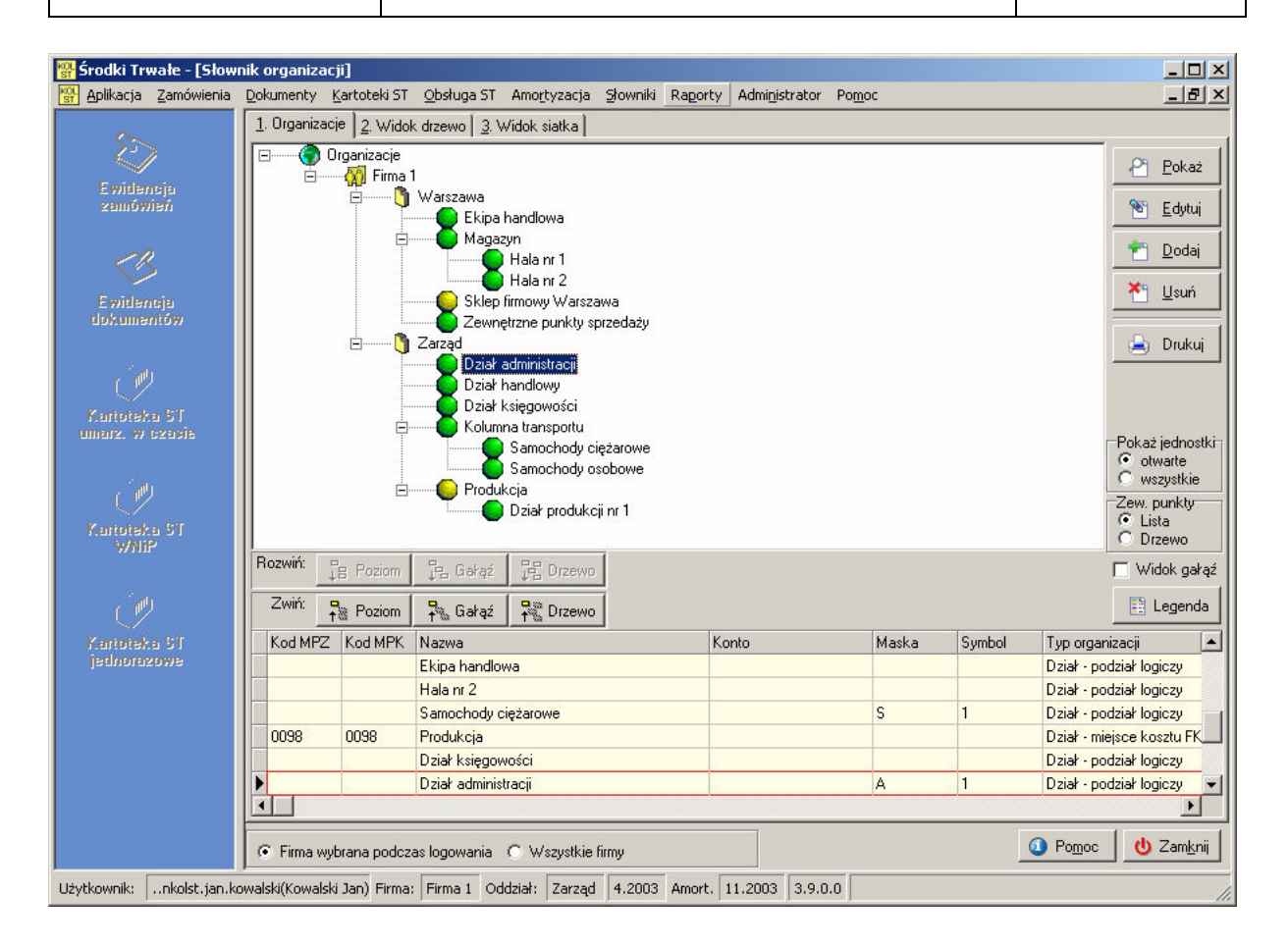

Ustawienia wyświetlania drzewa organizacji

- Pokaż jednostki (wszystkie / otwarte) opcja pozwala przeglądać wszystkie jednostki organizacyjne lub tylko te, które maja status otwarte. W przypadku wybrania Wszystkie jednostki zamknięte będą pokazywane w czerwonym kolorze podświetlenia na drzewie oraz w tabeli poniżej ustawiony będzie status w kolumnie o nazwie Z.
- Zew. punkty (lista / drzewo) umożliwia przegląd zewnętrznych punktów sprzedaży w postaci tabeli. Taka forma przeglądu listy punktów umożliwia szybie wyszukiwanie po kodzie CSK, NIP-ie lub nazwie punktu.
- Widok gałąź umożliwia przełączenie wyświetlania drzewa w postać jednej gałęzi, która została zaznaczona jako aktywna.
- Przycisk Drukuj służy do wydruku jednostek organizacyjnych. Po wciśnięciu ego przycisku pokaże się poniższe okno.

## 5.6 Wydruk jednostek organizacyjnych.

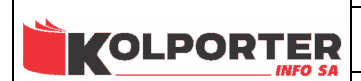

**KIFLCF 2006** 

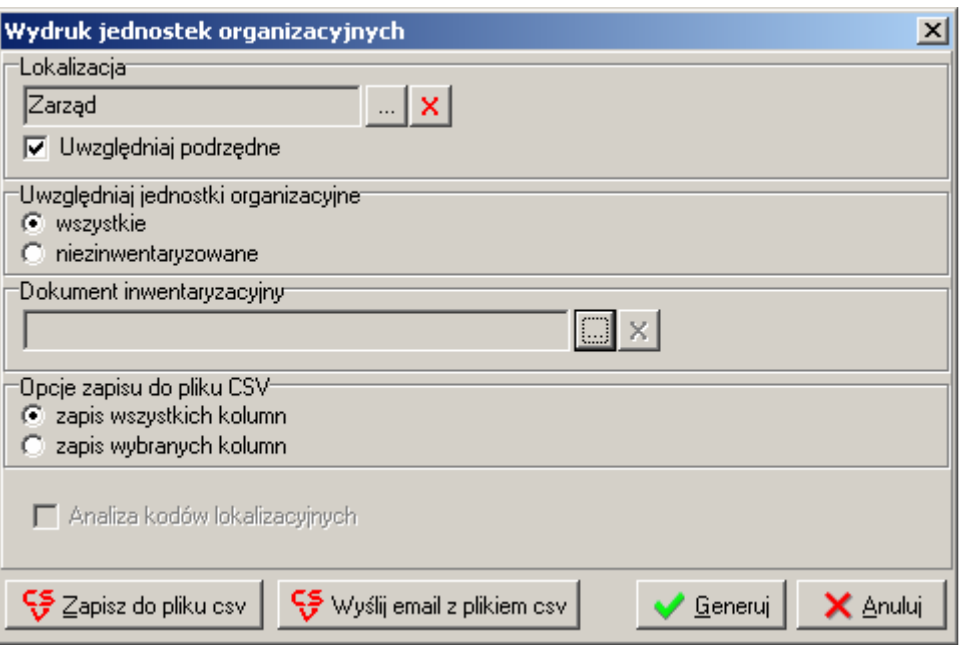

Wydruk wskazanych lub wszystkich jednostek organizacyjnych bądź tylko jednostek nie zinwentaryzowanych w obrębie filtru. Opcje wydruku:

- Lokalizacja Umożliwia wybór lokalizacji ze słownika organizacji, dla których chcemy uzyskać wydruk. (zaznaczenie opcji Uwzględniaj podrzędne spowoduje wybór wskazanej gałęzi drzewa wraz ze wszystkimi jednostkami podrzędnymi.
- Uwzględniaj jednostki organizacyjne
	- wszystkie to ustawienie oznacza, że wydrukowane zostaną wszystkie jednostki organizacyjne zgodnie z ograniczeniami filtru Lokalizacja.
	- niezinwentaryzowane po ustawieniu tego znacznika wydruk będzie obejmował tylko niezinwentaryzowane jednostki organizacyjne i wymagane będzie określenie dokumentu inwentaryzacyjnego, który zostanie poddany analizie.
	- dokument inwentaryzacyjny umożliwia wybór dokumentu iwentaryzacyjnego na podstawie którego będzie przeprowadzona analiza jednostek organizacyjnych.
- Opcje zapisu do pliku CSV opcja umożliwia zapis wszystkich lub wybranych kolumn raportu do pliku csv.
- Analiza kodów lokalizacyjnych po zaznaczeniu tej opcji będą analizowane kody lokalizacyjne elementów środków trwałych. (jeżeli elementowi ST został uzupełniony kod lokalizacyjny to jednostka która ma taki sam kod CSK zostanie uznana za zinwentaryzowaną)

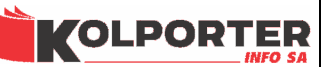

# 6 Słownik typów grup księgowań.

 Predefiniowany słownik zawierający listę wszystkich dostępnych typów używanych jako wyróżniki gałęzi słownika Grup księgowań. Pozycje w słowniku oznaczone jako grupa mogą być wykorzystywane do tworzenia głównych gałęzi słownika natomiast pozostałe wskazują jak ma się zachowywać aplikacja po napotkaniu gałęzi z danym typem. Poszczególne pozycje słownika będą omawiane podczas opisu uzupełniania słownika Grup księgowań.

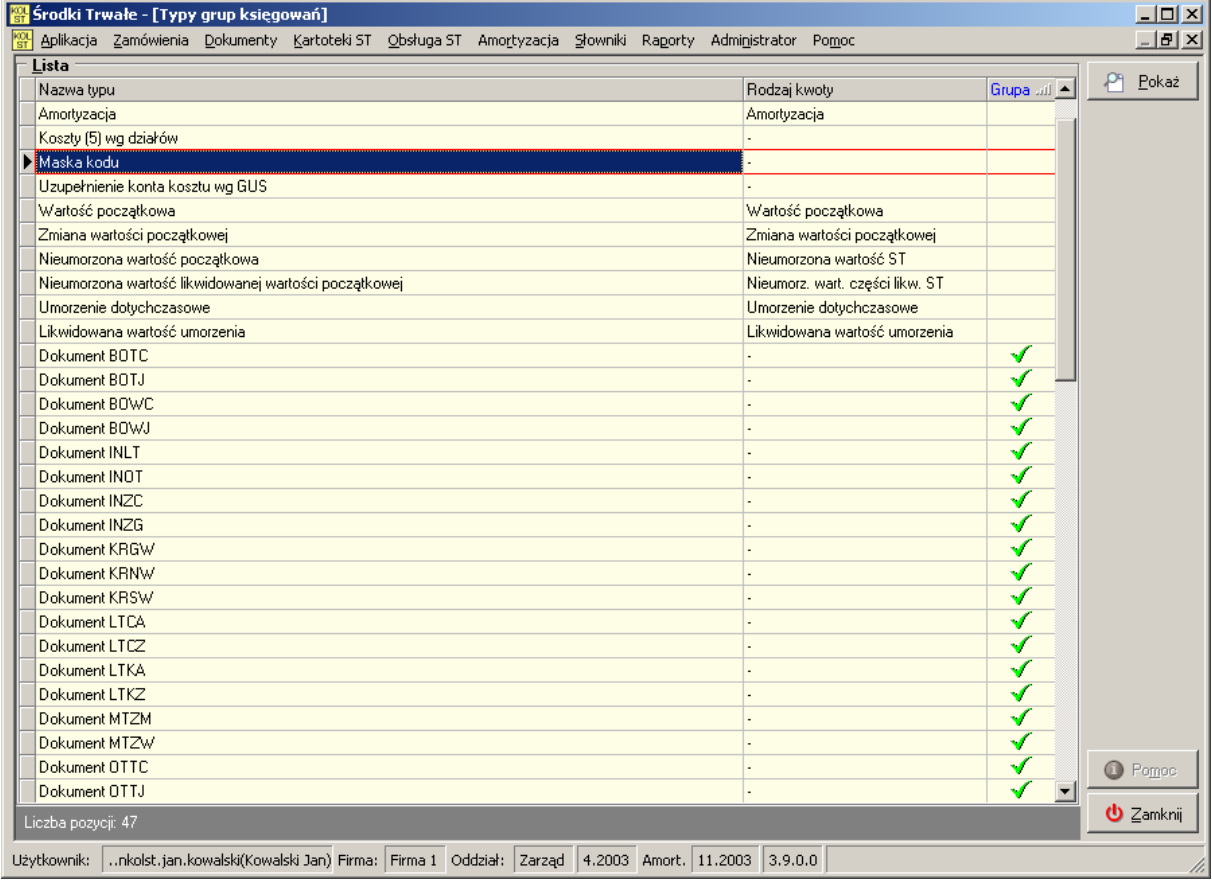

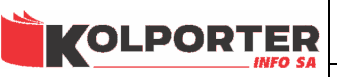

Słownik służy do konfiguracji kont dekretów księgowych. Podzielony jest na sześć zakładek, każda z nich umożliwia administrowaniem innym rodzajem kont. Okno słownika składa się z trzech współpracujących ze sobą części:

- widoku hierarchicznego, na którym widać konto oraz nazwę konta,
- tabela u dołu okna przedstawia szczegóły wskazanej gałęzi na drzewie,
- tabele z prawej strony przedstawia listę typów własności lub jednostek organizacyjnych przypisanych do gałęzi drzewa kont.

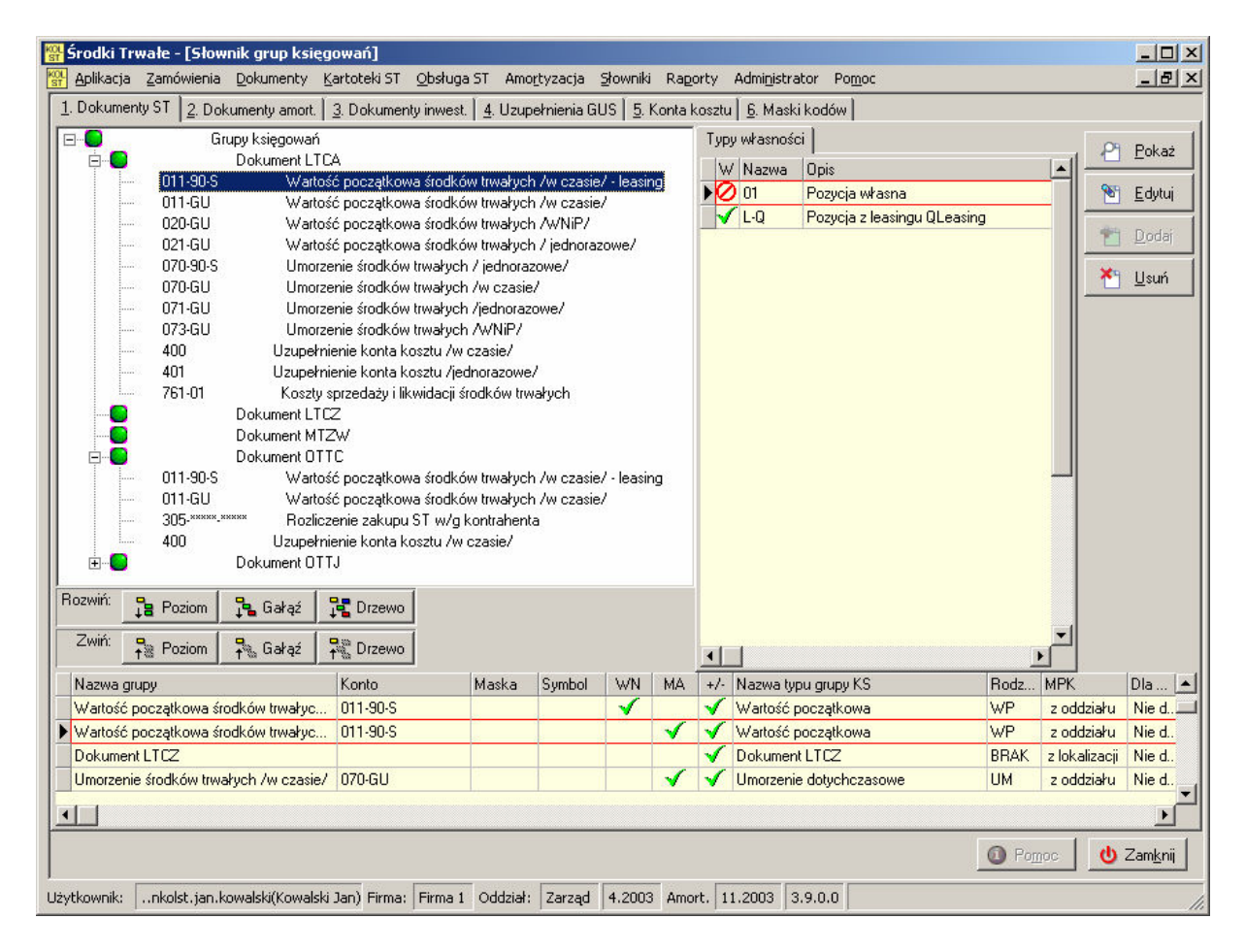

## 7.1 Dostępne zakładki słownika:

#### 7.1.1 Dokumenty ST.

 Zakładka służy do definiowania zestawów kont księgowych generowanych podczas tworzenia dokumentu ST. Drzewo składa się z głównej gałęzi o nazwie Grupy księgowań, pod którą definiuje się grupy księgowań dla poszczególnych dokumentów. W celu dodania grupy należy podświetlić gałąź Grupy księgowań i wcisnąć przycisk Dodaj.

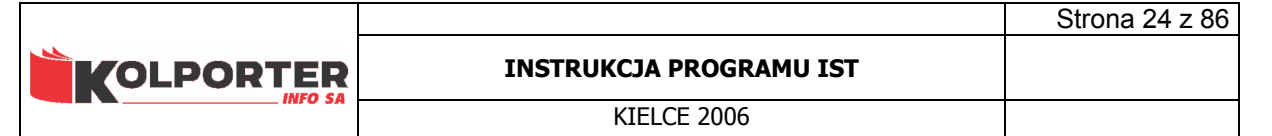

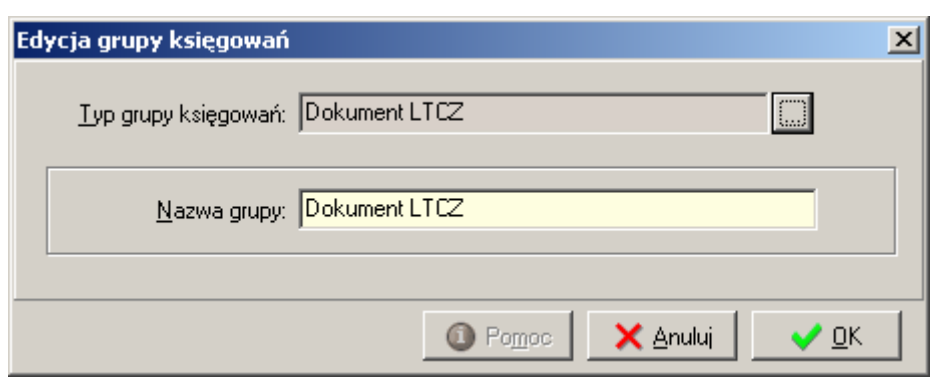

Aby wybrać typ grupy księgowań z predefiniowanego słownika należy wcisnąć ........ Po wciśnięciu przycisku pokaże się poniższe okno.

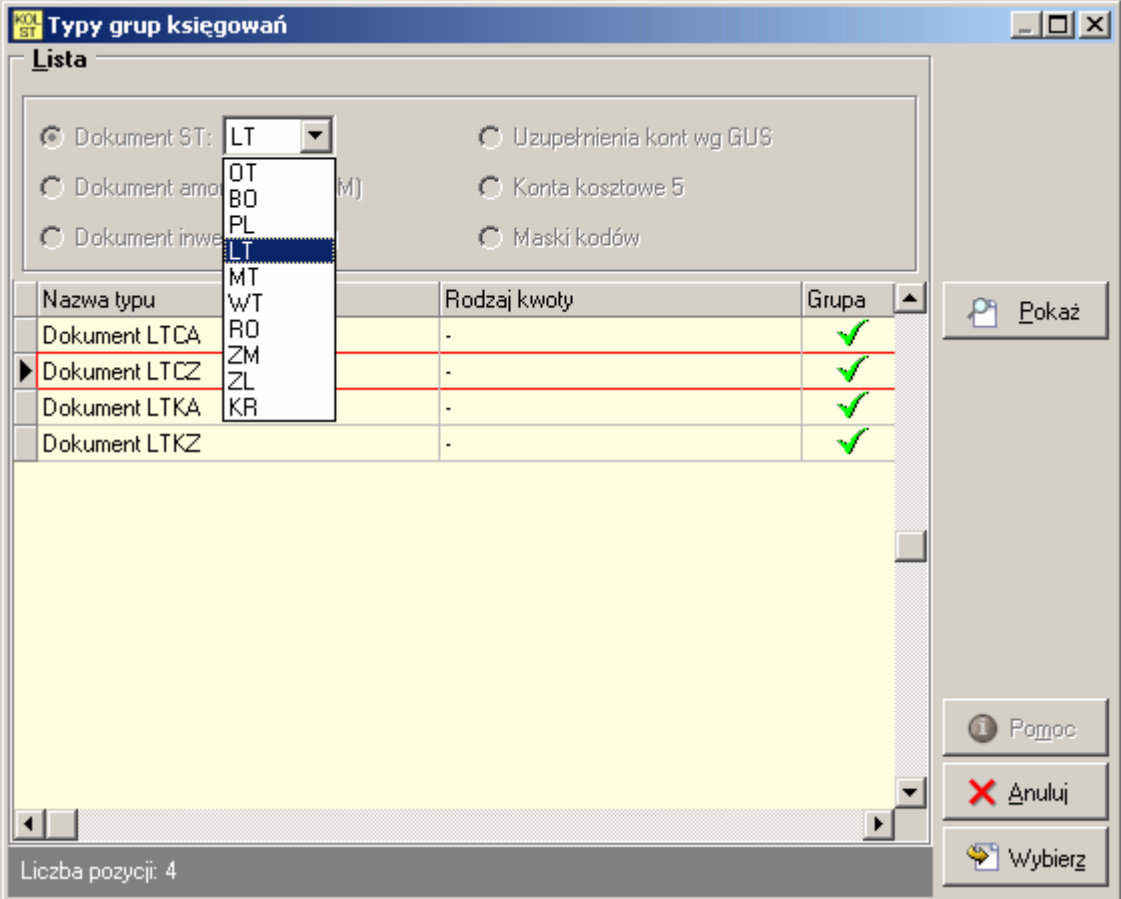

Okno służy do wyboru grupy dokumentu ST. Za pomocą listy rozwijanej można wybrać odpowiedni dokument. Po ustawieniu w rozwijanej liście grupy dokumentu z tabeli poniżej wybieramy rodzaj dokumentu. Po naciśnięciu przycisku Wybierz zostanie dodana grupa dla dokumentu LTCZ (likwidacji częściowej)

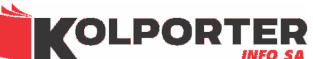

### INSTRUKCJA PROGRAMU IST

Strona 25 z 86

KIELCE 2006

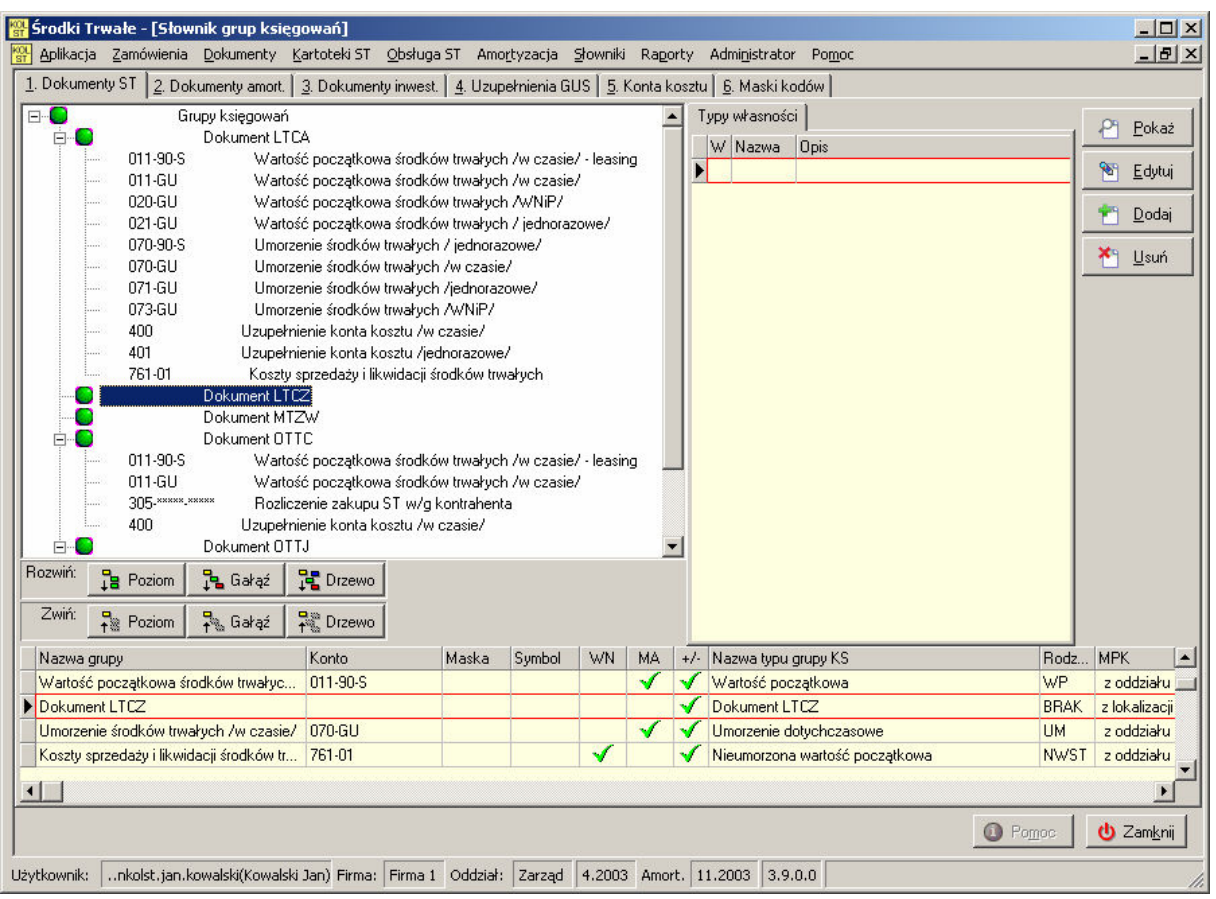

Pod tak zdefiniowaną grupą można dodawać konta księgowe ustawiając kursor na nazwie grupy i wciskając przycisk Dodaj. Po naciśnięciu przycisku pojawi się następujące okno.

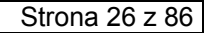

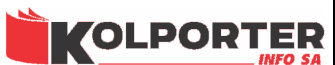

#### INSTRUKCJA PROGRAMU IST

**KIFLCF 2006** 

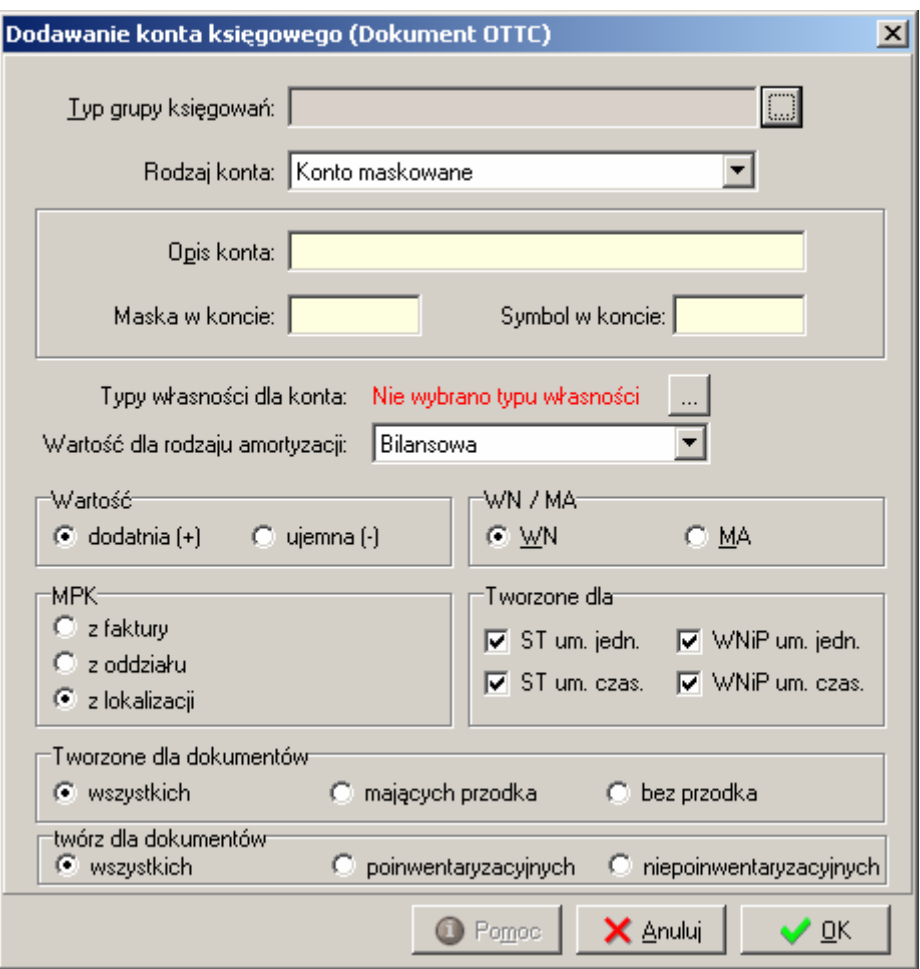

#### Ustawienia w oknie Dodawanie konta księgowego

Wszystkie ustawienia współpracują ze sobą na zasadzie znaku "i".

• typ grupy księgowań

 Pole umożliwia wybór wartości, która będzie księgowana na wygenerowane konto. Po wciśnięciu przycisku pokaże się słownik typów grup księgowań zawierający listę predefiniowanych rodzajów wartości:

- wartość początkowa całkowita wartość początkowa środka trwałego (suma wartości wszystkich elementów ST),
- zmiana wartości początkowej wartość o jaką została zwiększona lub zmniejszona wartość środka trwałego (wartość początkowa elementu dodawanego lub usuwanego z środka trwałego),
- nieumorzona wartość początkowa różnica pomiędzy wartością początkową a umorzeniem dotychczasowym,
- nieumorzona wartość likwidowanej wartości początkowej różnica pomiędzy wartością początkową a umorzeniem dotychczasowym proporcjonalna do likwidowanej wartości początkowej,

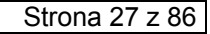

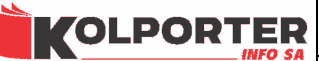

- umorzenie dotychczasowe suma umorzeń miesięcznych,
- likwidowana wartość umorzenia proporcjonalna część wartości umorzenia dotychczasowego do likwidowanej wartości początkowej.

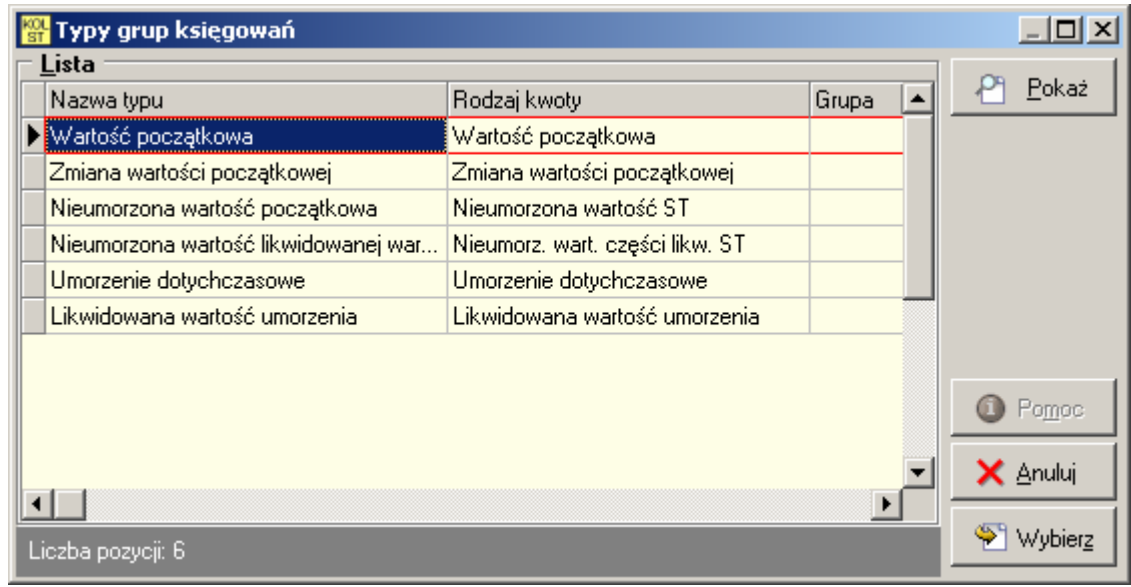

• rodzaj konta

 W liście rozwijanej możemy wybrać trzy ustawienia W zależności od wybranej pozycji zmienia się wygląd okna:

o Konto z IFK (możliwość edycji)

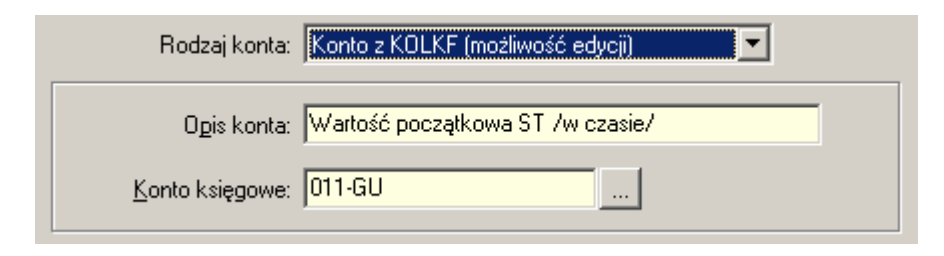

W celu wybrania konta należy wcisnąć przycisk .......... Otworzy się okno, które pobierze plan kont z systemu IFK.

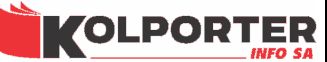

#### INSTRUKCJA PROGRAMU IST

KIELCE 2006

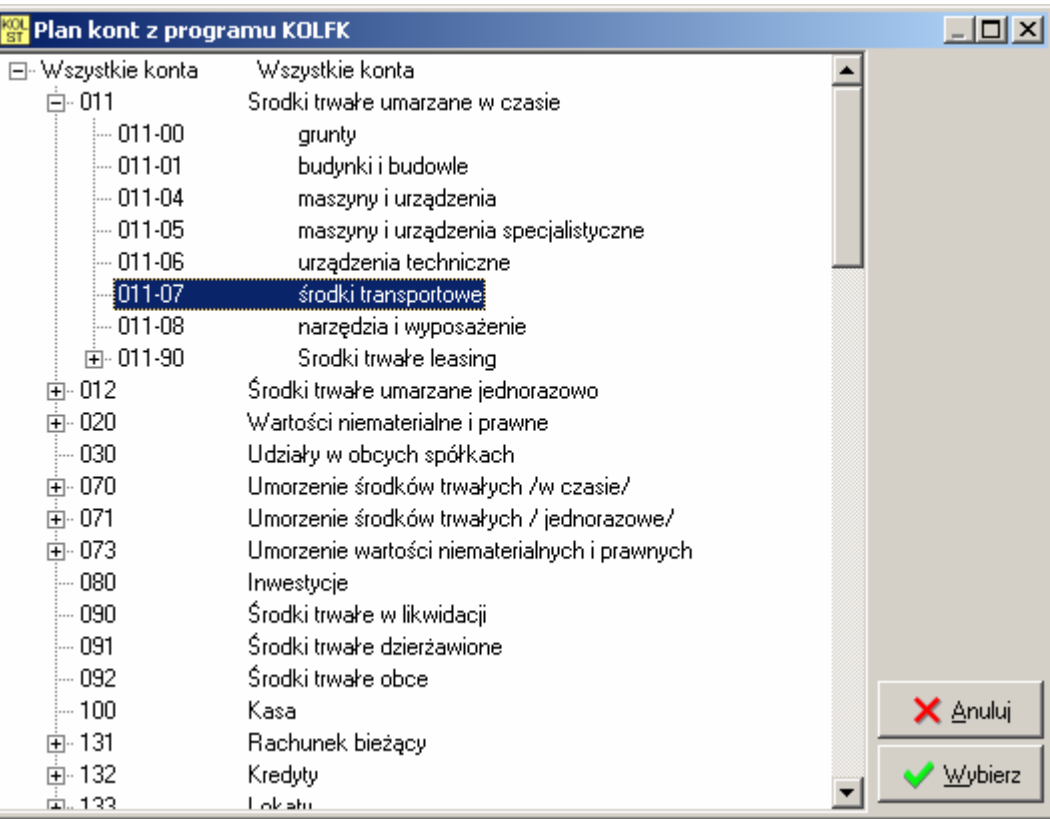

o Konto z IFK (brak edycji)

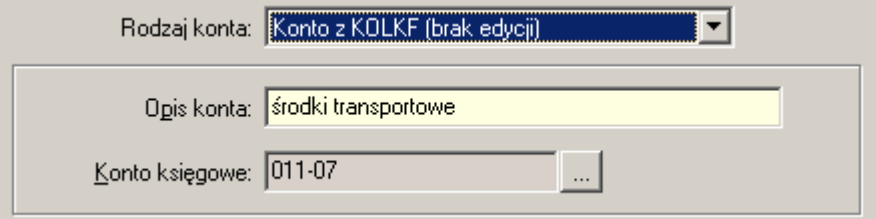

Wybór konta księgowego analogicznie jak w poprzednim przypadku.

#### o Konto maskowane

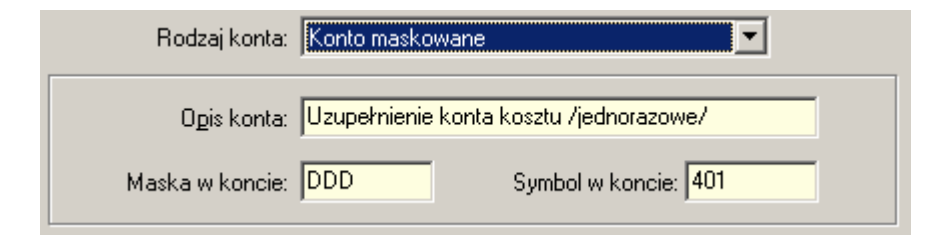

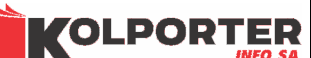

#### INSTRUKCJA PROGRAMU IST

**KIFLCF 2006** 

Konto maskowane służy do tworzenia uzupełnień kont kosztu. W tym celu została zarezerwowana maska DDD, z którą można powiązać symbol np. 401, który podczas generowania kont podmieni maskę DDD w koncie kosztu np. konto kosztu 501-A-DDDGUS, jeżeli w zestawie kont dla dokumentu zostanie zdefiniowane konto maskwane o parametrach: maska w koncie: DDD, symbol w koncie 401, to w miejsce maski DDD zstanie podstawione 401 i konto uzyska postać 5001-A-401GUS.

- opis konta opis konta, który będzie wyświetlany na drzewku oraz w dokumentach podczas generowania kont.
- typy własności dla konta każde konto może być tworzone dla wybranych typów własności. Po naciśnieciu przycisku wyświetlony zostanie słownik typów własności za pomocą, którego klikając na kolumnę Wybrany zaznaczamy te typy własności, dla których ma się generować dane konto księgowe. Po naciśnięciu przycisku Zamknij w oknie dodawania konta pokaże się informacja o ilości wybranych typów własności np. Wybrano 1. Podczas przeglądania drzewa z kontami dokumentów statusy typów własności dla kont widać w tabeli po prawej stronie słownika.

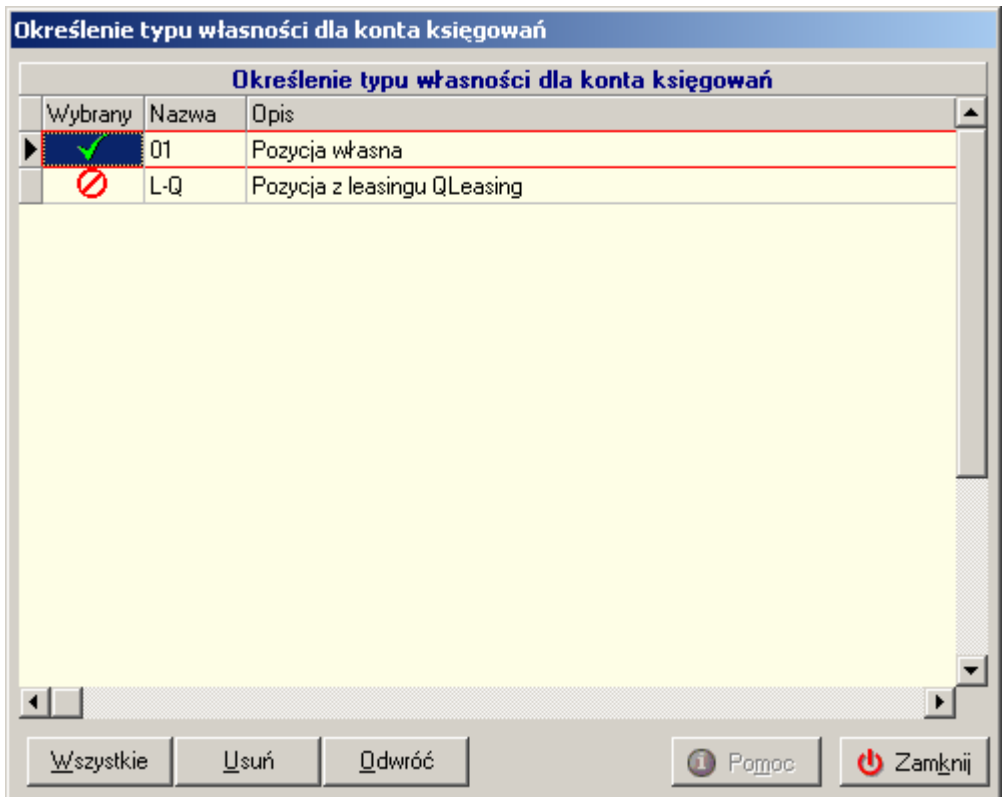

- wartość dla rodzaju amortyzacji lista rozwijana zawiera wszystkie rodzaje amortyzacji jakie zostały zdefiniowane w słowniku rodzajów amortyzacji. Wskazana może być tylko jedna metoda amortyzacji i ustawienie jej spowoduje to, że wartość księgowana na to konto będzie pobierana właśnie z tego rodzaju amortyzacji środka trwałego.
- wartość (dodatnia (+) / ujemna (-) ustawienie określa znak księgowanej wartości.

**VOLPORTER** 

**KIFLCF 2006** 

- WN / MA ustawienie określa na którą stronę konta zostanie dokonane księgowanie
- MPK (z faktury, z oddziału, z lokalizacji) oznacza skąd zostanie pobrane miejsce powstania kosztu:
	- o z faktury z MPK przesłanej wcześniej faktury z systemu IFK,
	- o z oddziału MPK zostanie odczytane ze słownika organizacji jako MPK oddziału po przeszukaniu drzewa organizacji w górę od wskazanej lokalizacji środka trwałego, aż do znalezienia lokalizacji oznaczonej jako oddział.,
	- o z lokalizacji MPK pobierane jest bezpośrednio z lokalizacji środka trwałego jednak w przypadku gdy nie jest to miejsce kosztu przeszukiwane jest drzewo organizacji w górę aż do znalezienia pierwszego miejsca kosztu i z tej gałęzi drzewa pobierane jest MPK,
- tworzone dla (ST um. jedn., ST um. czas., WNiP um. jedn., WNiP um. czas) ustawienie oznacza, dla jakich grup środków trwałych ma być tworzone konto. Możliwe ustawienia:
	- o środki trwałe umarzane w czasie
	- o środki trwałe umarzane jednorazowo
	- o WNiP umarzane w czasie
	- o WNiP umarzane jednorazowo
- tworzone dla dokumentów (wszystkich, mających przodka, bez przodka):
	- o wszystkich ustawienie oznacza że konto będzie generowane dla wszystkich dokumentów
	- o mających przodka oznacza, że konto będzie tworzone dla dokumentów powiązanych ze sobą takich jak ZLMO i PL(TJ,TC,WJ,WC). W tym przypadku dokument mający przodka to dokument PL.
	- o bez przodka konto będzie generowane na dokumentach które nie będą miały przodka.
- twórz dla dokumentów
	- o wszystkich konto zostanie wygenerowane na wszystkich dokumentach,
	- o poinwentaryzacyjnych ustawienie oznacza generowanie konta tylko na dokumentach poinwentaryzacyjnych. Są to takie dokumenty, które mają wskazany dokument inwentaryzacji,
	- o niepoinwentaryzacyjnych) konto zostanie utworzone tylko na dokumentach nie wynikających z inwentaryzacji.

## 7.1.2 Dokumenty amortyzacji.

 Na tej zakładce można zdefiniować konta do dokumentów amortyzacyjnych. Dokumenty amortyzacyjne są tworzone raz w miesiącu i zawierają wartości umorzenia i amortyzacji miesięcznej dla środków umarzanych w czasie.

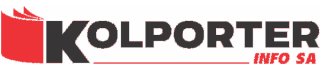

#### INSTRUKCJA PROGRAMU IST

KIELCE 2006

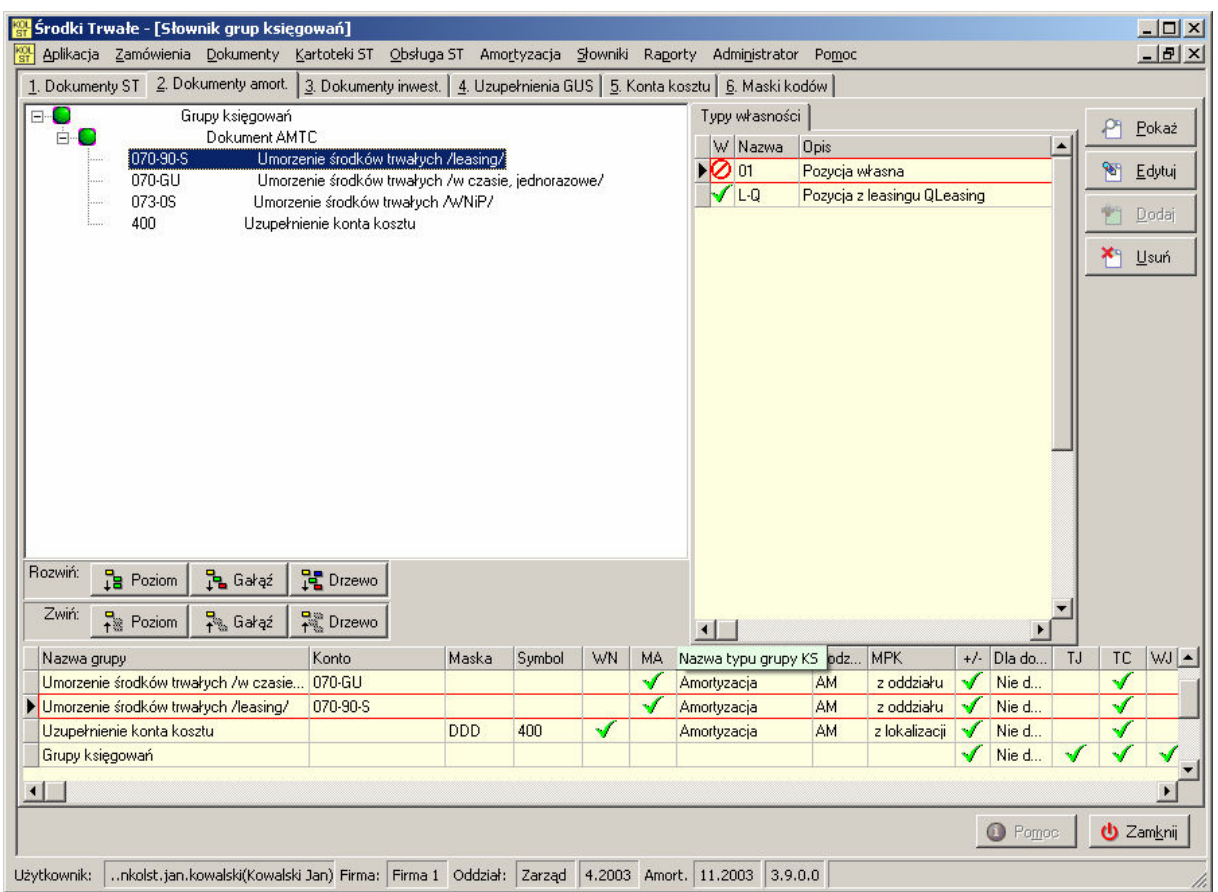

## 7.1.2.1 Dodawanie grupy dokumentu amortyzacyjnego.

 W celu dodania grupy należy podświetlić gałąź Grupy księgowań i wcisnąć przycisk Dodaj. Pokaże się okno, w którym należy wybrać za pomocą słownika typów grup księgowań typ grupy o nazwie Dokument AMTC i zaakceptować przyciskiem OK.

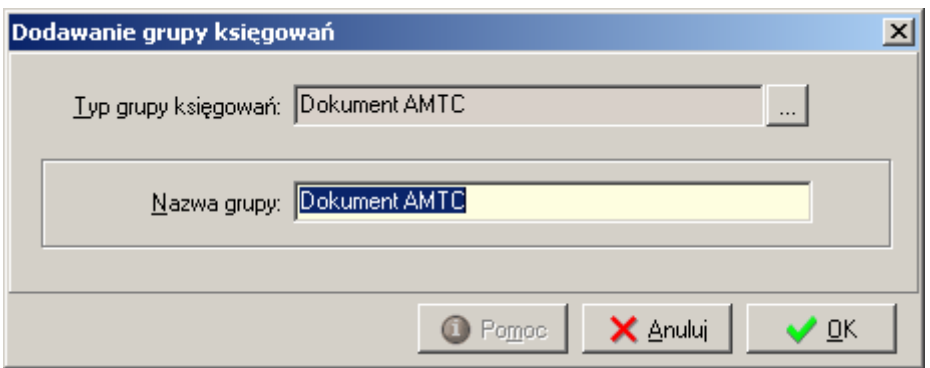

## 7.1.2.2 Dodawanie konta księgowego.

Strona 31 z 86

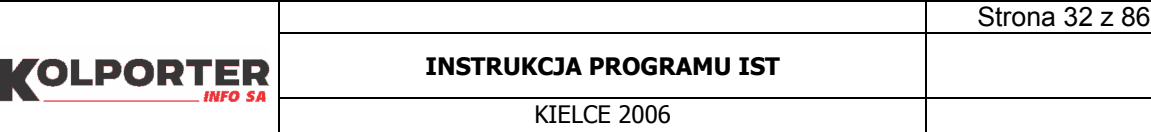

• Dodawanie konta księgowego do dokumentu AMTC (dokument amortyzacyjny) wykonuje się analogicznie jak dodawanie konta dokumentu ST. Okno dodawania różni się tylko brakiem dwóch ustawień: tworzone dla (ST um. jedn., ST um. czas., WNiP um. jedn., WNiP um. czas) oraz tworzone dla dokumentów (wszystkich, mających przodka, bez przodka). Pozostałe ustawienia działają analogicznie jak w przypadku dodawania konta dla dokumentu ST.

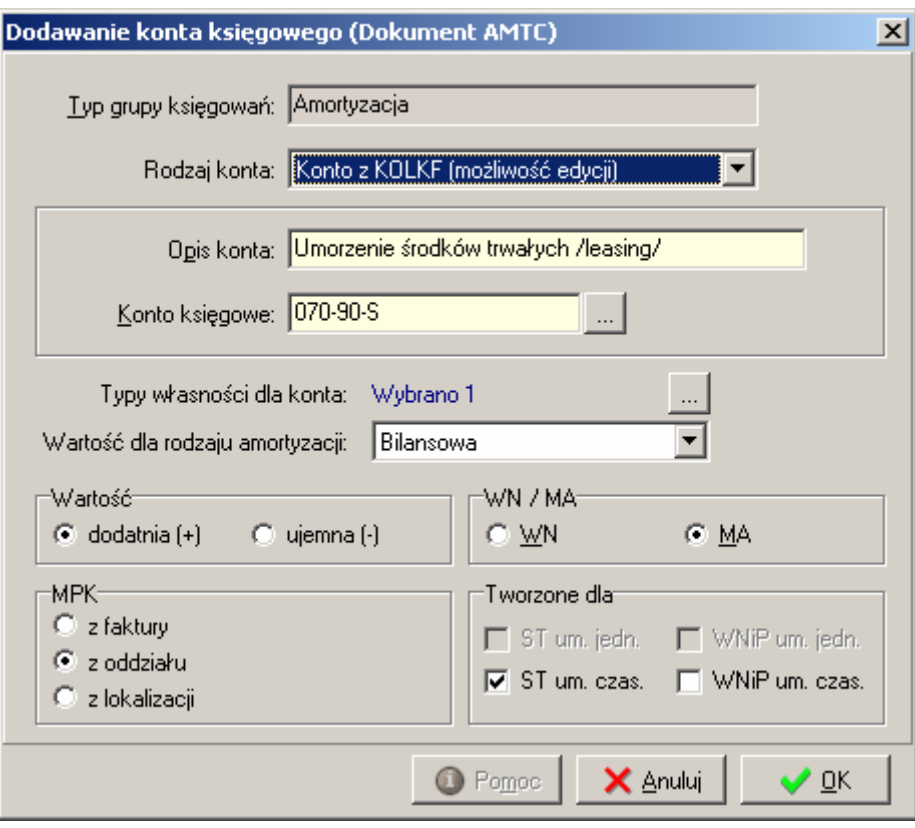

## 7.1.3 Dokumenty inwestycji.

 Zasada dodawania dokumentów inwestycji jest taka sama jak w przypadku kont dokumentów amortyzacyjnych. Jedyną różnicą jest to, że mamy do wyboru cztery grupy dokumentów.

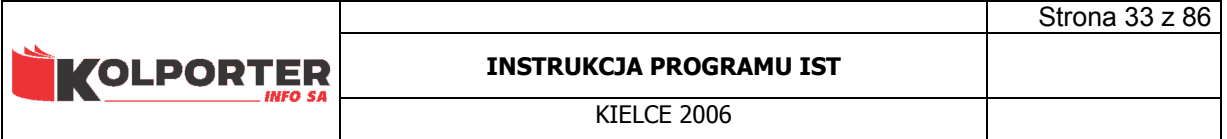

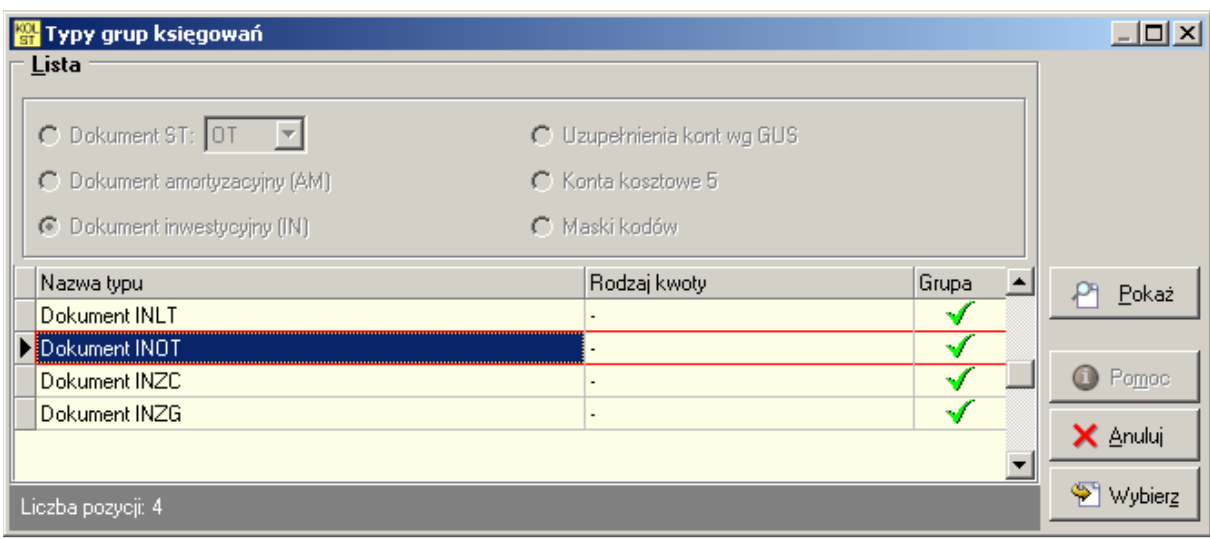

Na zakładce kont dla inwestycji możemy zdefiniować cztery zestawy kont dla czterech dokumentów:

- Dokument INOT dokument służy do przyjęcia elementów do inwestycji.
- Dokument INZC powoduje zamknięcie całej inwestycji,
- Dokument INZG zamknięcie jednej grupy w obrębie inwestycji,
- Dokument INLT likwidacja inwestycji.

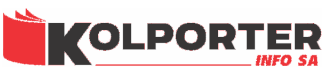

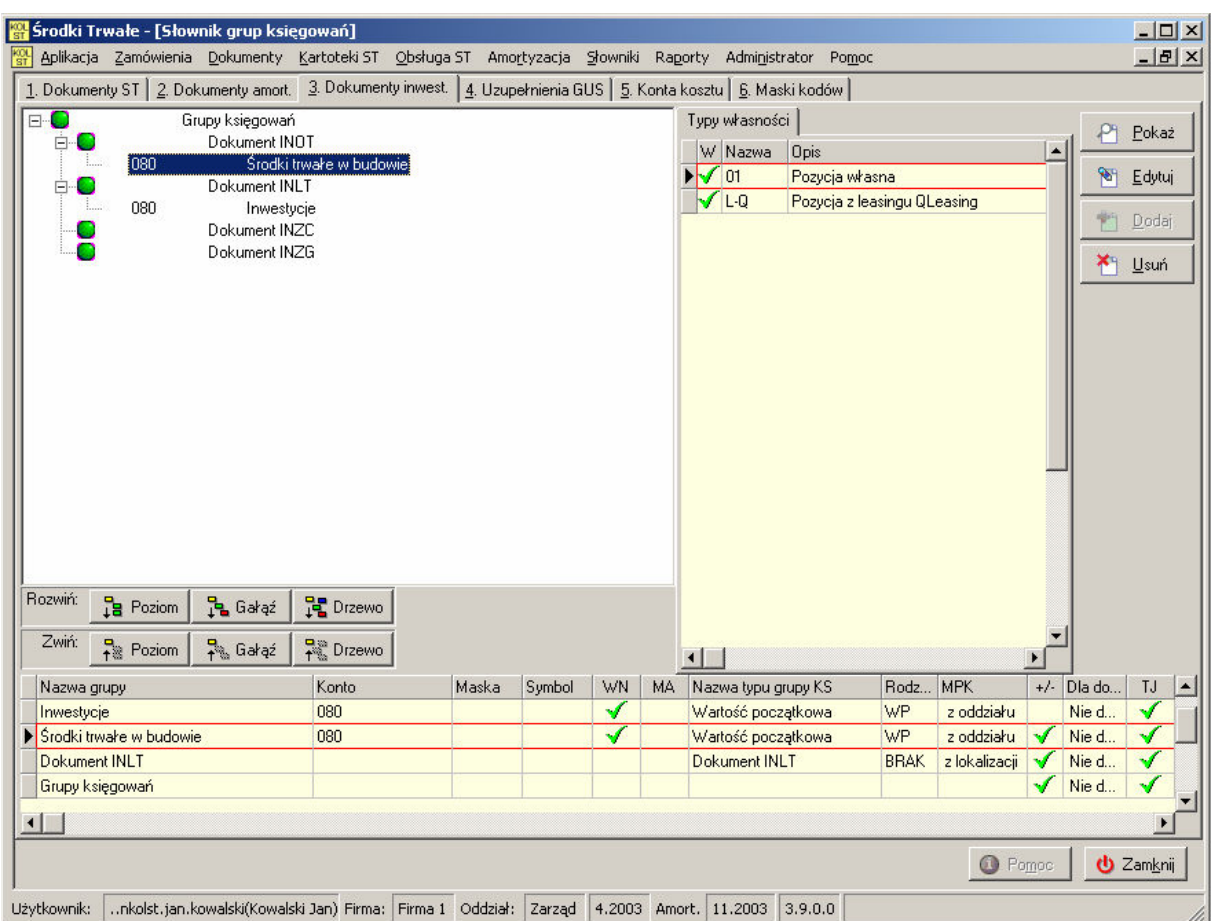

## 7.1.4 Uzupełnienia GUS.

 Zakładka przechowuje konta, które są wykorzystywane w słowniku Klasyfikacji GUS. Okno dodawania konta dla klasyfikacji GUS wygląda tak samo jak wcześniej opisywane, ale rodzaj konta jest wymuszony i może przyjmować tylko wartość Konto maskowalne. W pole Maska w koncie wpisujemy GUS (symbol jest zarezerwowany tylko dla kont klasyfikacji GUS), pole Symbol w koncie uzupełniamy kontem, które będzie podstawione w konto kosztu zamiast liter "GUS".

Strona 34 z 86

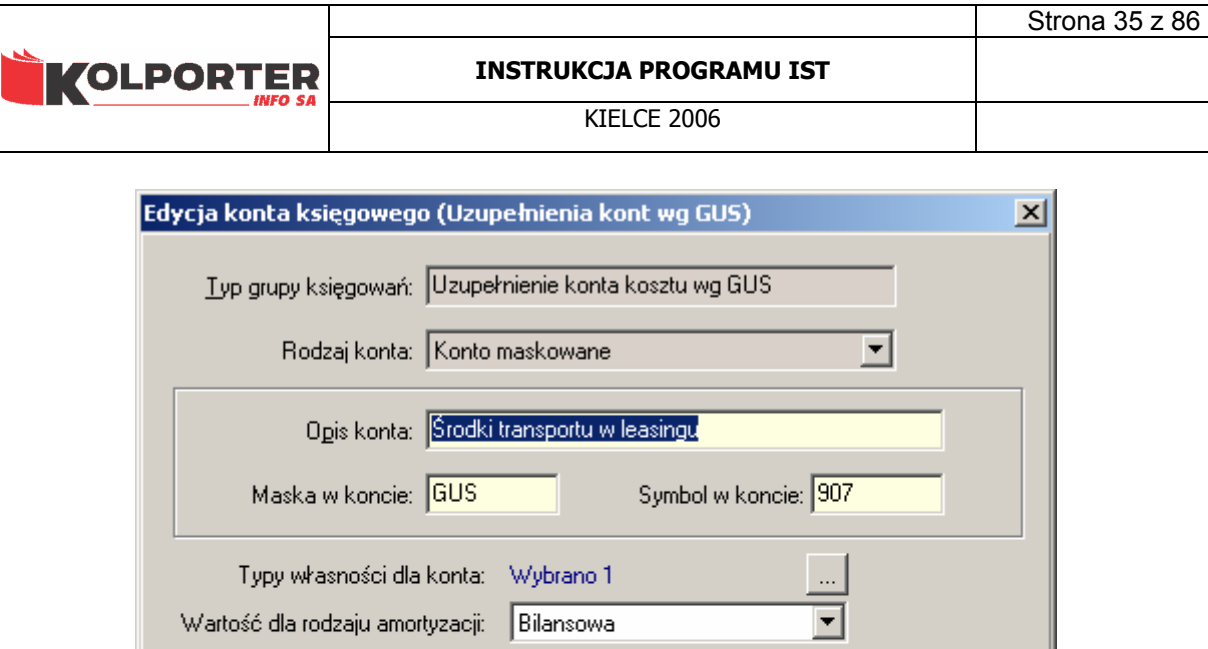

WN / MA-

-<br>Tworzone dla-

 $\Box$  ST um. jedn.

 $\nabla$  ST um. czas.

X Anuluj

 $\subset M$ A

WNiP um. jedn.

 $\Box$  WNiP um. czas.

 $\vee$  QK

 $C \times N$ 

 Poniżej przedstawiony jest przykładowo uzupełniony słownik. Podczas uzupełniania słownika należy zwrócić uwagę na ustawienia typów własności oraz rodzajów środków, dla których konto ma być generowane.

 $\bigcirc$  Pomoc

 $\bigcirc$  ujemna (-)

-<br>Vartość

MPK-

 $\bullet$  dodatnia (+)

 $\bigcirc$  z faktury

 $\bullet$  z oddziału

C z lokalizacji

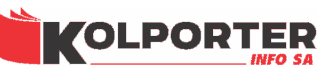

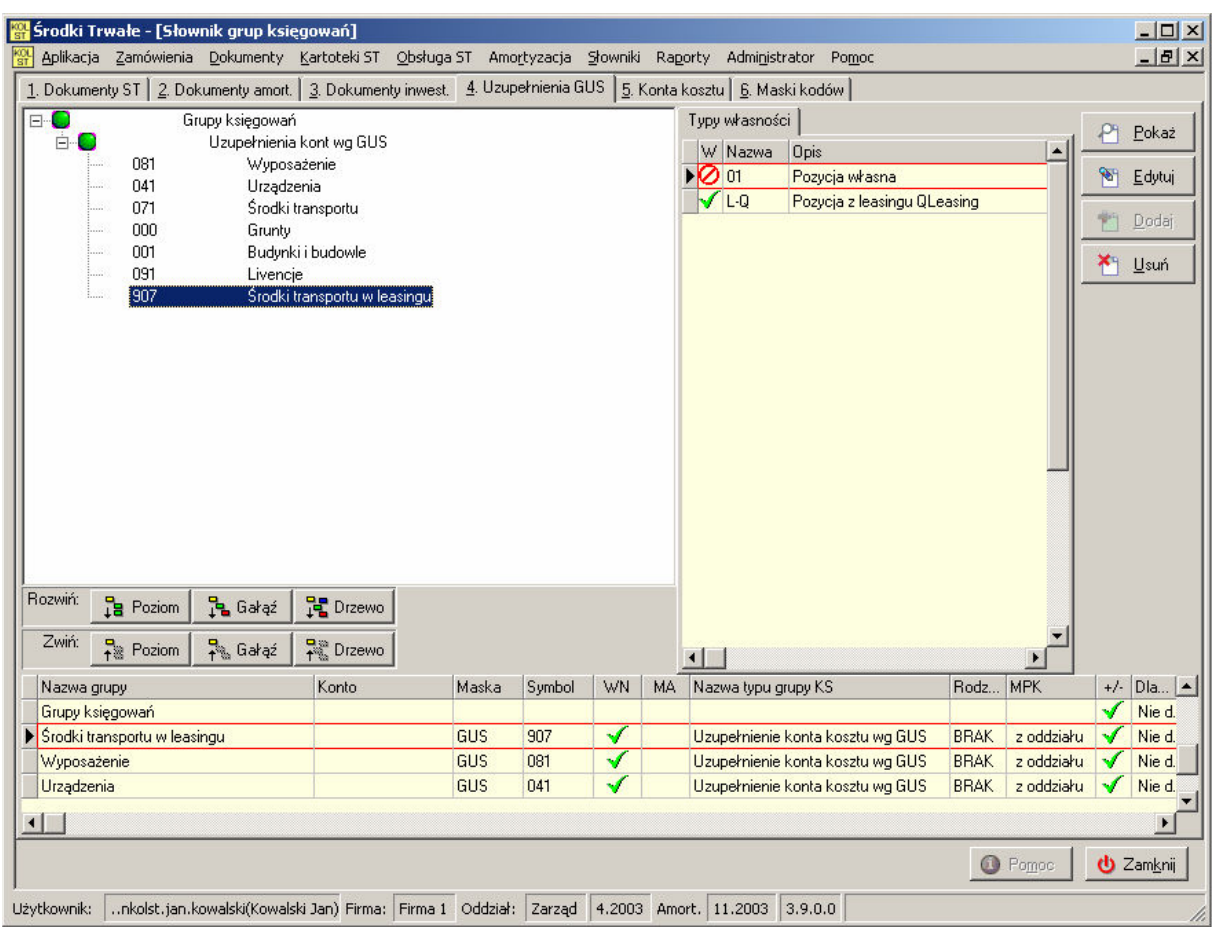

## 7.1.5 Konta kosztu.

 Na tej zakładce uzupełniamy konta, które zostaną przypisane lub wykorzystane do tworzenia kont kosztu w słowniku organizacji. Wygląd zakładki różni się od poprzednich przede wszystkim prawa tabelą, która została rozbudowana o dwie zakładki:

- Typy własności na tej zakładce przedstawione są ustawienia typów własności dla kont kosztu,
- Organizacje zakładka umożliwia przeglądanie przypisanych jednostek

organizacyjnych do kot kosztu. Przycisk **30 Konfiguruj** (słownik organizacji) umożliwia przypisanie konta do gałęzi słownika organizacji lub ego zmianę. Tą samą operację można wykonać z poziomu słownika organizacji.

Strona 36 z 86
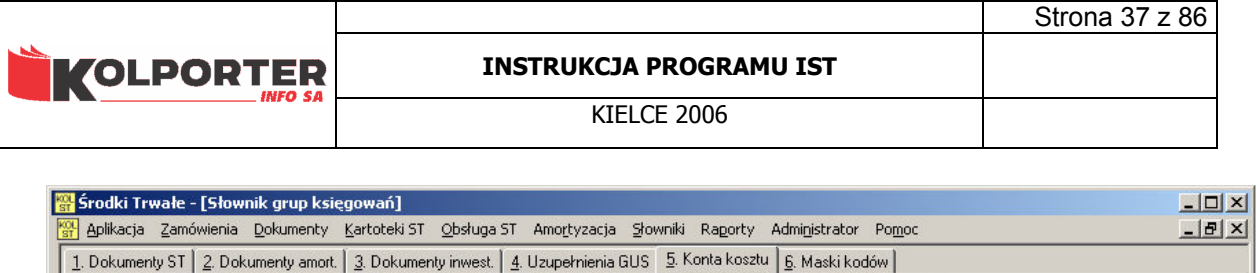

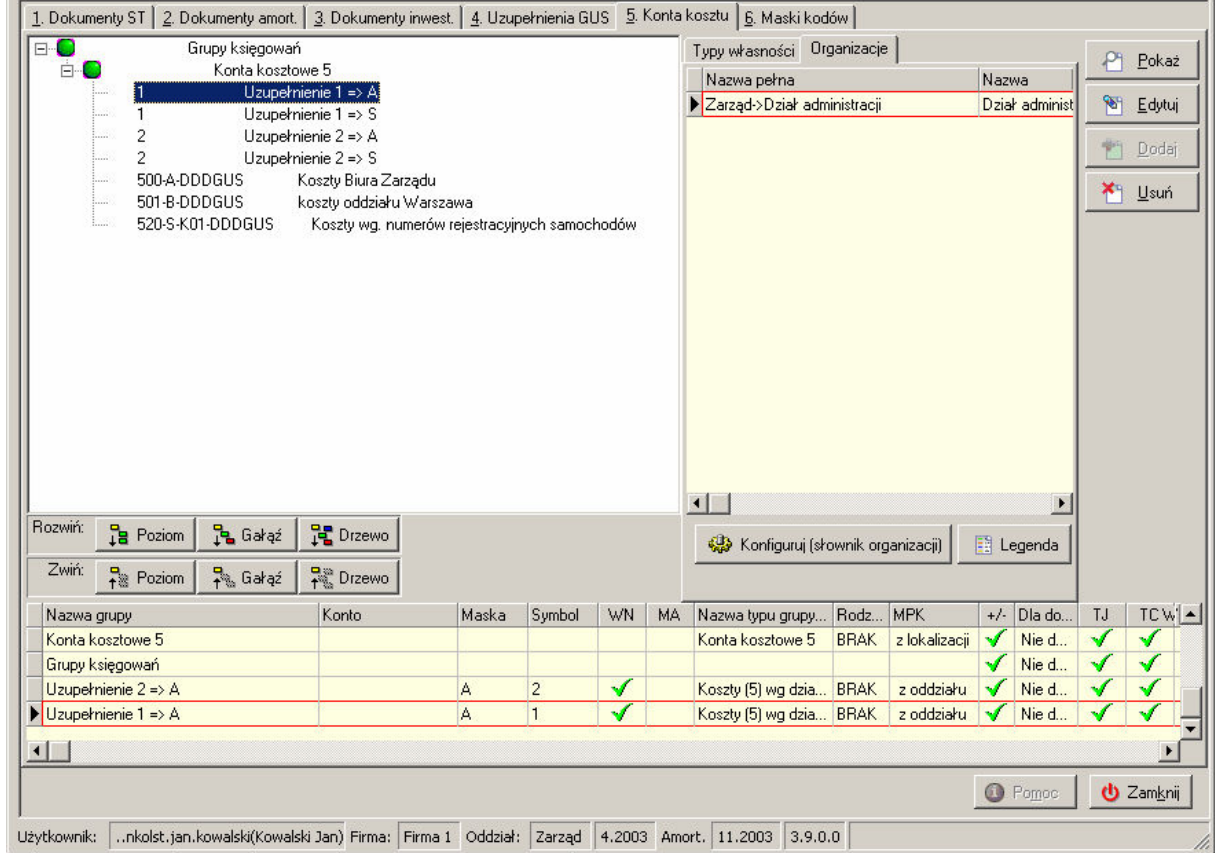

Możemy dodawać dwa rodzaje kont. Pierwszy rodzaj konta opisuje konto kosztu w sposób jawny, maskowany lub mieszany, przykładem może być konto 500-A-DDD-GUS. Konfiguracja takiego konta pokazana jest na poniższym rysunku.

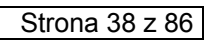

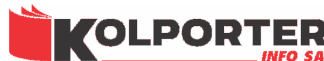

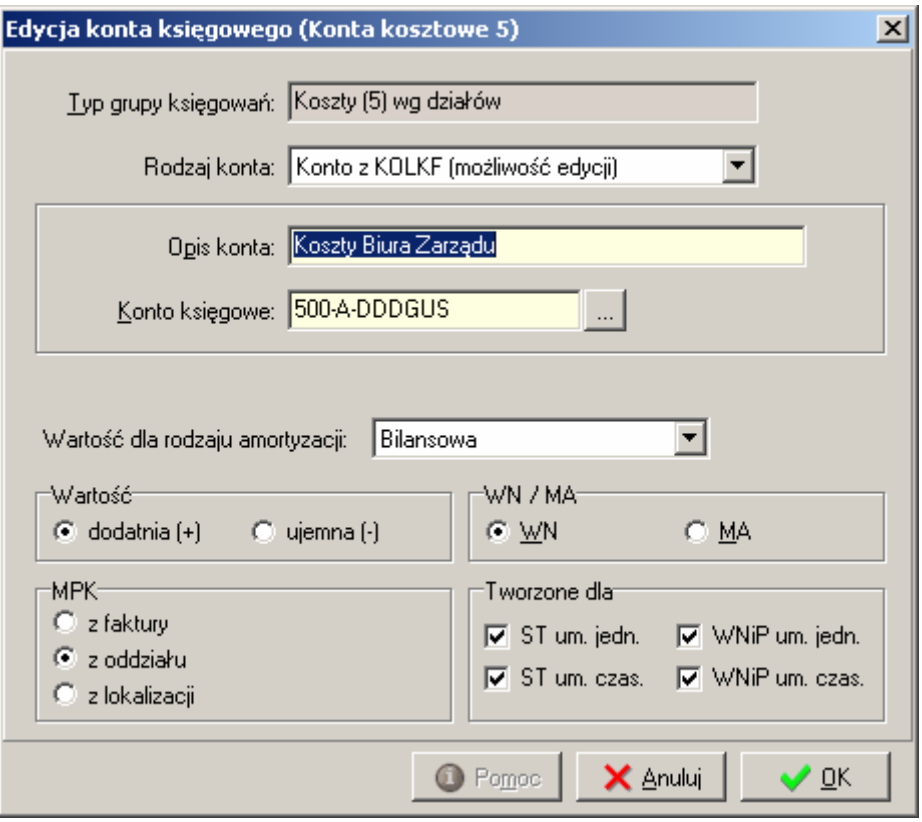

Drugi rodzaj kont to uzupełnienia symboli w koncie kosztu. Przykładem może być rozkodowanie symbolu A.

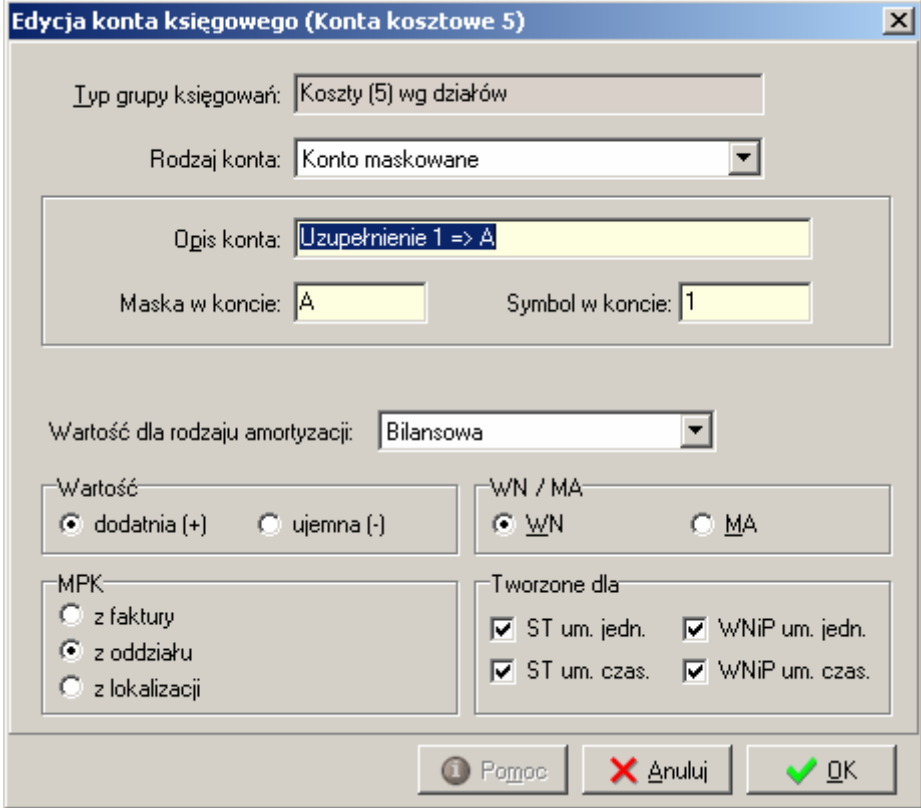

Taka konfiguracja konta pozwoli w miejsce symbolu A w koncie 500-A-DDDGUS wstawić "1". W wyniku takiej operacji powstanie konto 500-1-DDDGUS.

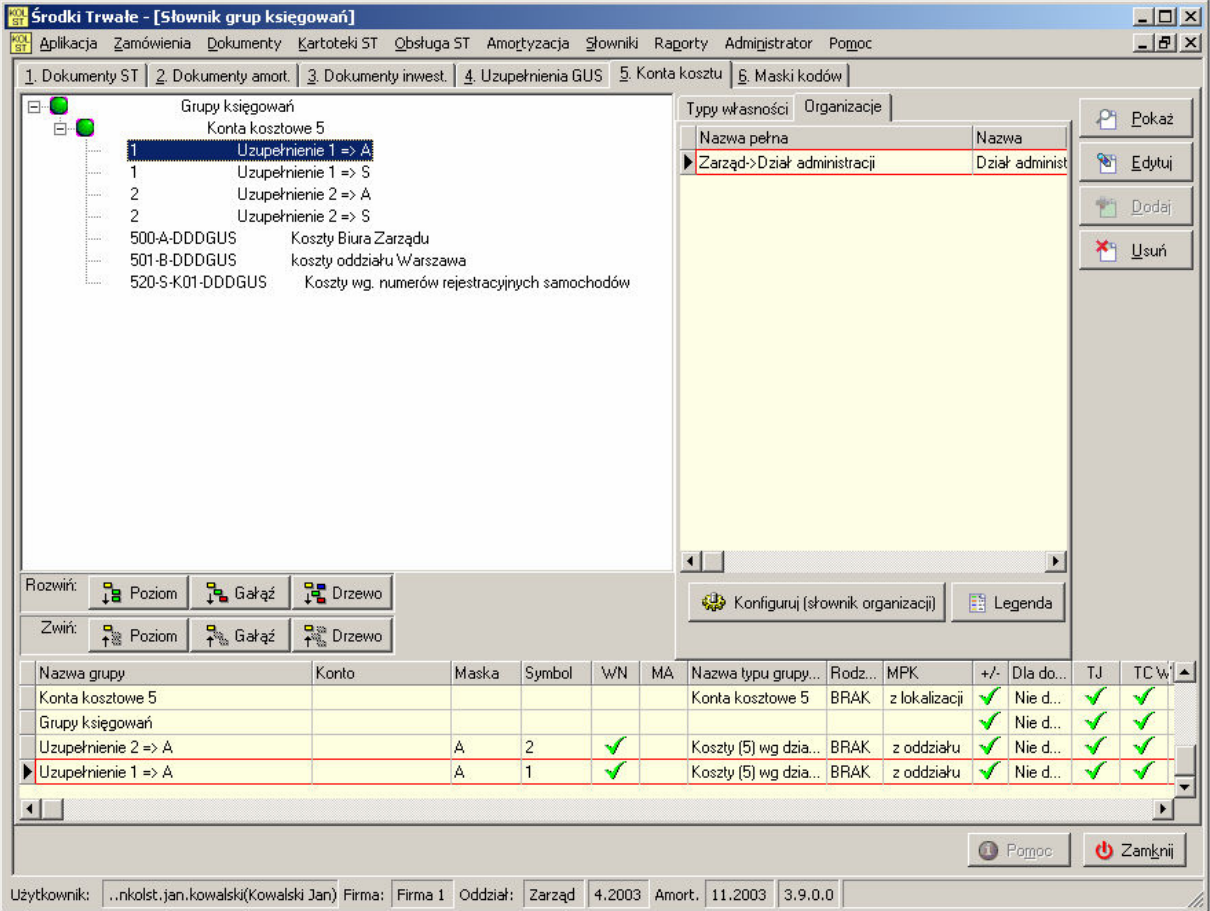

W kontach kosztu możemy również używać kodów środków trwałych lub ich elementów jako części konta. w tym celu należy zdefiniować maski kodów na następnej zakładce i wpisać numer maski kodu do konta w sposób podany poniżej.

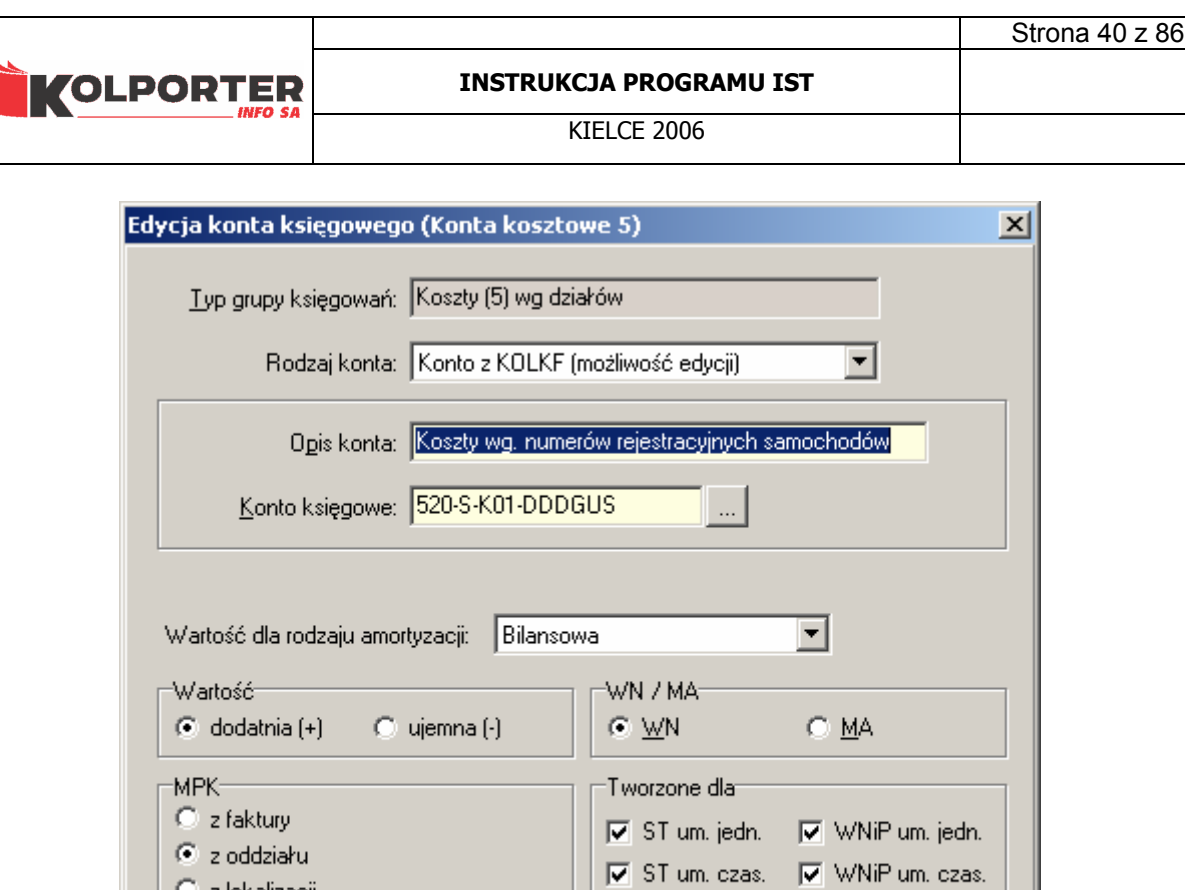

K01 - jest to maska kodu zdefiniowanego na zakładce Maski kodów. Sposób konfiguracji kodów zostanie przedstawiony w następnym punkcie opisującym słownik grup księgowań. W naszym przypadku maska K01 oznacza, że w to miejsce zostanie wpisany kod o nazwie "Numer rejestracyjny" np. 520-S-WB873419-DDDGUS.

 $\bigcirc$  Pomoc

X Anuluj

 $\vee$  QK

### 7.1.6 Maski kodów.

C z lokalizacji

Na tej zakładce definiujemy maski kodów, które mogą być wykorzystywane do konfiguracji kont kosztu.

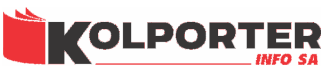

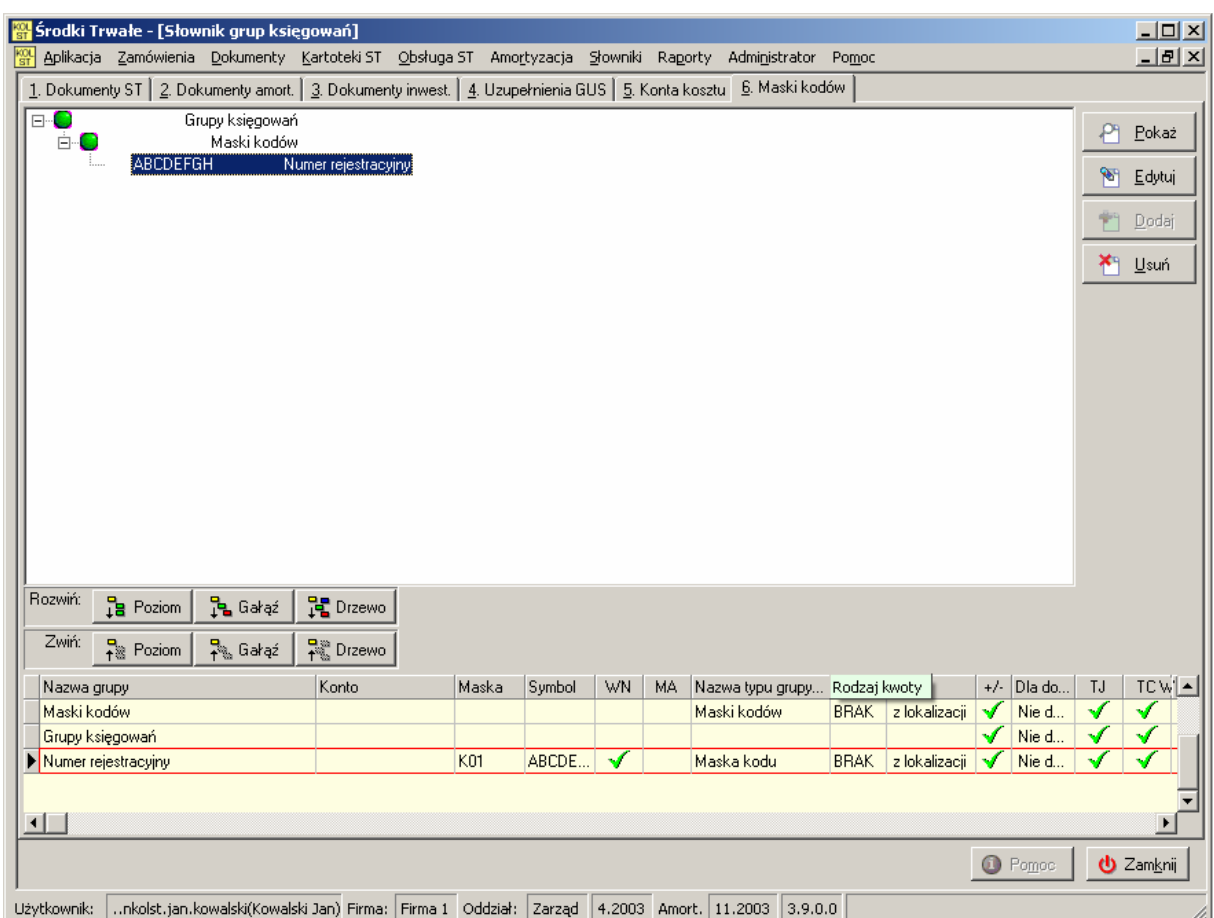

Po naciśnięciu przycisku Dodaj pokaże się okno, w którym przypisany jest predefiniowany "Typ grupy księgowań" o nazwie "Maska kodu", rodzaj konta "Konto maskowane".

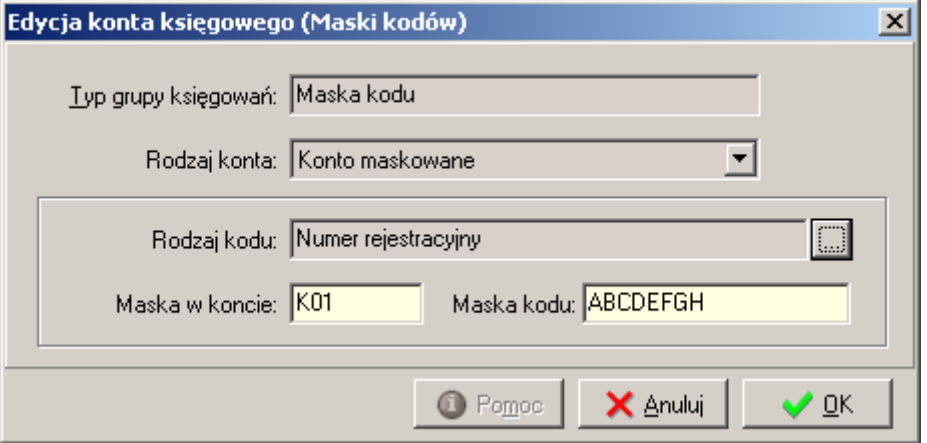

W polu "Rodzaj kodu" po naciśnięciu przycisku otworzy się okno Słownika kodów za pomocą, którego wybieramy nazwę kodu.

Strona 41 z 86

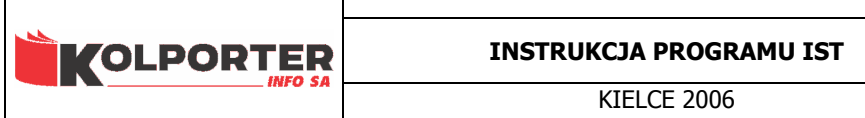

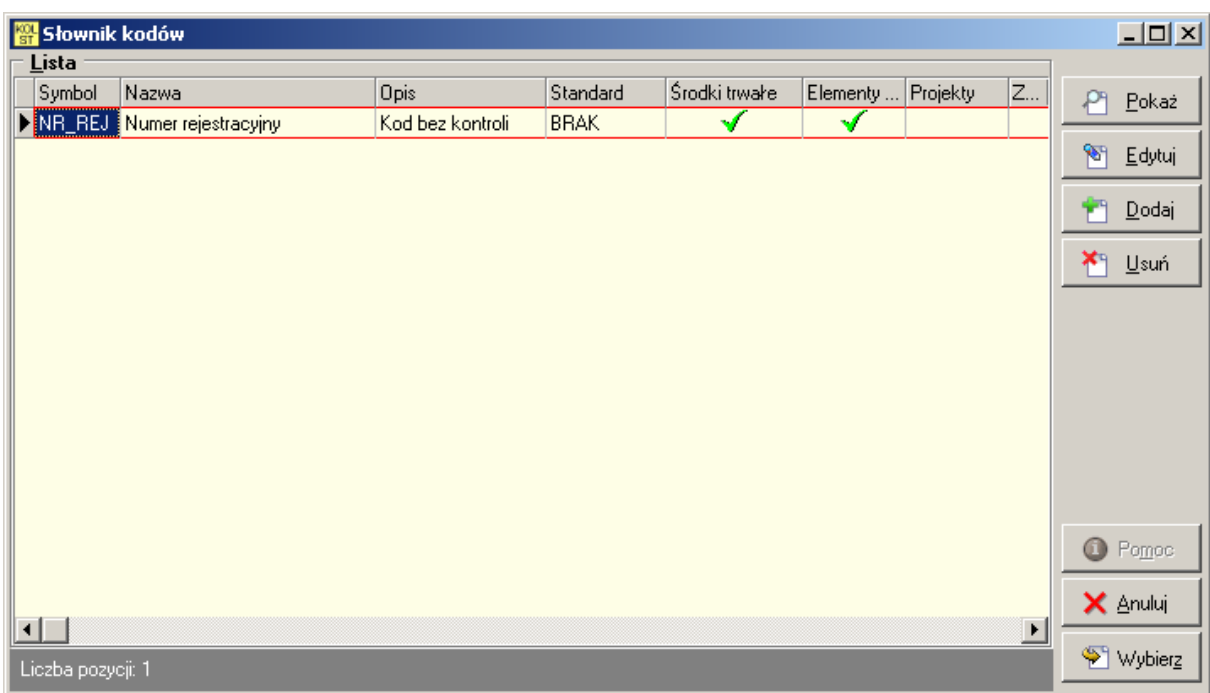

Strona 42 z 86

W naszym przykładzie wybieramy kod o nazwie "Numer rejestracyjny". Po dokonaniu wyboru kodu uzupełniamy pole maska w koncie zarezerwowanym symbolem K01 oraz wypełniamy symbol dużymi literami. W przypadku, gdy nie mamy konieczności zmiany kolejności znaków kodu możemy wpisać jako maskę np.: AAAAAAA, co będzie oznaczało, że program wytnie pierwszych siedem znaków kodu. Jeżeli chcemy zmieniać kolejność znaków kodu musimy uzupełnić maskę za pomocą innej litery pamiętając, że litera "A" to pierwszy znak, litera "B" to drugi itd.

Poniżej przedstawiamy przykład jak zostanie rozkodowane konto dla różnych ustawień.

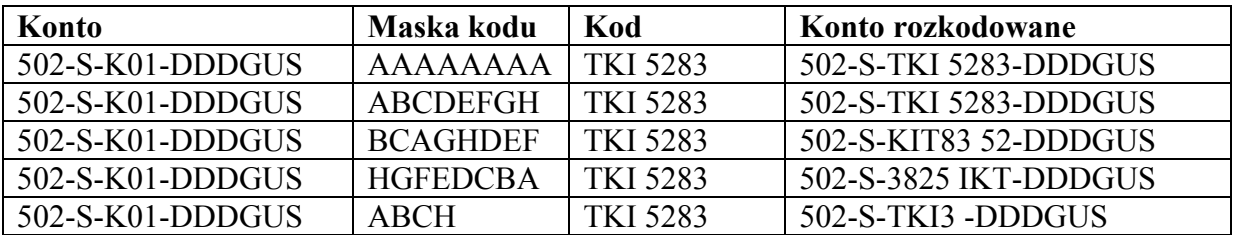

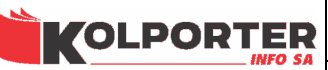

## 8 Słownik grup środków wg. GUS.

 Klasyfikacja rodzajowa środków trwałych jest predefiniowanym słownikiem zawierającym trój stopniową strukturę drzewiastą. Klasyfikacja Środków Trwałych wyodrębnia na pierwszym szczeblu podziału 10 następujących jednocyfrowych grup środków trwałych:

- 0 GRUNTY
- 1 BUDYNKI I LOKALE, SPÓŁDZIELCZE WŁASNOŚCIOWE PRAWO DO LOKALU MIESZKALNEGO ORAZ SPÓŁDZIELCZE PRAWO DO LOKALU NIEMIESZKALNEGO
- 2 OBIEKTY INŻYNIERII LĄDOWEJ I WODNEJ
- 3 KOTŁY I MASZYNY ENERGETYCZNE
- 4 MASZYNY, URZĄDZENIA I APARATY OGÓLNEGO ZASTOSOWANIA
- 5 SPECJALISTYCZNE MASZYNY, URZĄDZENIA I APARATY
- 6 URZĄDZENIA TECHNICZNE
- 7 ŚRODKI TRANSPORTU
- 8 NARZĘDZIA, PRZYRZĄDY, RUCHOMOŚCI I WYPOSAŻENIE
- 9 INWENTARZ ŻYWY

 Wymienione wyżej grupy środków trwałych dzielą się na drugim szczeblu podziału klasyfikacyjnego na podgrupy, którym nadane zostały symbole dwucyfrowe. Wprowadzono też trzeci szczebel podziału klasyfikacyjnego środków trwałych tam, gdzie okazało się to niezbędne. Wyodrębnia on w ramach poszczególnych podgrup rodzaje obiektów, którym nadano symbole trzycyfrowe.

Struktura symboli KŚT jest następująca:

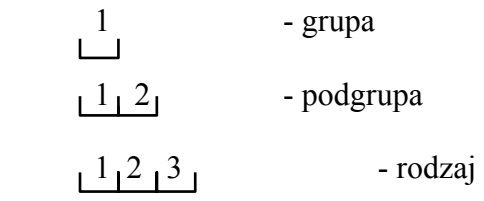

Dalsze rozwijanie klasyfikacji powyżej trzeciego poziomu jest możliwe i może być wykonane przez użytkownika systemu w przypadku zaistnienia potrzeby głębszego podziału rodzajowego środków trwałych.

Aplikacja umożliwia aktualizację struktury KŚT z pliku rtf udostępnianego przez główny urząd statystyczny.

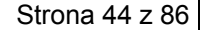

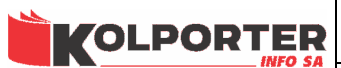

#### INSTRUKCJA PROGRAMU IST

**KIFLCF 2006** 

W oknie Słownika grup środków widoczna jest struktura drzewiasta klasyfikacji pod którą umieszczone jest pole z opisem szczegółowym do każdej gałęzi drzewa oraz tabelą opisującą w sposób szerszy ustawienia każdej z gałęzi.

### 8.1 Modyfikacja klasyfikacji (ustawienia kont).

W celu modyfikacji ustawień gałęzi słownika należy podświetlić wybraną gałąź i nacisnąć przycisk Edytuj, spowoduje to otworzenie okna Edycji grupy środków.

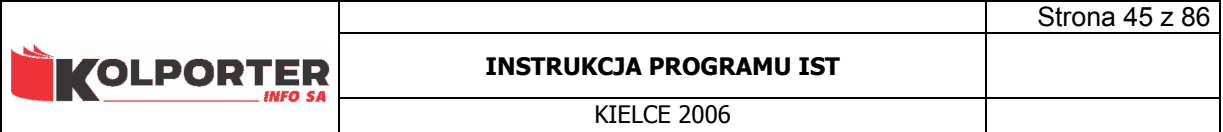

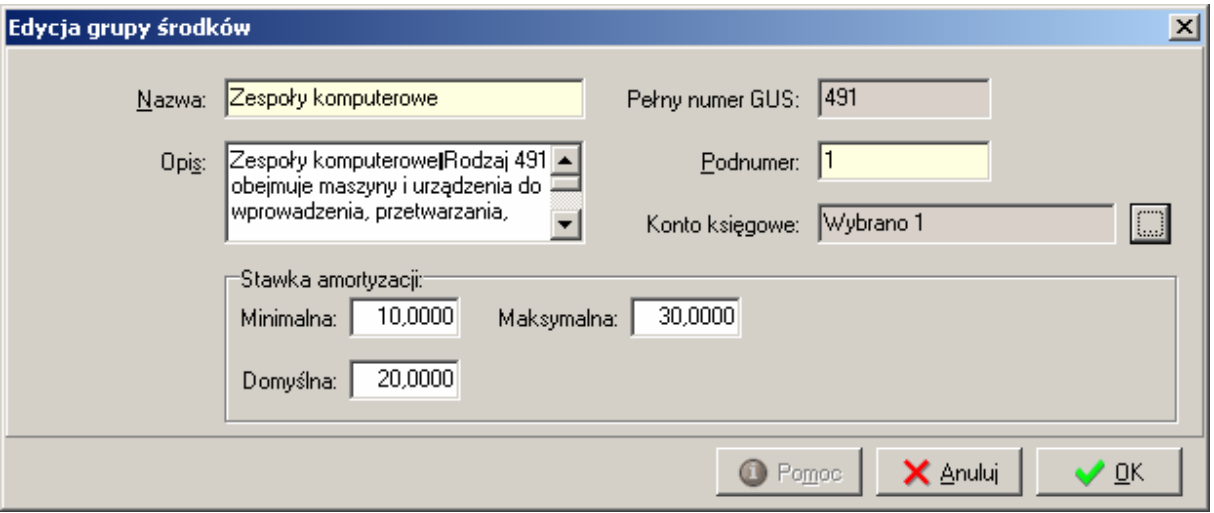

Okno zawiera następujące pola:

- Nazwa nazwa gałęzi klasyfikacji GUS,
- Opis szczegółowy opis informujący o tym, jakie środki należy zaliczać do danej grupy,
- Pełny numer GUS pełny numer klasyfikacji rodzajowej środków trwałych,
- Podnumer numer klasyfikacji odpowiadający danej gałęzi,
- Konto księgowe pole określa, jakie konto lub konta zostały przypisane do gałęzi klasyfikacji.

Gdy w polu tym widnieje napis Wybrano 1. oznacza to, że gałąź ma przypisane jedno konto księgowe. Napis Wybrano 2, oznacza że przypisane są dwa konta itd. W celu

skonfigurowania kont dla wybranej gałęzi należy kliknąć przycisk

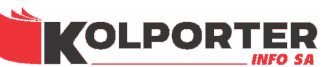

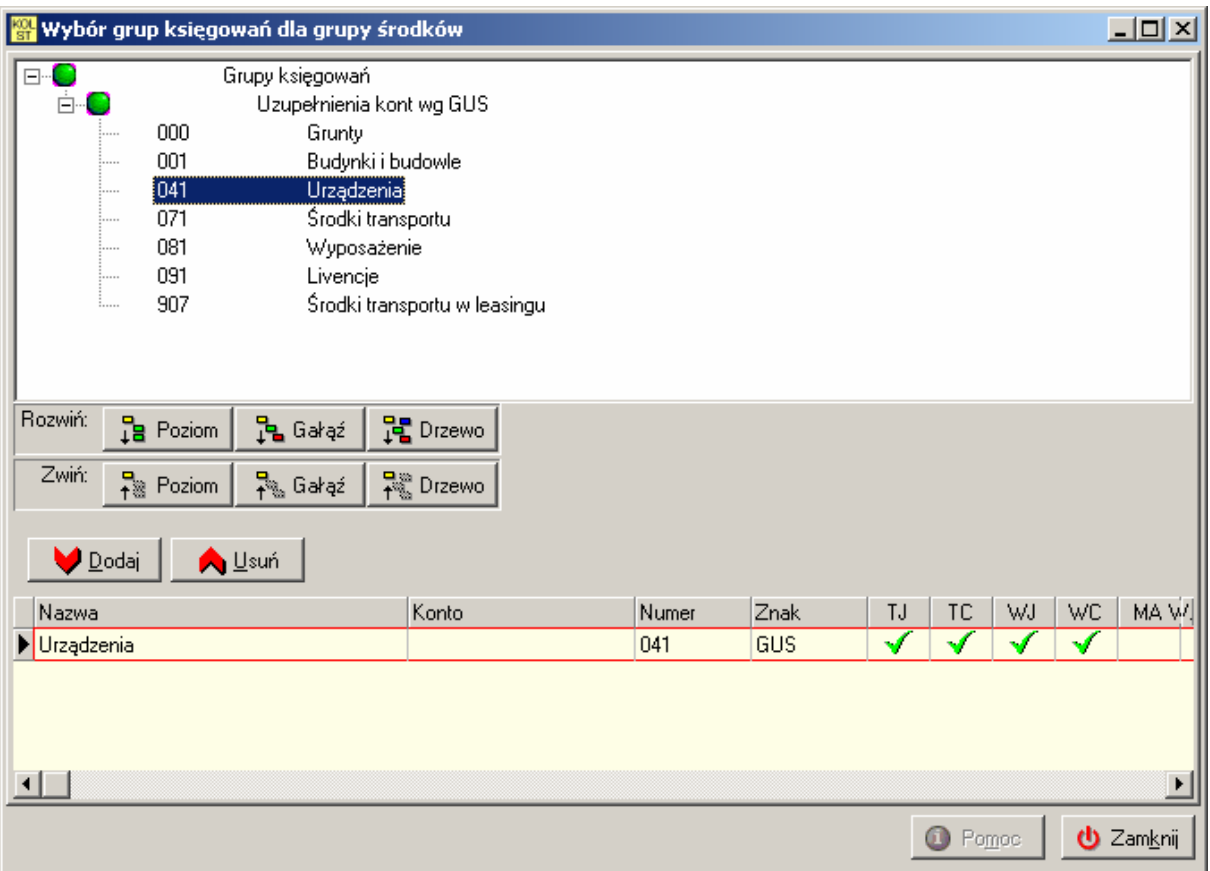

W górnej części okna Wybór grup księgowań dla grup środków pokazane zostało drzewo, które jest częścią słownika Grup księgowań (zakładka nr 4. Uzupełnienia GUS). W dolnej części okna znajduje się tabela, która zawiera przypisane konta księgowe do edytowanej gałęzi. W celu przyporządkowania kont do gałęzi należy zaznaczyć konto w górnym drzewie i nacisnąć przycisk Dodaj do usunięcia konta używamy przycisku Usuń.

Jedna gałąź klasyfikacji GUS może mieć przypisane wiele kont z różnymi ustawieniami określającymi, dla jakich rodzajów środków trwałych mają być one wykorzystywane. Znaczniki te widoczne są w tabeli i oznaczają:

- o TC środki trwałe umarzane w czasie
- o TJ środki trwałe umarzane jednorazowo
- o WC WNiP umarzane w czasie
- o WJ WNiP umarzane jednorazowo

Ustawienia kont GUS mają wpływ na generowanie konta kosztu i są podstawiane w miejsce symbolu GUS w kolejności odpowiadającej kolejności liter "GUS". Symbol "GUS" jest zarezerwowany wyłącznie dla tego słownika i każde jego wystąpienie jak i wystąpienie jego kombinacji zostanie zamienione na konta z tego słownika.

Przykład:

Założenia

Strona 46 z 86

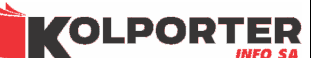

- konto kosztu dla wskazanej lokalizacji środka wygląda następująco : 500-A-DDD-GUS

- środek trwały przypisano do grupy 491 klasyfikacji GUS, do tej grupy przypisane są dwa konta:

> 041 - z oznaczeniem TJ 043 - z oznaczeniem TC

Jeżeli środek ma ustawiony rodzaj amortyzacji: liniowy, degresywny (czyli amortyzowany w czasie), to konto zostanie rozkodowane następująco

#### $500-A-DDDGUS = 500-A-DDD043$

Jeżeli środek ma ustawiony rodzaj amortyzacji: jednorazowy, to konto zostanie rozkodowane następująco:

#### $500-A-DDDGUS = 500-A-DDD041$

W przypadku zamiany znaków "GUS" lub wystąpienia ich części konto zostanie rozkodowane stosownie do wpisanych znaków np:

### 500-A-DDDGUS = 500-A-DDD041  $500-A-DDDSGU = 500-A-DDD104$  $500-A-DDDUS = 500-A-DDD41$  $500$ -A-DDD $G = 500$ -A-DDD $0$

- Stawki amortyzacji stawki amortyzacji, jakie będą podpowiadane lub kontrolowane po wybraniu grupy GUS dla środka trwałego
	- o Maksymalna system nie pozwoli wpisać wyższej stawki niż określona w tym parametrze,
	- o Minimalna system nie pozwoli wpisać niższej stawki niż określona w tym parametrze,
	- o Domyślna podpowiadana stawka amortyzacji dla środka trwałego.

### 8.2 Dodanie kolejnego poziomu / gałęzi drzewa.

Dodanie kolejnego poziomu lub gałęzi drzewa odbywa się poprzez zaznaczenia gałęzi, pod którą chcemy dodać kolejny liść drzewa i naciśnięciu przycisku Dodaj, pojawi się analogiczne okno jak podczas modyfikacji klasyfikacji, w którym musimy uzupełnić wszystkie wymagane pola oraz nadać nowy numer dla dodawanej gałęzi w polu Podnumer.

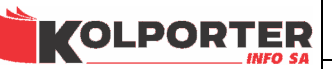

## 9 Słownik kontrahentów.

 Słownik służy do dodawania kontrahentów oraz ich adresów. Baza kontrahentów przechowuje dane o wszystkich kontrahentach (dostawcach i odbiorcach), z którymi użytkownik dokonuje transakcji handlowych z wykorzystaniem programu

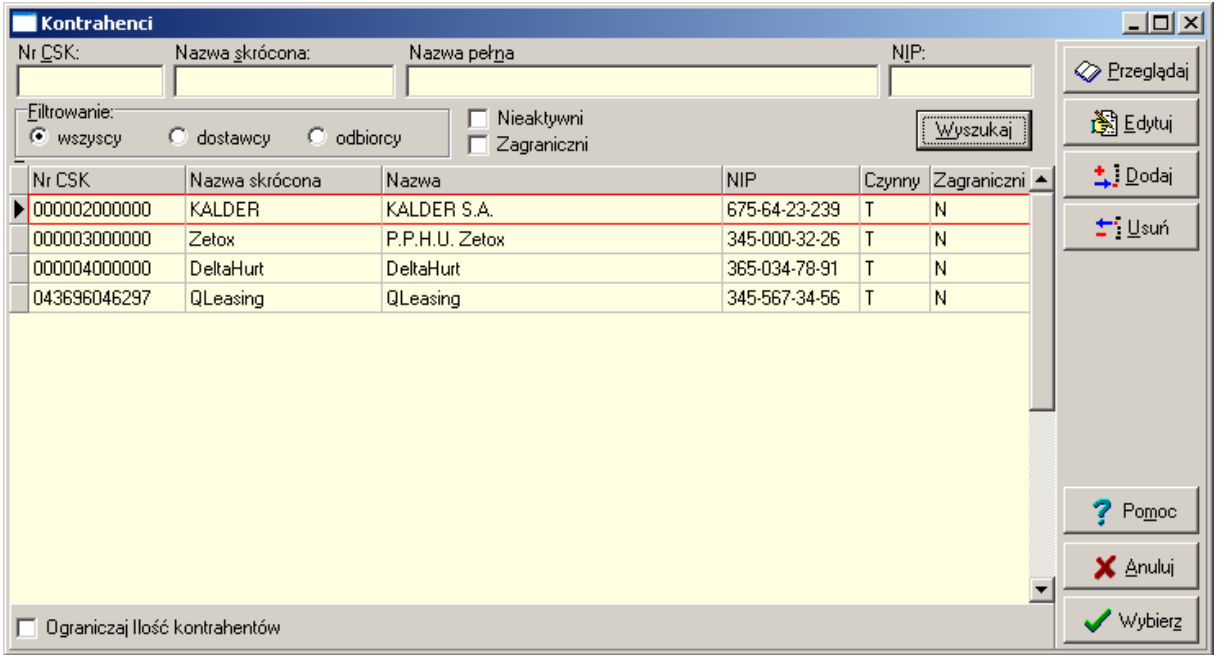

Za pomocą tego okna możemy również wyszukiwać kontrahentów podzielonych na dwie kategorie: odbiorców i dostawców. U góry okna widoczne są pola: Nr CSK, Nazwa skrócona, Nazwa pełna, NIP za pomocą, których możemy filtrować dane pokazywane w tabeli.

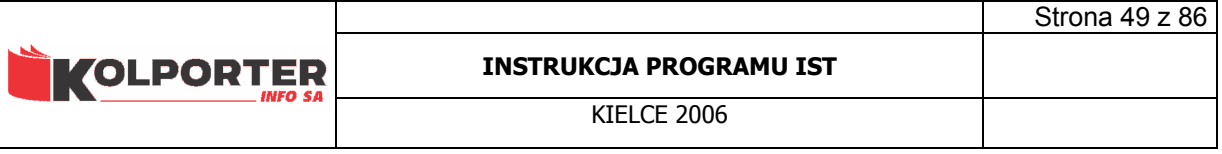

# 10 Słownik producentów / dostawców.

 Słownik składa się z dwóch zakładek - Producenci/Dostawcy, na której możemy stworzyć listę producentów lub dostawców naszych środków trwałych lub ich elementów. Dodawanie producentów i dostawców wykonuje się poprzez naciśnięcie przycisku Dodaj i wybranie ich z listy kontrahentów wyfiltrowanych w słowniku kontrahentów.

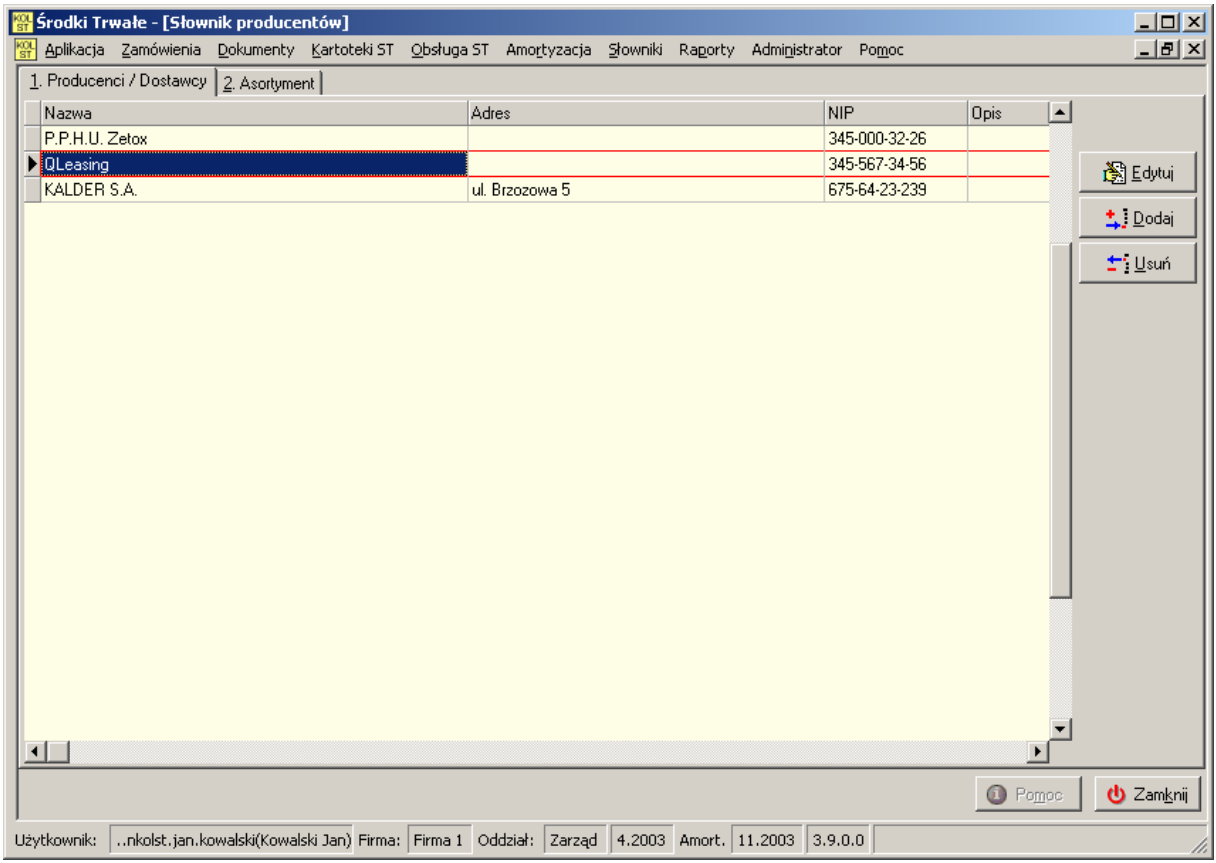

Druga zakładka przedstawia asortyment zaznaczonego na pierwszej zakładce producenta lub dostawcy. Dla podświetlonego Dostawcy "QLeasing" po przejściu na drugą zakładkę widzimy listę dostarczanych elementów

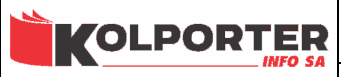

#### INSTRUKCJA PROGRAMU IST

KIELCE 2006

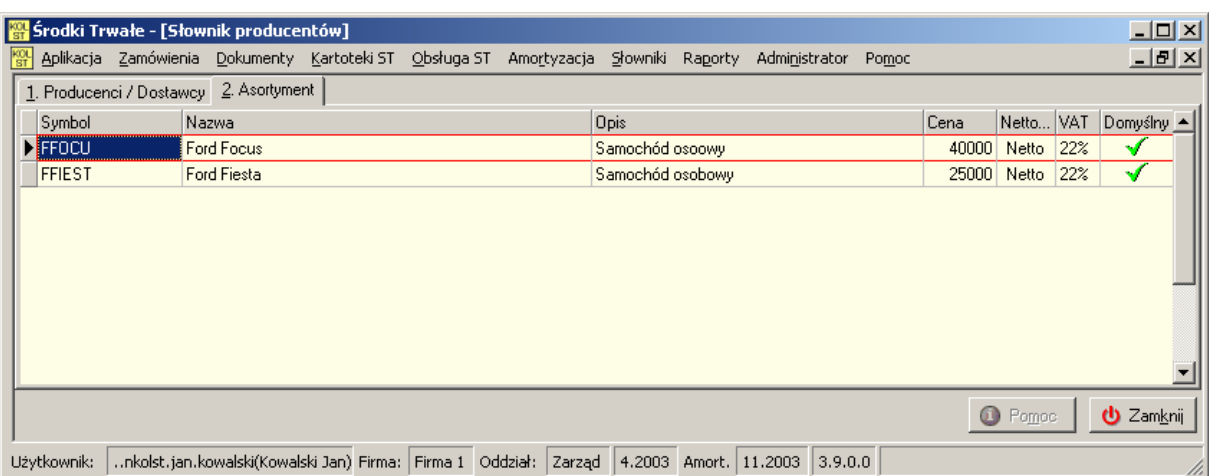

Strona 50 z 86

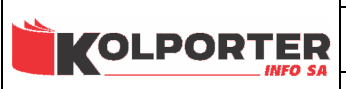

# 11 Słownik grup elementów.

Zawiera listę grup elementów, tworzoną przez użytkownika, wykorzystywaną do uporządkowania i przyśpieszenia wyszukiwania w słowniku elementów.

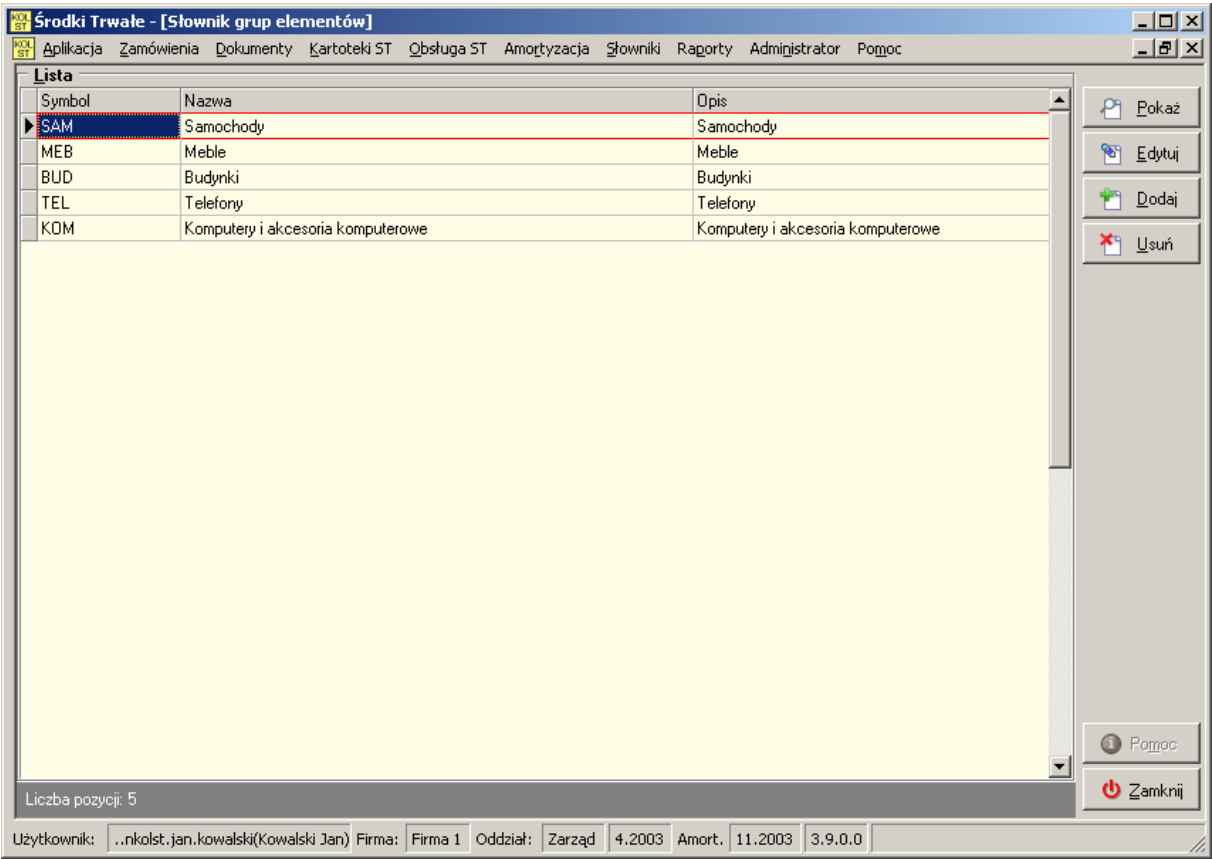

W celu dodania nowej grupy należy kliknąć przycisk Dodaj, po czym pojawi się okno, w którym należy uzupełnić pola:

- Symbol Skrócona forma nazwy grupy,
- Nazwa Nazwa grupy elementów,
- Opis Szczegółowy opis grupy elementów.

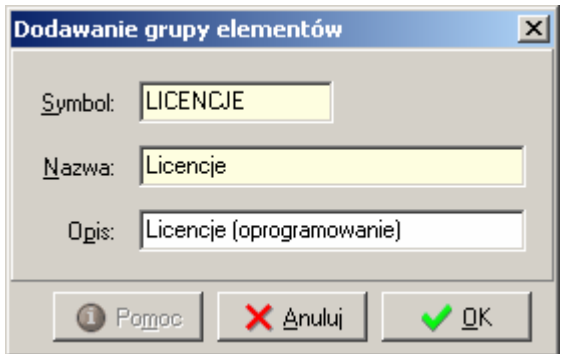

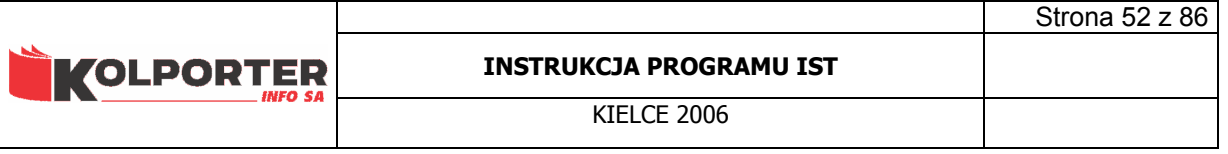

# 12 Słownik praw użytkowników do grup elementów.

 Za pomocą tego słownika możemy przydzielać prawa do grup elementów dla użytkowników strony www obsługującej zapotrzebowania i zamówienia środków trwałych. Okno podzielne jest na trzy sekcje. W lewej górnej sekcji widoczne jest drzewo z grupami użytkowników, po prawej stronie u góry wyświetlani są użytkownicy przypisani do grupy użytkowników. W dolnej części okna wyświetlana jest lista grup elementów, która zwiera jako ostatnią kolumnę o nazwie Prawo. Klikając w tą kolumnę przydzielamy prawo użytkownikowi do zamawiania elementów lub usuwamy takie prawo.

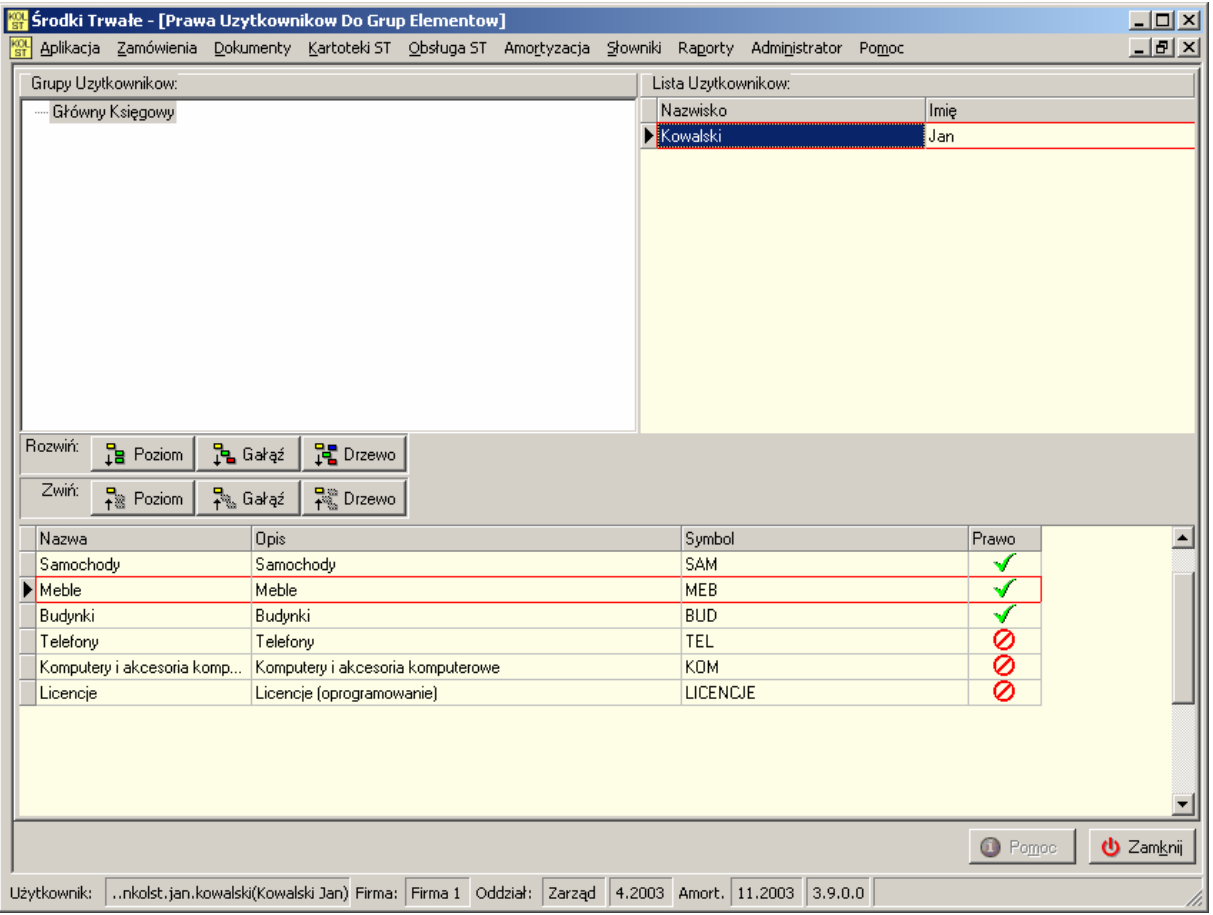

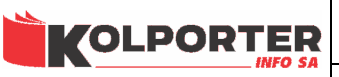

## 13 Słownik elementów.

Słownik elementów zawiera dane pogrupowane według symbolu grup oraz symbolu elementu. Dane ze słownika są wykorzystywane jako nazwy elementów ST jak i środków trwałych. Dla każdej pozycji ustawiony jest pewien szablon informacji, które podpowiadają się jako dane domyślne po wybraniu elementu ze słownika jako środka trwałego lub elementu ST. Okno składa się z dwóch zakładek. Na pierwszej zakładce widać listę wprowadzonych elementów.

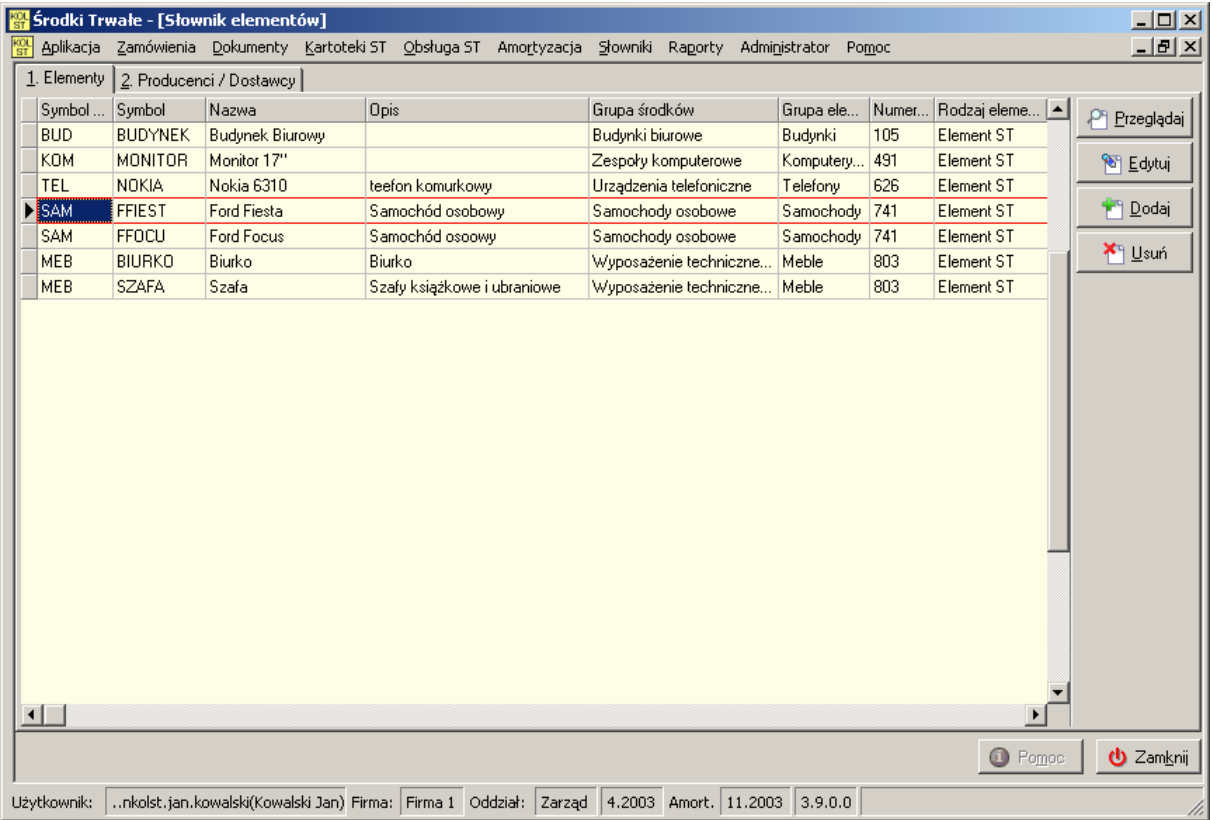

Druga zakładka przedstawia listę producentów / dostawców wybranego na pierwszej zakładce elementu np. dla wybranego elementu "Ford Fiesta", po przejściu na drugą zakładkę zobaczymy dostawcę "QLeasing".

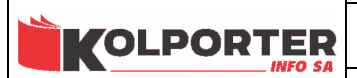

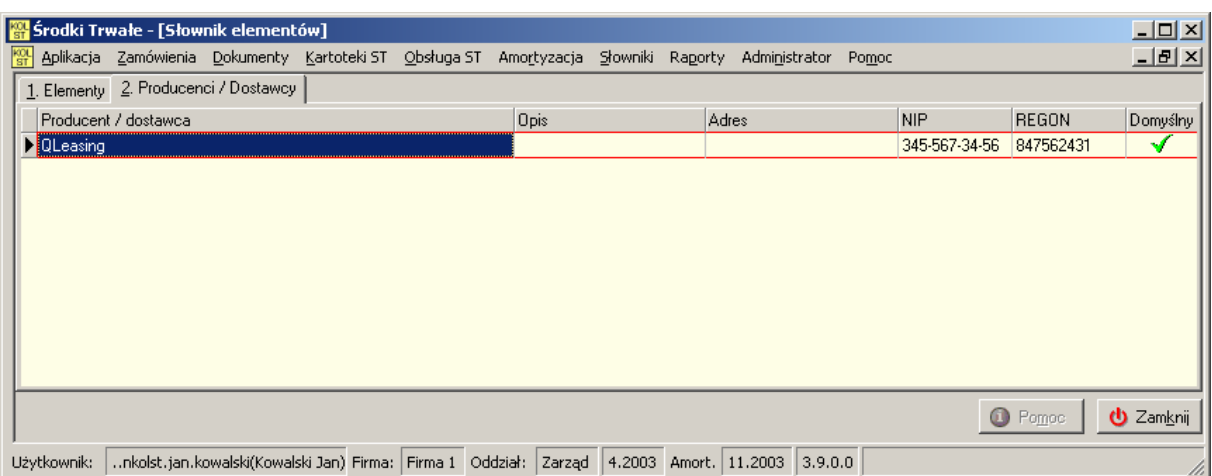

## 13.1 Dodawanie elementu.

Po naciśnięciu przycisku Dodaj pojawi się okno

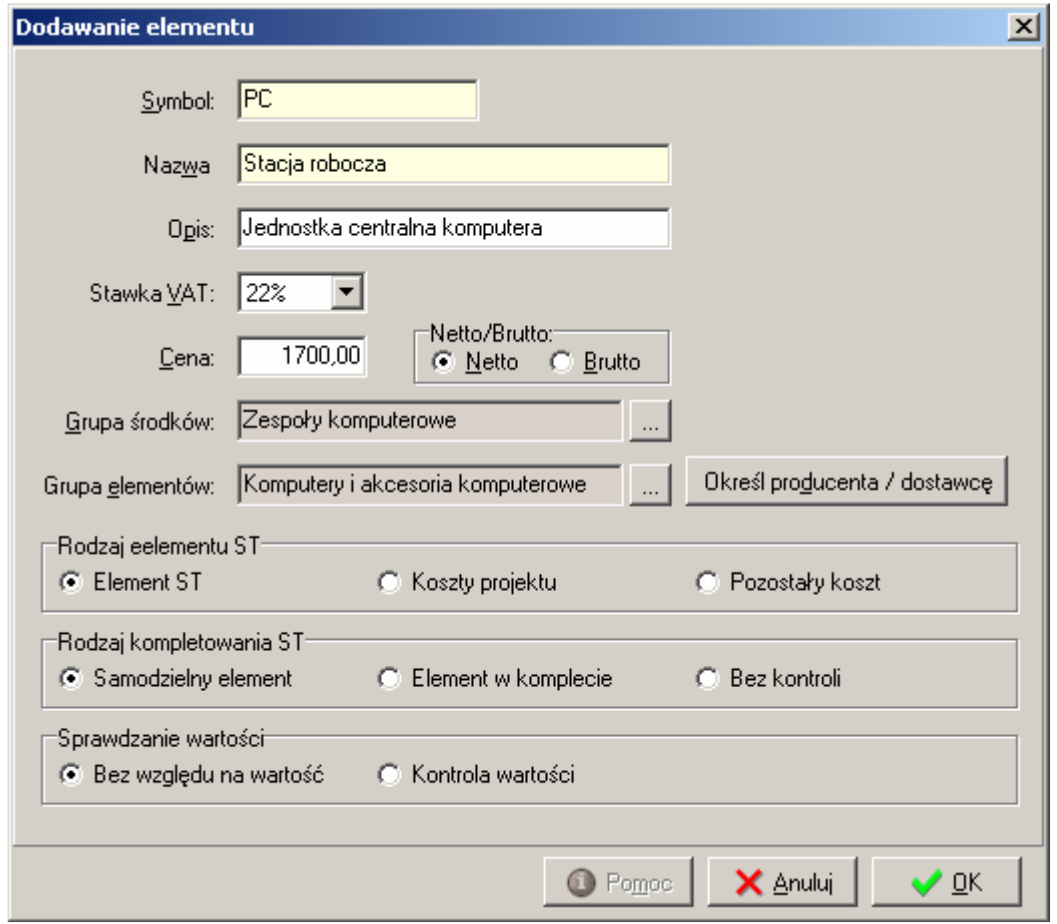

Okno zawiera następujące pola:

- Symbol symbol skrócony nazwy elementu (pomocny w wyszukiwaniu),
- Nazwa nazwa elementu (Nazwa środka trwałego lub elementu ST),
- Opis opis szczegółowy elementu (kopiowany jako charakterystyka ST),
- Stawka VAT domyślna stawka VAT,
- Cena domyślna cena,
- Netto/Brutto znacznik określa, z jaką wartością zostanie przyjęty ST
- Grupa środków przypisanie elementu do grupy GUS. Po naciśnieciu przycisku pokaże się okno słownika grup środków w celu wyboru
- Grupa elementów przypisanie elementu do grupy elementów po naciśnięciu przycisku pokaże się okno słownika Grup elementów, z którego można wybrać grupę.,
- Określ producenta / dostawcę za pomocą tego przycisku możemy przypisać dostawce lub producenta do danego elementu. Przypisania dostawcy lub odbiorcy dokonujemy za pomocą specjalnego okna, w którym po lewej stronie mamy wyświetlonych dostępnych producentów/dostawców z pominięciem już przypisanych do elementu, a po prawej stronie widać dostawców/odbiorców przyporządkowanych do elementu. Przyporządkowania dokonuje się za pomocą czerwonych strzałek pomiędzy tabelami.

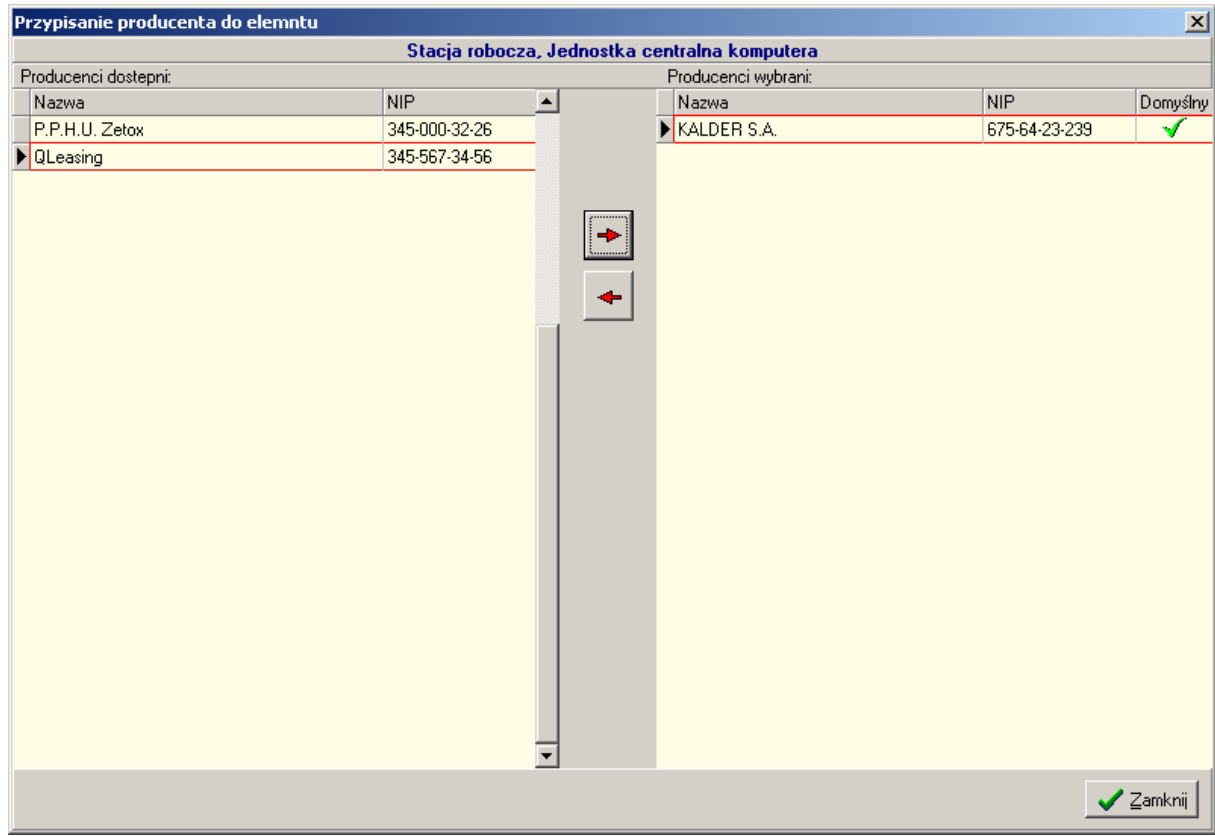

- Rodzaj elementu określenie późniejszego wykorzystania elementu
	- o Element ST element z takim znacznikiem może być wykorzystany jako element ST, który zostanie skompletowany lub jako samodzielny środek trwały
	- o Koszt projektu elementy z takim znacznikiem mogą być wykorzystywane jako elementy projektu inwestycyjnego,

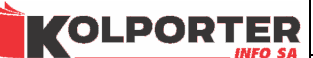

- o Pozostały koszt element tak oznaczony nie bierze udziału w ewidencji systemu IST,
- Rodzaj kompletowania ST określa możliwość operowania na elemencie
	- o Samodzielny element z tak oznaczonego elementu może powstać jedynie środek trwały,
	- o Element w komplecie jeżeli przy elemencie zostanie ustawiony ten znacznik system będzie pilnował, aby został on skompletowany jako składowa część środka trwałego,
	- o Bez kontroli można wykorzystać element zarówno jako element kompletu jak i samodzielny środek trwały,
- Sprawdzanie wartości wartość, od jakiej elementy podlegają ewidencji jest ustawiona w konfiguracji systemu,
	- o Bez względu na wartość po wyborze elementu z takim znacznikiem system nie sprawdza wartości,
	- o Kontrola wartości system kontroluje wartość tworzonych środków trwałych. Wartość ta musi być większa od ustalonej w konfiguracji.

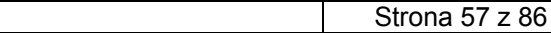

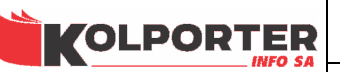

## 14 Zestawy elementów.

 Każdy zestaw jest szablonem zawierającym elementy ze słownik elementów. Szablon taki można wykorzystać w przypadku wprowadzania powtarzających się pozycji faktur. Zamiast wybierać za każdym razem elementy "Stacja robocza, i "Monitor", można wybrać wcześniej przygotowany zestaw elementów o nazwie "Zestaw komputerowy".

## 14.1 Słownik zestawów elementów

Słownik służy do tworzenia listy zestawów elementów za pomocą, których beda w szybki sposób przypisywane pozycje faktury.

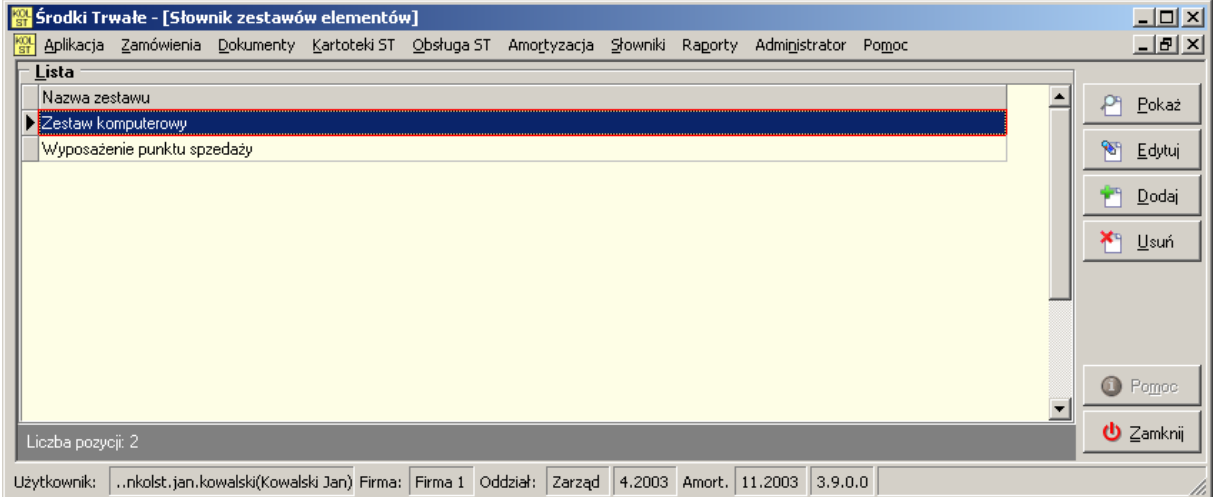

## 14.2 Obsługa zestawów elementów.

 Słownik służy do konfiguracji zestawów elementów. W górnej części okna znajduje się lista rozwijana zawierające pozycje ze słownika zestawów elementów. Po lewej stronie okna widoczne są dostępne elementy ze słownika elementów, po przeciwnej stronie znajdują się elementy dodane do zestawu. Dodawanie i usuwanie elementów z zestawu odbywa się za pomocą przycisków z czerwonymi strzałkami. Możliwe jest też ustalenie ilości dodawanych elementów.

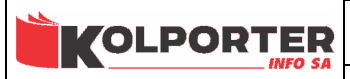

#### INSTRUKCJA PROGRAMU IST

Strona 58 z 86

#### KIELCE 2006

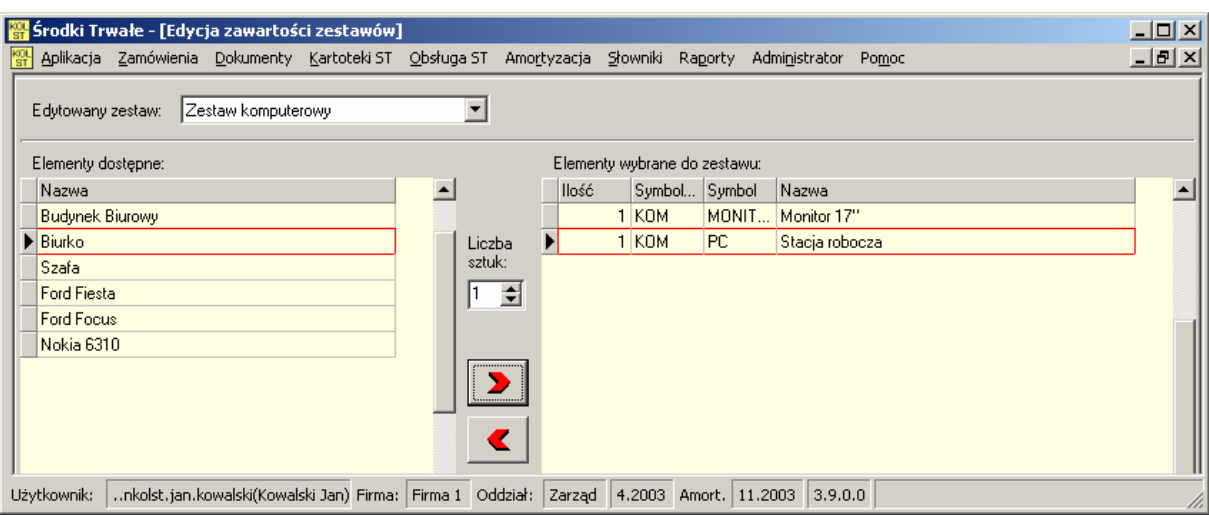

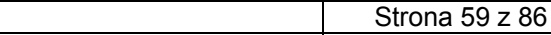

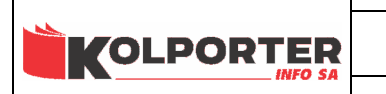

# 15 Słownik stanowisk.

 W słowniku tym tworzymy listę stanowisk dostępnych w firmie. Stanowiska są wykorzystywane do powiązania z nimi użytkowników i dysponentów środków trwałych.

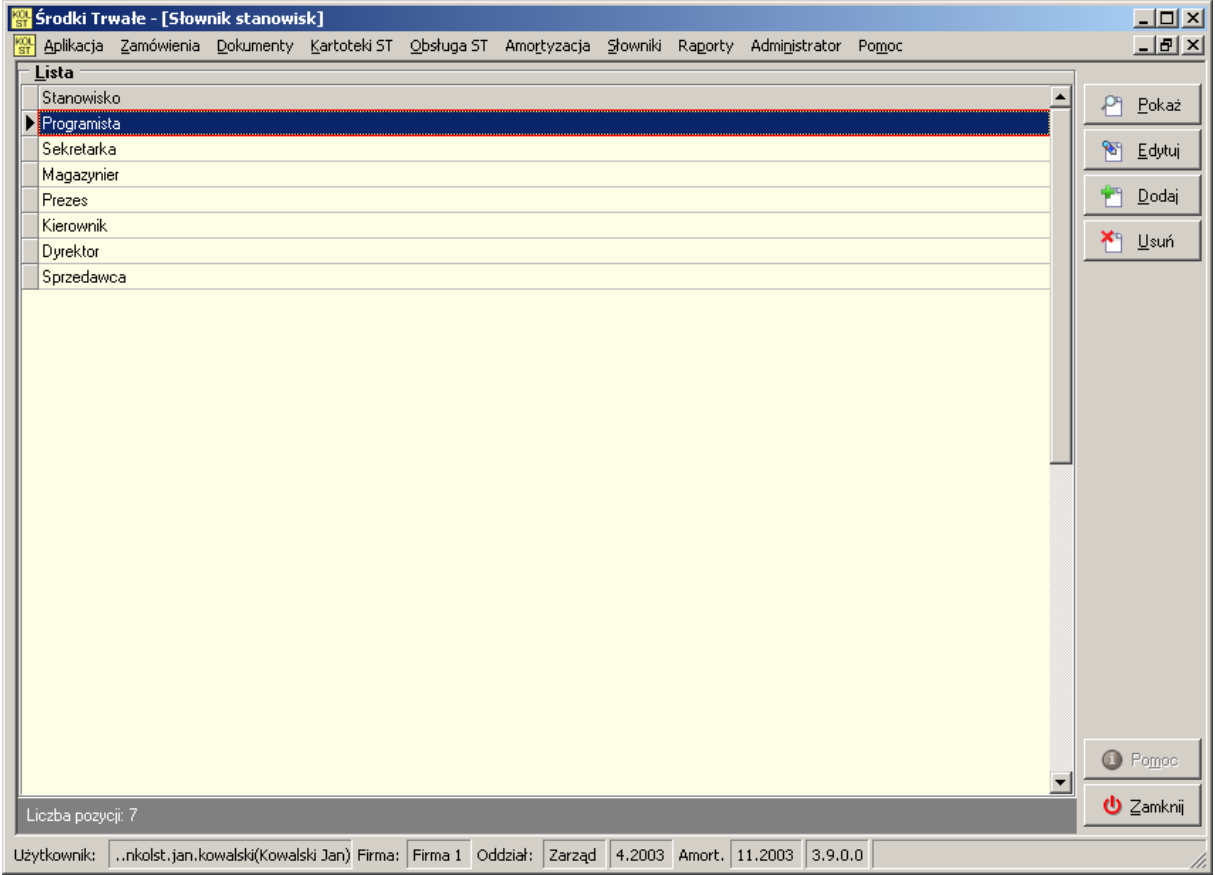

Dodanie pozycji do słownika dobywa się za pomocą poniższego okna, w którym wpisujemy nazwę stanowiska.

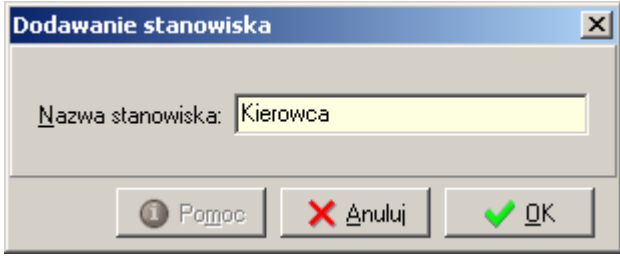

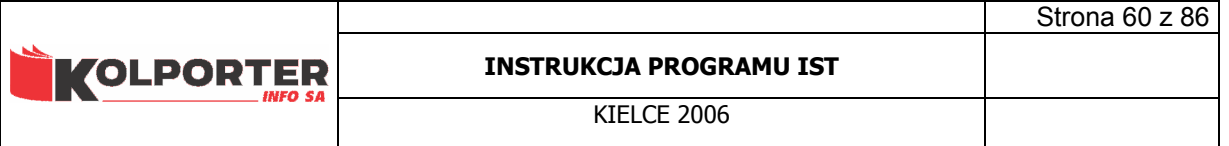

# 16 Słownik dysponentów środków trwałych.

 Słownik zawiera drzewiastą strukturę powiązanych ze sobą stanowisk i dysponentów na tych stanowiskach. W tabeli na dole okna widoczne są szczegółowe informacje dotyczące dysponentów.

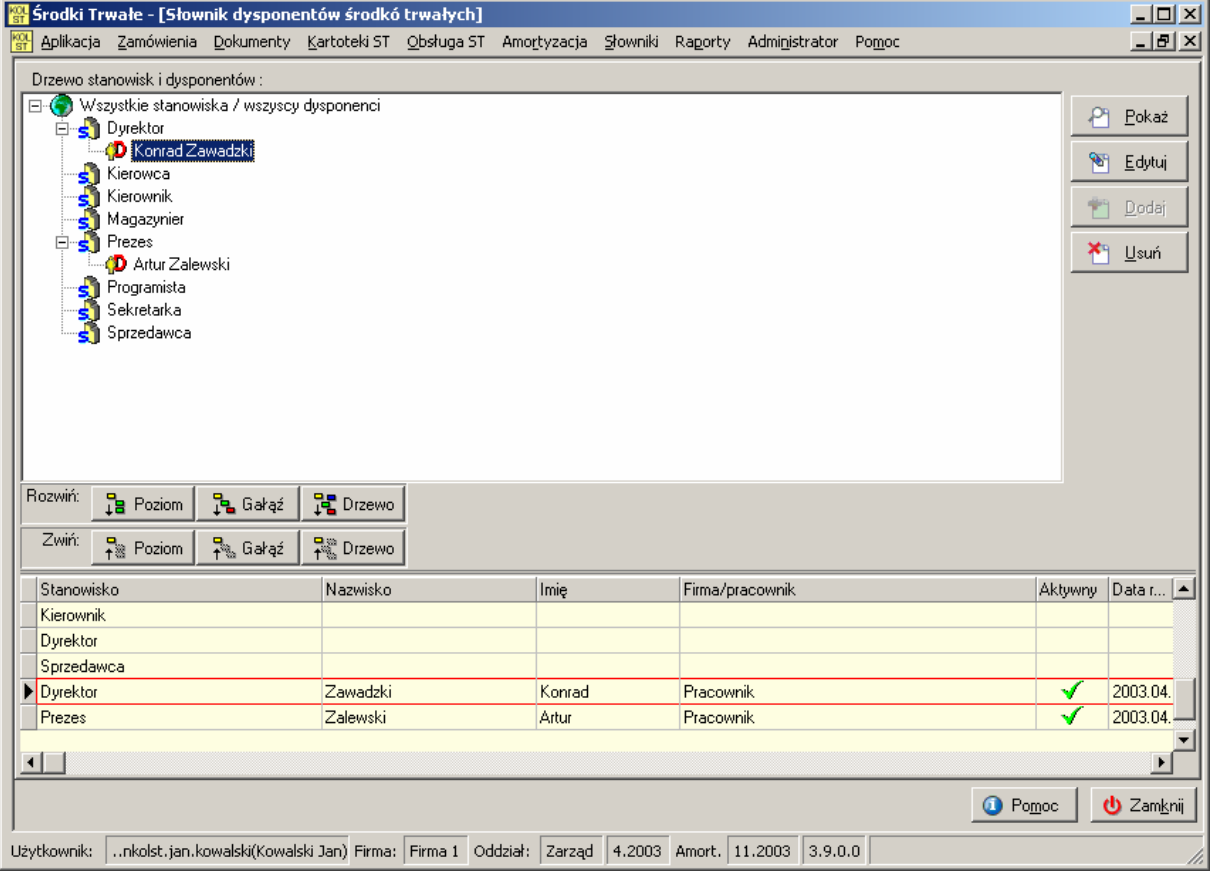

## 16.1 Dodawanie dysponenta

 Dodanie dysponenta wykonuje się za pomocą formatki przedstawionej poniżej. Aby wybrać dysponenta z bazy pracowników należy wcisnąć przycisk Pracownik, w przypadku wyboru z bazy kontrahentów wciskamy przycisk Kontrahent. W jednym i drugim przypadku otworzy się słownik kontrahentów z ustawionym filtrem na pracowników lub kontrahentów, w którym musimy dokonać wyboru dysponenta. W pole Imię i nazwisko należy wpisać dane personalne osoby będącej dysponentem. W polu stanowisko po naciśnięciu przycisku otworzy się słownik stanowisk, z którego dokonujemy wyboru stanowiska zajmowanego przez dysponenta. Uzupełniamy również datę rozpoczęcia pracy jak i określamy czy dysponent jest aktywnym. Tylko do aktywnego dysponenta da się przypisywać środki trwałe.

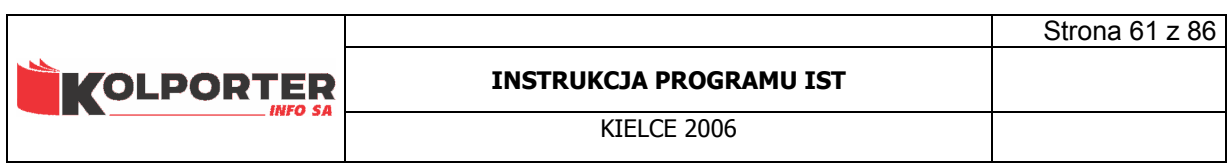

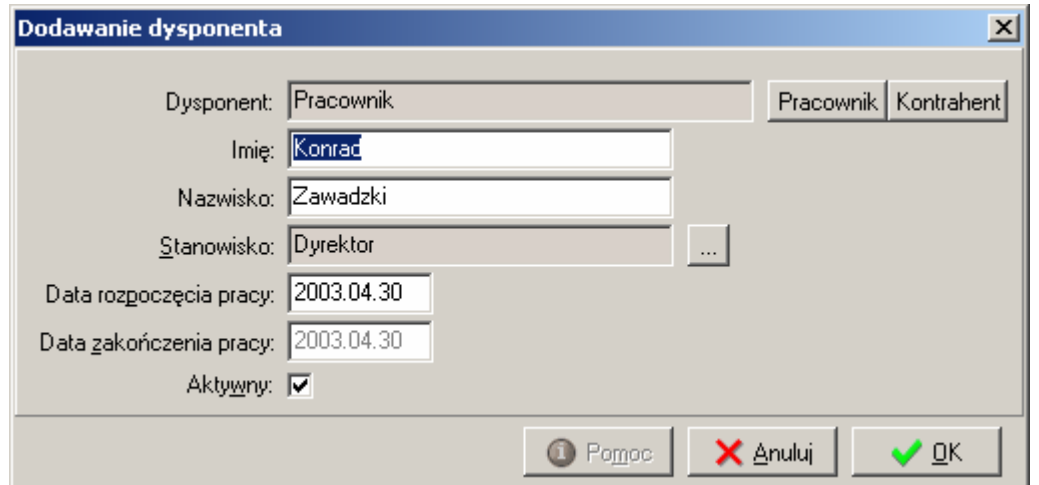

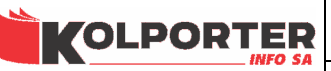

## 17 Słownik użytkowników.

 Baza użytkowników jest tworzona przez użytkownika systemu i wykorzystywana do przypisywania użytkowników środkom trwałym w celu możliwości rozliczania poszczególnych użytkowników z posiadanych środków trwałych. Słownik może pracować w trzech trybach, które są włączane za pomocą przełącznika na dole okna.

## 17.1 Mieszany.

 Prezentuje najbardziej rozbudowana formę drzewiastą trzech struktur: stanowisk, dysponentów i użytkowników. W trybie tym można konfigurować relacje pomiędzy poszczególnymi osobami w firmie. Na poniższym przykładzie widzimy po lewej stronie ona drzewo, na którego pierwszym poziomie jest struktura stanowisk, pod nią są dysponenci zajmujący te stanowiska i na trzecim poziomie pracownicy.

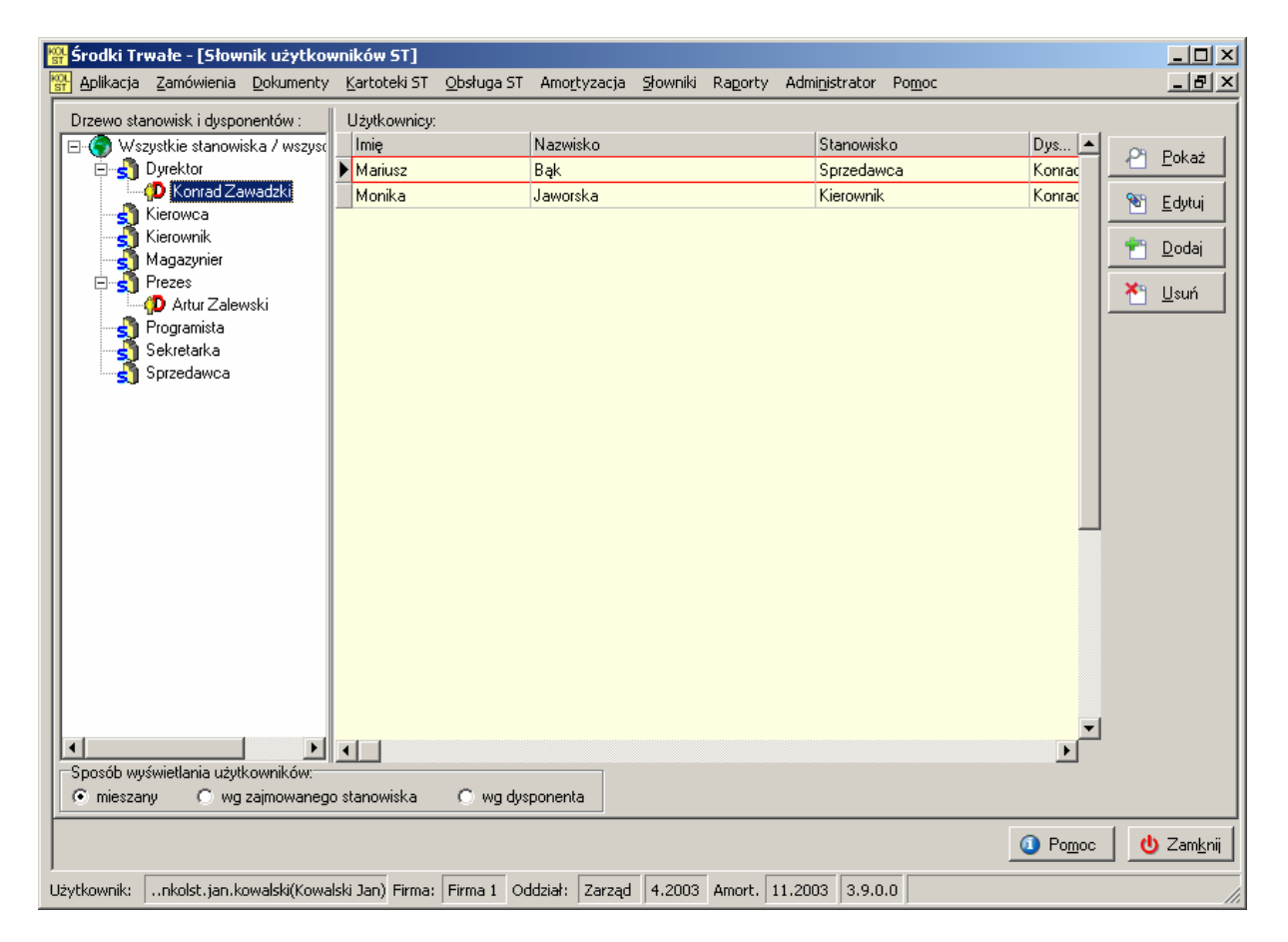

## 17.2 Wg zajmowanego stanowiska.

Taka forma słownika pozwala oglądać użytkowników przypisanych do stanowisk

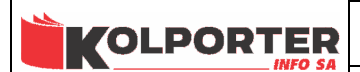

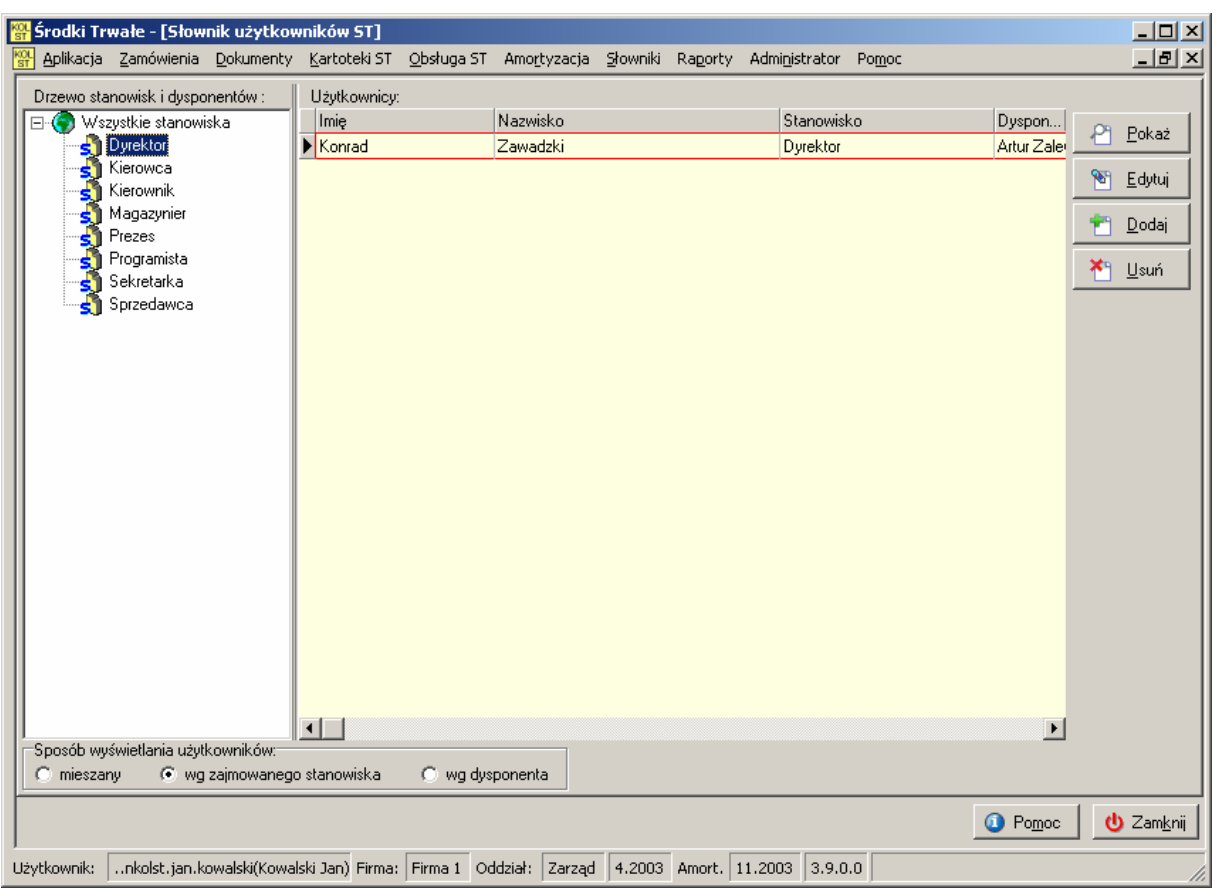

## 17.3 Wg dysponenta.

 Tryb wg dysponenta pokazuje, którzy użytkownicy podlegają dysponentowi. Taka trój stopniowa struktura słownika pozwala na przypisanie do środka trwałego tylko użytkownika a jego stanowisko i dysponent wraz z zajmowanym stanowiskiem zostanie przypisany automatycznie.

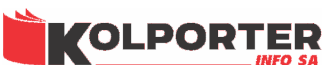

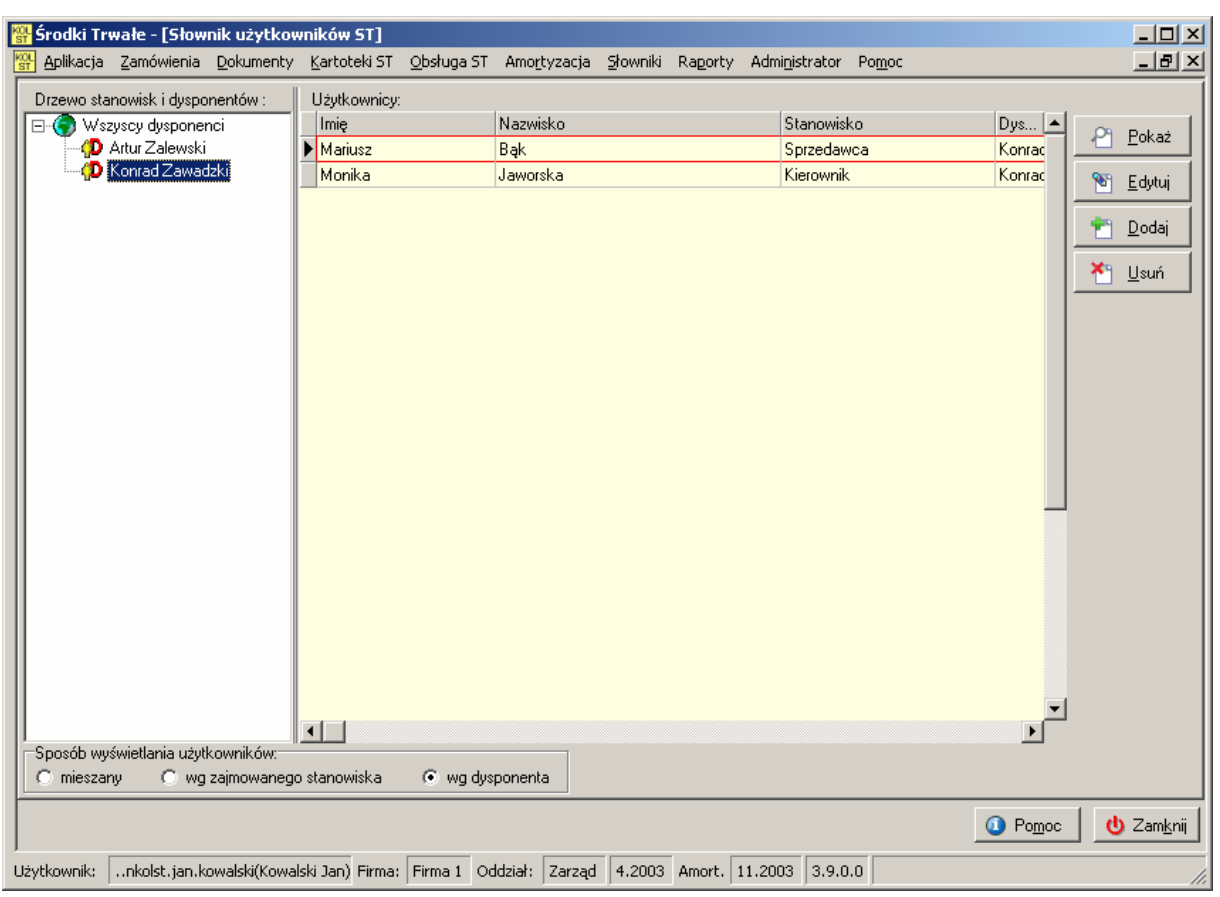

### 17.4 Dodawanie użytkownika.

 Dodawanie użytkownika odbywa się poprzez podświetlenie dysponenta i naciśniecie przycisku Dodaj. Pokaże się okno, w którym należy wypełnić dane analogicznie jak w przypadku dodawania dysponenta z tą różnicą, że tu musimy określić dysponenta dla użytkownika wybierając go ze słownika dysponentów.

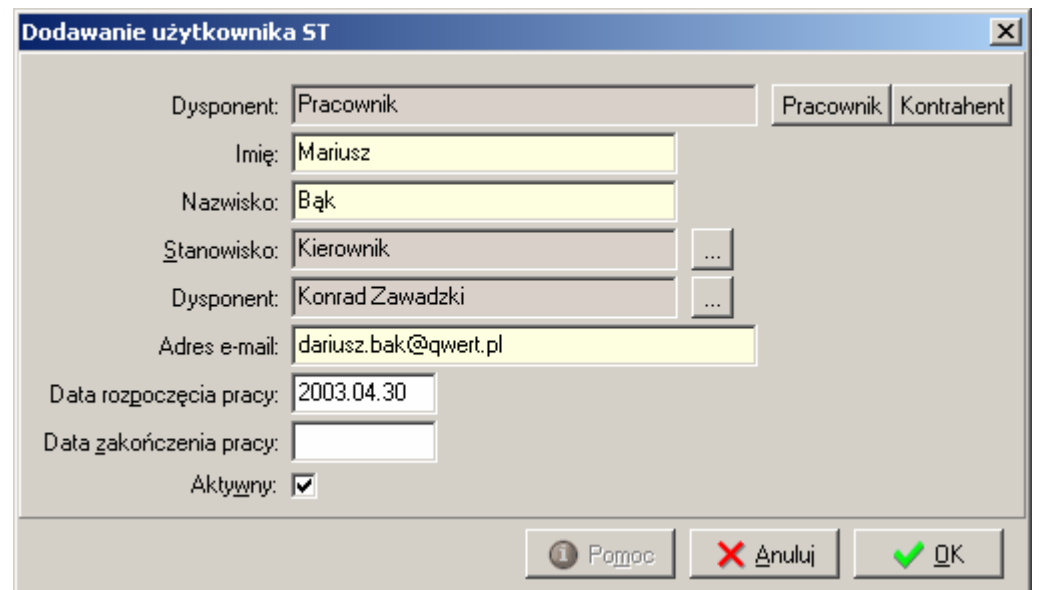

Strona 64 z 86

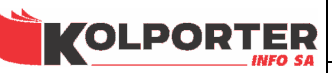

## 18 Słownik dokumentów ST.

 Słownik służy do konfiguracji dokumentów operujących na środkach trwałych. Okno składa się z trzech sekcji. Sekcja po lewej stronie zawiera listę dostępnych grup dokumentów, lista ta jest predefiniowana i nie podlega edycji. Górna sekcja z prawej strony okna zawiera rodzaje dokumentów wyświetlane w obrębie zaznaczonej grupy, natomiast prawa dolna tabela zawiera podrodzaje dokumentów w obrębie zaznaczonego rodzaju.

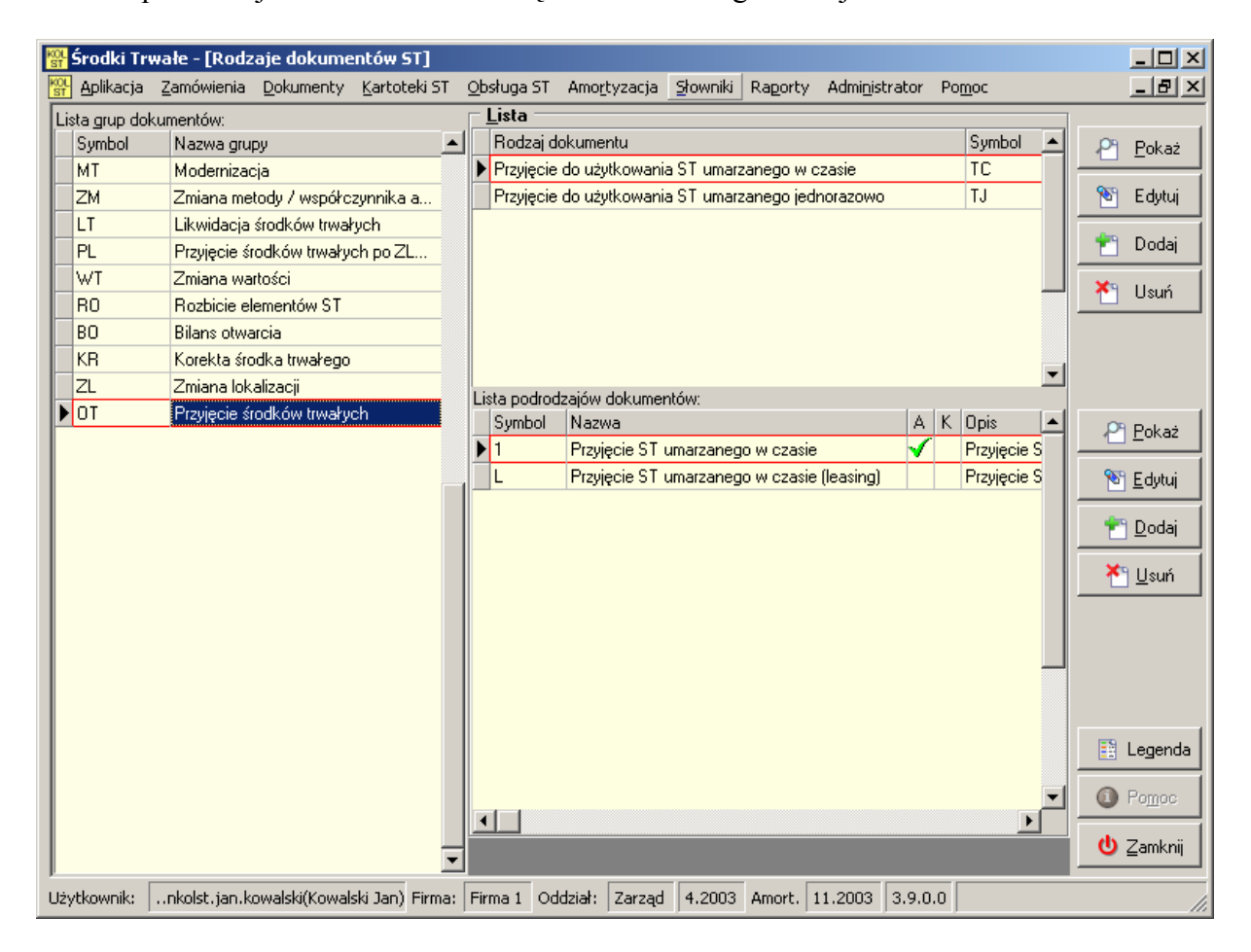

Poniżej przedstawiona jest lista wszystkich możliwych grup i rodzajów dokumentów, którymi możemy operować w systemie:

- BO Bilans otwarcia
	- o TC Bilans otwarcia ST umarzane w czasie
	- o TJ Bilans otwarcia ST umarzane jednorazowo
	- o WJ Bilans otwarcia WNiP umarzane jednorazowo
	- o WC Bilans otwarcia WNiP umarzane w czasie
- OT Przyjęcie środków trwałych
	- o WC Przyjęcie do użytkowania WNiP umarzanej w czasie
	- o TJ Przyjęcie do użytkowania ST umarzanego jednorazowo
	- o TC Przyjęcie do użytkowania ST umarzanego w czasie

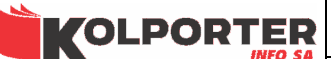

- o WJ Przyjęcie do użytkowania WNiP umarzanej jednorazowo
- MT Modernizacja
	- o ZW Zwiększenie wartości ST o element(y)
	- o ZM Zmniejszenie wartości ST o element(y)
- WT Zmiana wartości
	- o ZW Zwiększenie wartości ST o kwotę
	- o ZM Zmniejszenie wartości ST o kwotę
	- o KM Zmniejszenie wartości ST o kwotę wynikającą z faktury korygującej
	- o KW Zwiększenie wartości ST o kwotę wynikającą z faktury korygującej
- KR Korekta środka trwałego
	- o GW Korekta grupy i typu własności środka
	- o SW Korekta danych środka dotyczących amortyzacji
	- o NW Korekta danych środka nie wpływających na wartości
- RO Rozbicie elementów ST
	- o CA Rozbicie oszacowanie elementów ST
- ZM Zmiana metody / współczynnika amortyzacji
	- o DL Zmiana metody na liniową
	- o LD Zmiana metody na degresywną
- LT Likwidacja środków trwałych
	- o CZ Częściowa (o element(y) lub kwotę)
	- o KZ Likwidacja częściowa o element(y) wynikające z faktury korygującej
	- o CA Całkowita
	- o KA Likwidacja całkowita na podstawie faktury korygującej
- PL Przyjęcie środków trwałych po ZLMO
	- o WJ Przyjęcie WNiP umarzanej jednorazowo po ZLMO
	- o TC Przyjęcie ST umarzanego w czasie po ZLMO
	- o TJ Przyjęcie ST umarzanego jednorazowo po ZLMO
	- o WC Przyjęcie WNiP umarzanej w czasie po ZLMO
- ZL Zmiana lokalizacji
	- o MO Zmiana lokalizacji na inny MPZ (międzyoddziałowa)
	- o WO Zmiana lokalizacji w obrębie MPZ (wewnątrzoddziałowa)

### 18.1 Dodawanie rodzaju dokumentu.

 W celu dodania rodzaju dokumentu należy podświetlić grupę dokumentów, do której chcemy dodać rodzaj i nacisnąć przycisk Dodaj.

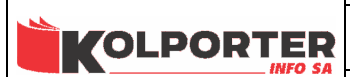

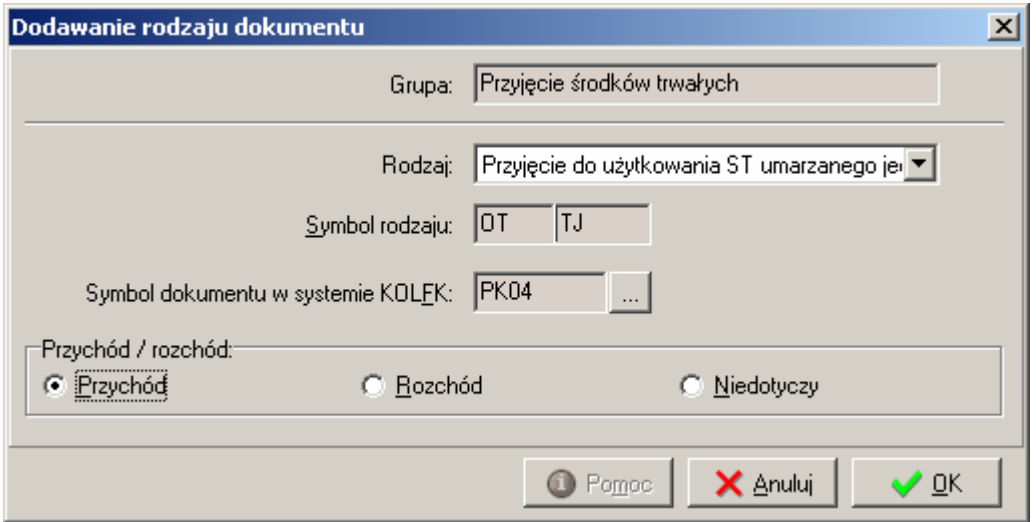

Parametry, które musimy ustawić w oknie dodawania rodzaju dokumentu:

- Grupa ustawiana automatycznie w zależności od wybranej grupy dokumentów.
- Rodzaj wybieramy z rozwijanej listy rodzajów dokumentów, która jest predefiniowana w systemie. Poniżej przedstawiona jest lista rodzajów dla grupy dokumentu OT.

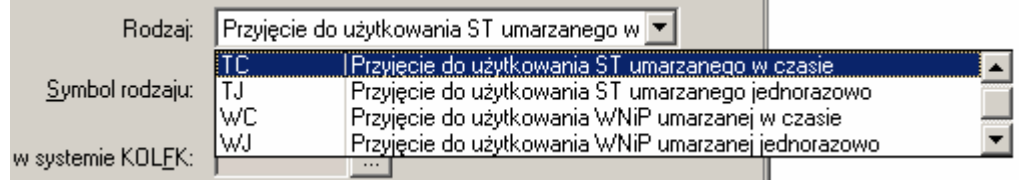

- Symbol rodzaju Symbol powstaje z symbolu grupy dokumentów i rodzaju dokumentu, nie podlega edycji.
- Symbol dokumentu w systemie IFK w tym polu należy wybrać za pomocą słownika

dokumentów z systemu IFK, który otworzy się po naciśnięciu przycisku ......... Dekrety księgowe dodawanego rodzaju dokumentu będą księgowały się do systemu IFK za pomocą dokumentu, którego symbol wybierzemy. Wygląd słownika za pomocą, którego następuje wybór symbolu dokumentu przedstawiony jest poniżej.

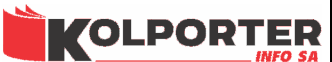

#### INSTRUKCJA PROGRAMU IST

KIELCE 2006

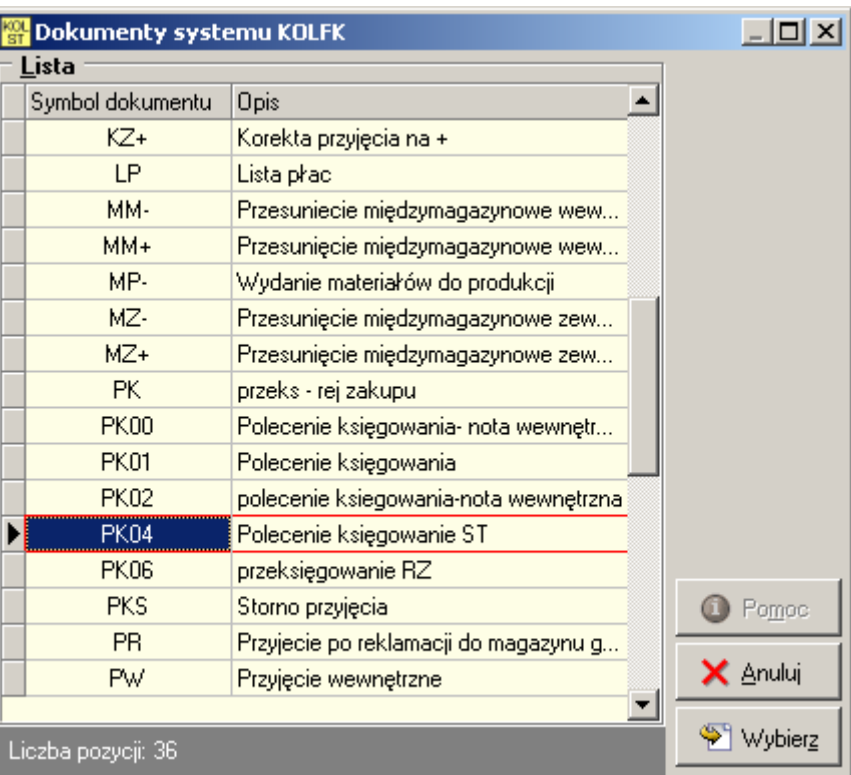

• Przychód / rozchód - znacznik można ustawić w jednej z trzech pozycji: przychód, rozchód lub niedotyczy. W zależności od ustawienia rodzaj dokumentu może być on uwzględniany na raportach jako dokument przychodowy (wszystkie środki trwałe zawarte na dokumencie z tak ustawionym znacznikiem będą wpływały na zwiększenie przychodu np.: dokument OT), rozchodowy (wszystkie środki trwałe zawarte na dokumencie z tak ustawionym znacznikiem będą wpływały na zwiększenie rozchodu np.: dokument LT) lub taki, który nie wpływa na przychód ani na rozchód np.: KRNW (korekta nie wpływająca na wartość.

### 18.2 Dodawanie podrodzaju dokumentu.

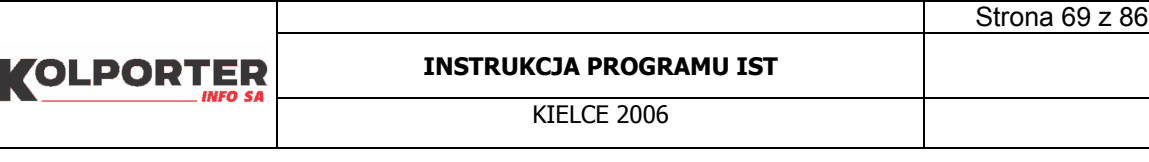

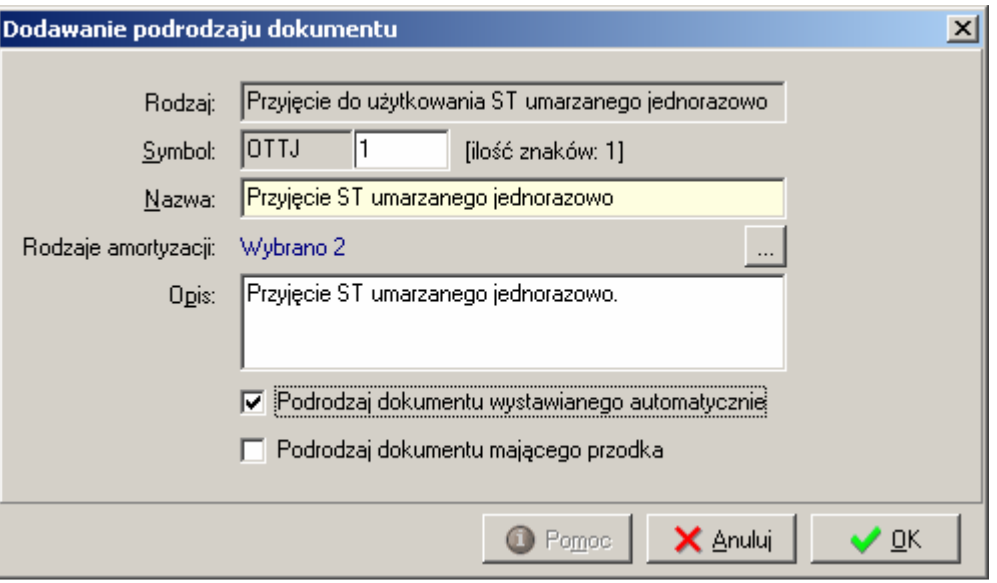

Podrodzaj dokumentu ma na celu ustawienie następujących właściwości dokumentu:

- Symbol podrodzaju jedno znakowy symbol podrodzaju dokumentu (ilość znaków podrodzaju jest definiowana w konfiguracji).
- Nazwa Nazwa podrodzaju
- Rodzaje amortyzacji określa, jakie rodzaje amortyzacji będzie obsługiwał dokument.

Po naciśnięciu przycisku w otworzy się okno, w którym można zaznaczyć wykorzystywane rodzaje amortyzacji.

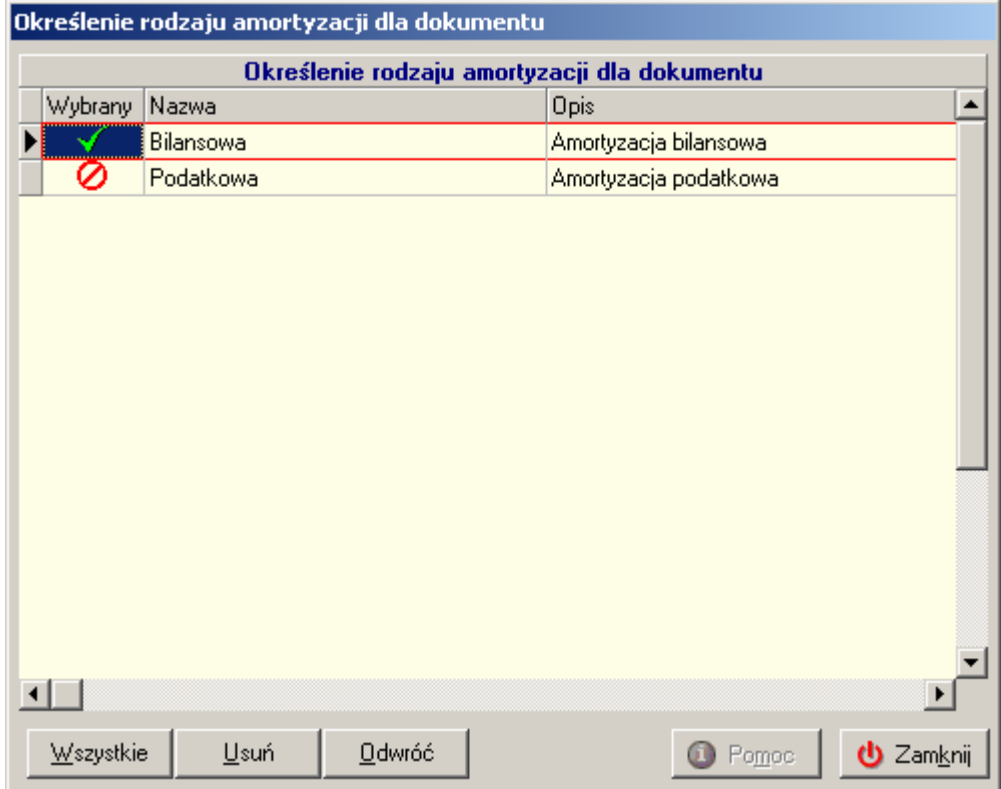

KOLPORTER

**KIFLCF 2006** 

Wyboru rodzajów amortyzacji dokonujemy klikając w kolumnę o nazwie Wybrany przy odpowiednim rodzaju amortyzacji. Ustawienie to ma wpływ na to, w jakich rodzajach amortyzacji będzie się amortyzował środek trwały przyjęty na dokumencie z odpowiednio skonfigurowanym podrodzajem.

- Opis szczegółowy opis,
- Podrodzaj dokumentu wystawianego automatycznie ustawienie określa, który podrodzaj dokumentu będzie wybierany do dokumentu OT wystawianego bezpośrednio z poziomu modułu faktur.
- Podrodzaj dokumentu mającego przodka to ustawienie powinno być zaznaczone w przypadku, gdy dokument wynika bezpośrednio z wystawienia innego dokumentu. Dokumentem takim jest dokument OT po ZLMO czyli przyjęcie środka trwałego po przesunięciu na dokumencie ZLMO.

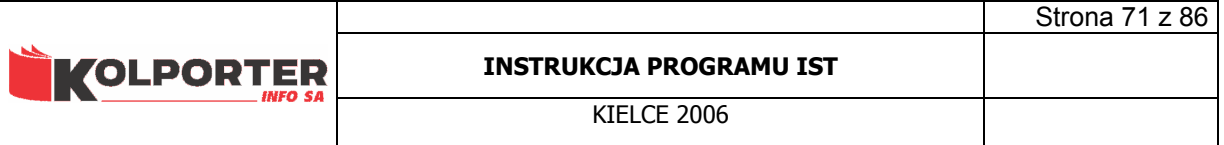

# 19 Rodzaje dokumentów amortyzacyjnych.

 Słownik odpowiada za konfigurację dokumentów, które zawierają dekrety księgowe amortyzacji miesięcznej. Składa się z dwóch tabel, w których są grupy dokumentów oraz rodzaje dokumentów.

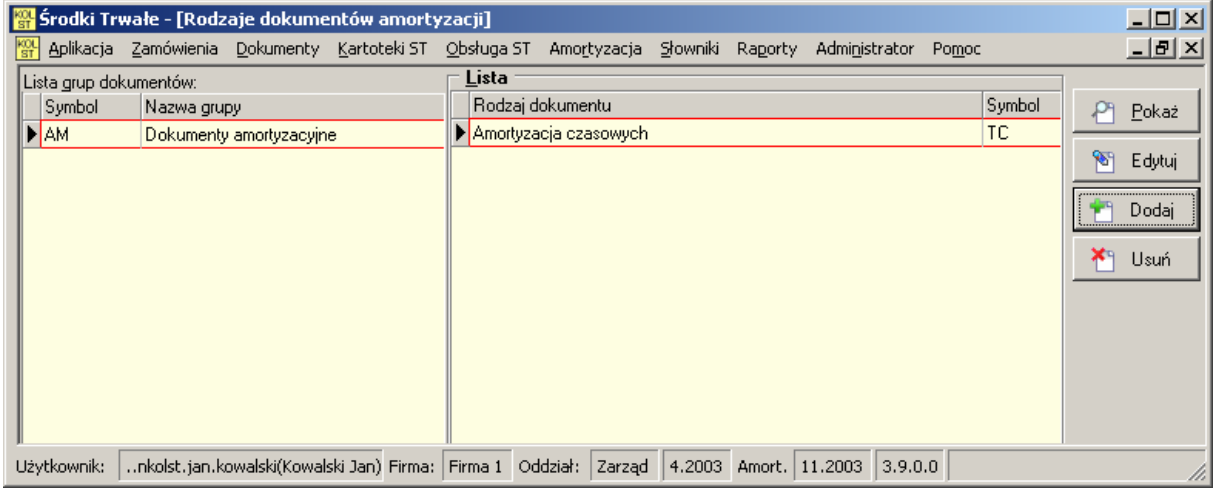

## 19.1 Dodawanie rodzaju dokumentu.

 Parametry, jakie należy ustawić dla rodzaju dokumentu amortyzacyjnego to symbol dokumentu w systemie IFK. Ustawienie to konfiguruje się analogicznie jak w poprzednim punkcie. Dekrety księgowe amortyzacji miesięcznej zostaną zaksięgowane do systemu IFK dokumentem o symbolu ustawionym w tym polu.

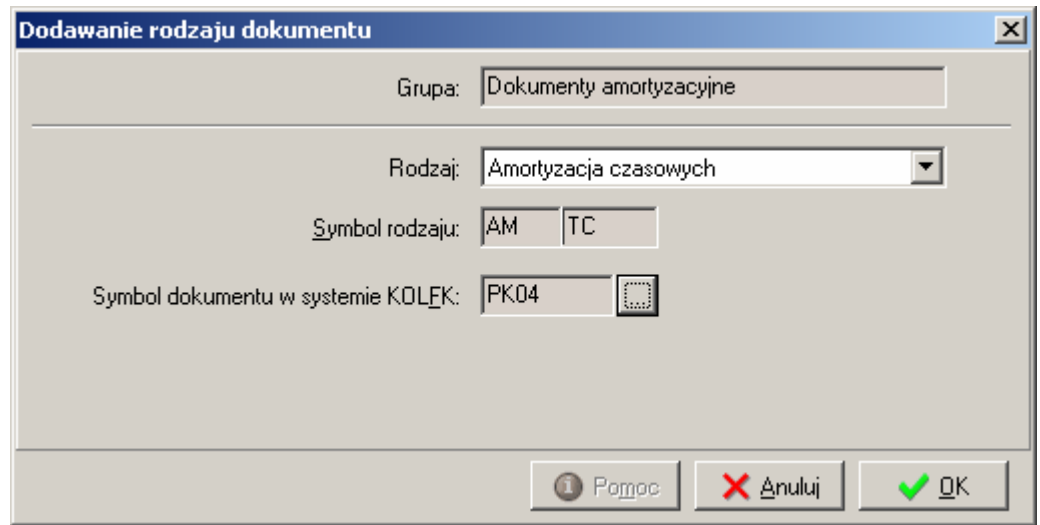

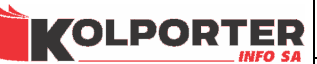

## 20 Rodzaje dokumentów inwestycji.

 Słownik pozwala na definicję wszystkich rodzajów dokumentów, jakie mogą operować na elementach bądź grupach elementów projektów inwestycyjnych. Grupa dokumentów inwestycyjnych jest predefiniowana i jednoelementowa: dokument o symbolu IN. Dostępne rodzaje dla tej grupy dokumentów:

- OT Przyjęcie elementów do inwestycji za pomocą tego dokumentu, można dodać elementy ST ze statusem "koszt projektu" do projektu inwestycyjnego,
- LT wyjęcie elementów z inwestycji dokument umożliwia usunięcie elementów z inwestycji i umożliwienie zmiany statusu z "koszt projektu" na "element ST",
- ZG Zamknięcie części inwestycji (grupy inwestycji) zamyka stworzoną wcześniej grupę (część) inwestycji. Zamknięcie powoduje możliwość wytworzenia dokumentu "przyjęcie z inwestycji", a następnie przyjęcie środka trwałego powstałego z inwestycji na stan kartoteki lub zwiększenie wartości innego środka trwałego,
- ZC Zamknięcie całej inwestycji dokument powoduje możliwość wytworzenia dokumentu innego "przyjęcie z inwestycji", na podstawie, którego można zwiększyć wartość innego środka trwałego lub przyjąć samodzielny środek trwały powstały z projektu inwestycyjnego.
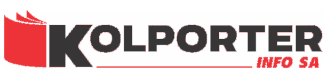

KIELCE 2006

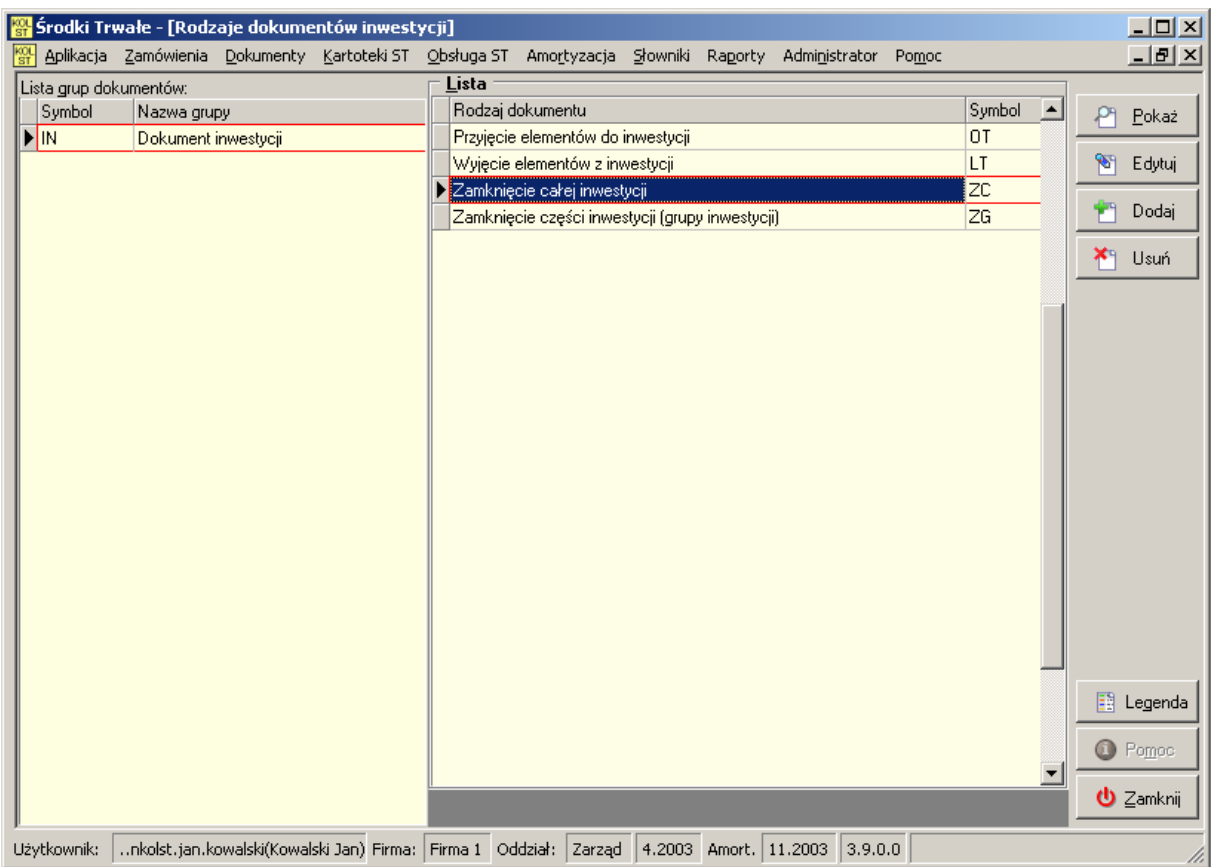

### 20.1 Dodawanie rodzaju dokumentu.

 Podczas dodawania rodzaju dokumentu inwestycyjnego należy wybrać jego rodzaj: OT, LT, ZG, ZC oraz ustawić symbol dokumentu, jakim będzie odbywało się księgowanie dekretów księgowych do systemu IFK. Należy również ustawić typ rodzaju dokumentu jako dokument przychodowy, rozchodowy lub taki, który nie wpływa na przychód a ni rozchód (nie dotyczy)

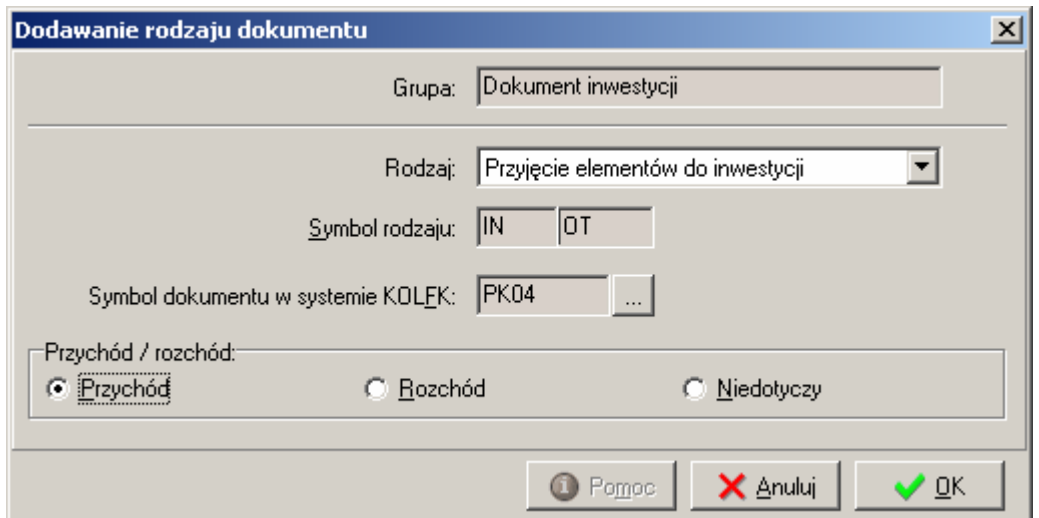

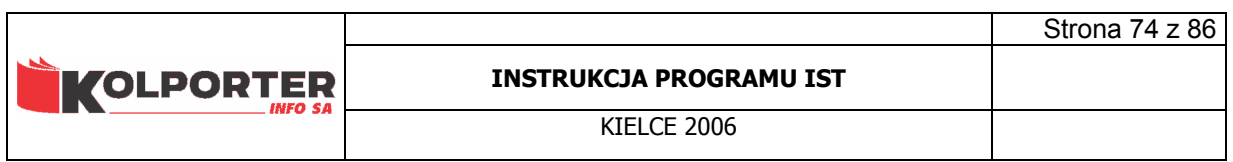

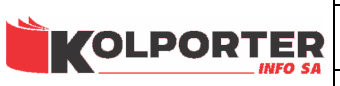

## 21 Słownik stawek VAT.

 Określa wykorzystywane w systemie stawki wat definiując zarówno ich symbol jak i samą stawkę. Można również wyłączyć określoną stawkę w momencie, gdy przestaje obowiązywać.

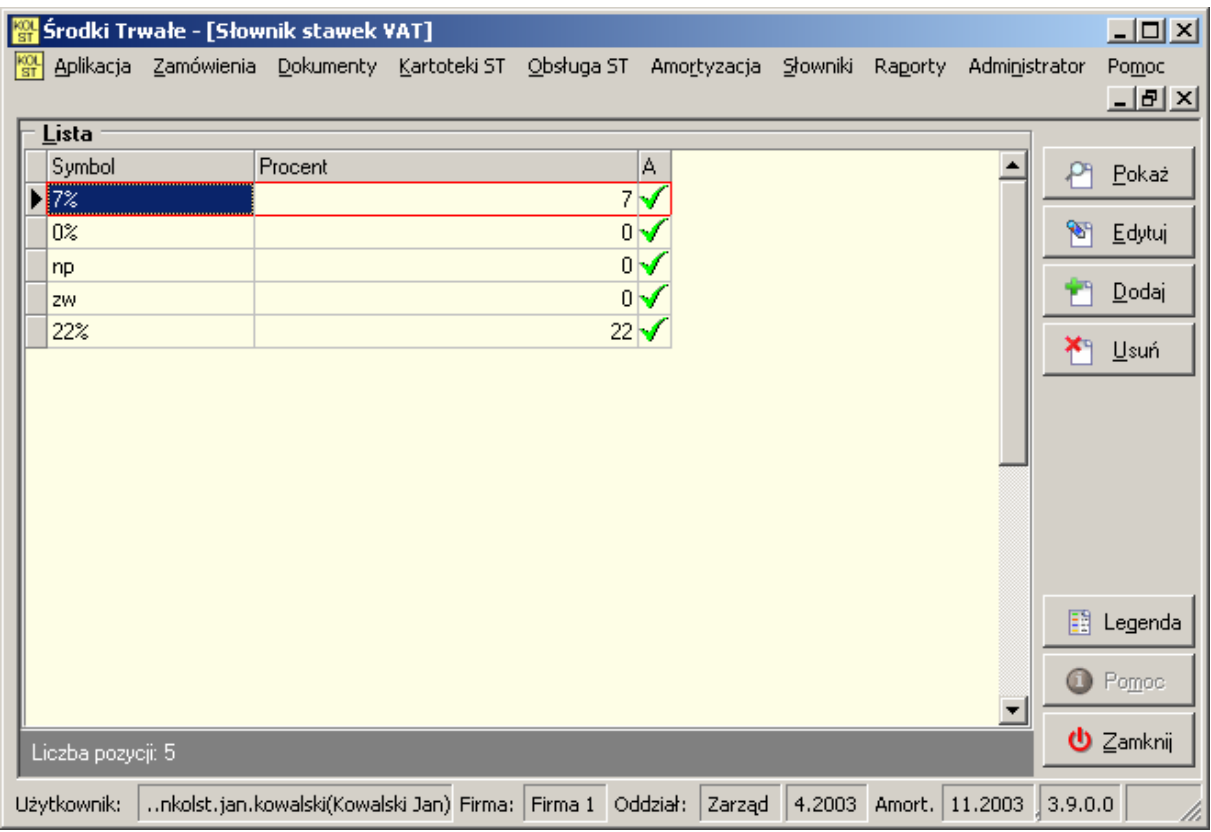

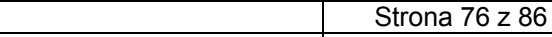

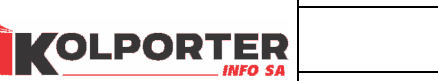

**KIFLCF 2006** 

# 22 Słownik kodów.

 Słownik kodów służy do definicji kodów, które mogą być wykorzystywane w systemie do identyfikacji środka trwałego lub jego elementów. Każdy środek trwały lub jego element może mieć uzupełnionych kilka kodów w zależności od potrzeb.

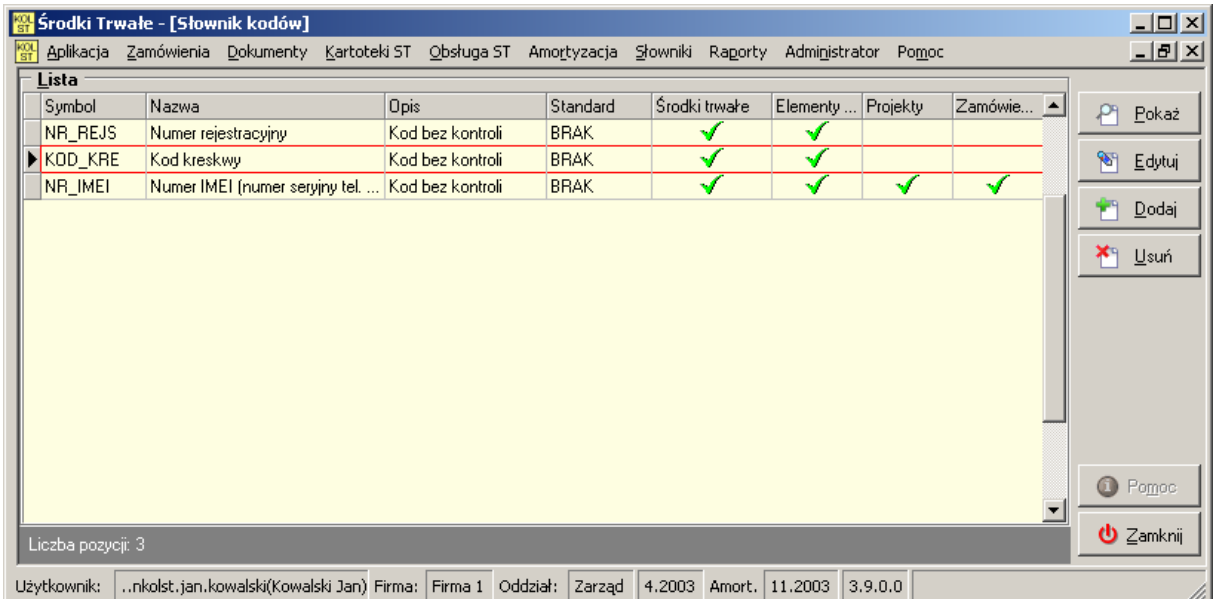

## 22.1 Dodawanie kodu.

Parametry kodów, jakie należy ustawić podczas dodawania nowego kodu to:

- Symbol skrócona nazwa kodu,
- Nazwa Nazwa kodu,
- Standard kodu z rozwijanej listy można wybrać standard kodu, według którego system będzie sprawdzał poprawność wpisanego kodu,
- Kod używany na potrzeby: środki trwałe, elementy ST, projekty, elementy zamówień - opcja pozwala zdecydować na potrzeby, których modułów ma być wykorzystany kod,
- Kod lokalizacyjny zaznaczenie pola spowoduje, że w kod można wpisać numer CSK i nastąpi jego weryfikacja ze słownikiem kontrahentów,

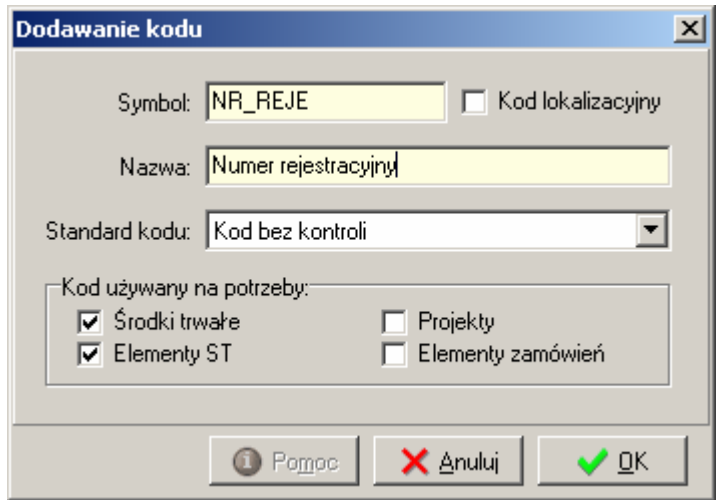

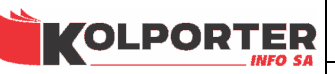

**KIFLCF 2006** 

# 23 Konfiguracja kodów.

 Konfiguracja kodów pozwala na wymuszenie wprowadzenia kodu podczas wykonywania operacji na środkach trwałych. Wymagania kodów można ustawiać dla grup klasyfikacji GUS i typów własności. Poniższy przykład pokazuje ustawienie, które spowoduje wymuszenie wprowadzenia kodu dla środka trwałego, którego grupa GUS zostanie ustawiona na "742 - Samochody ciężarowe" oraz będzie on w jednym z dwóch typów własności.

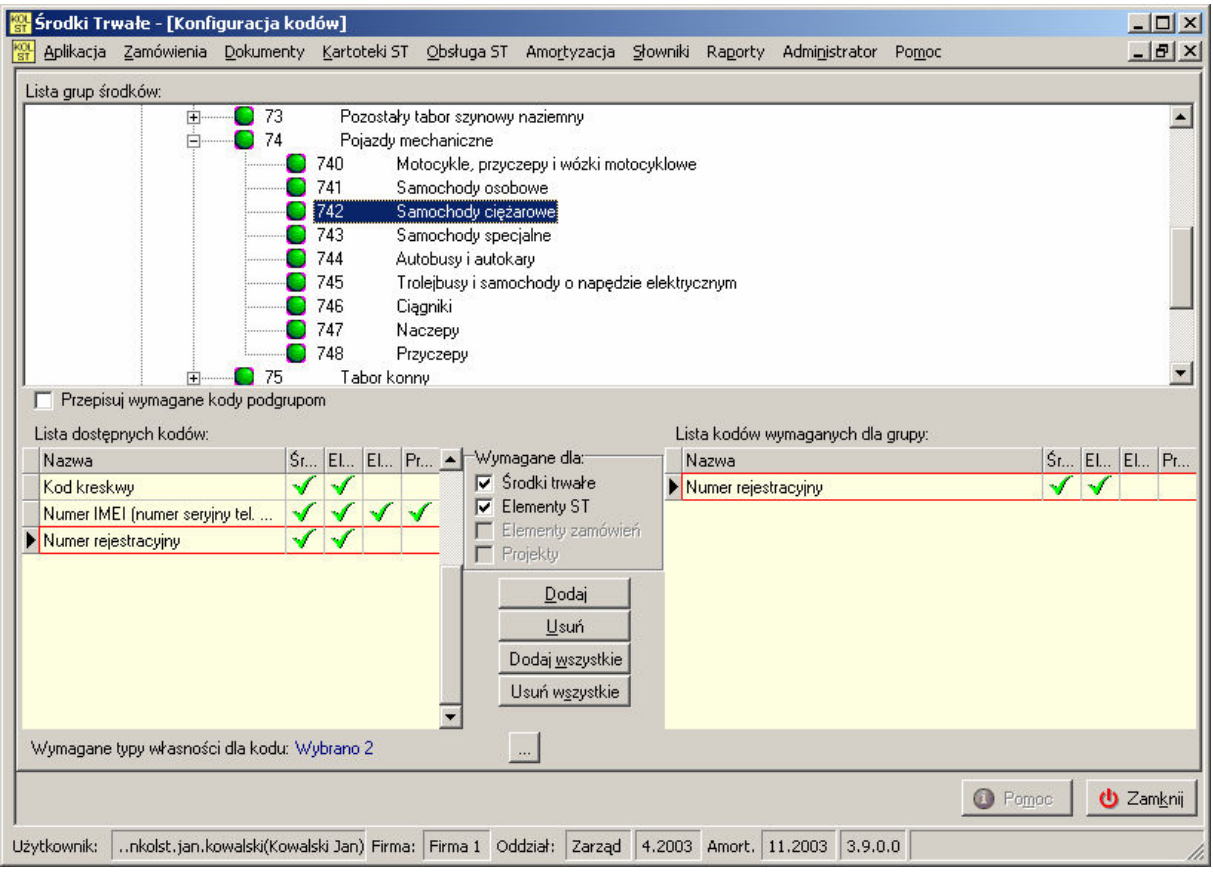

 Okno podzielone jest na trzy części. Górna część okna zawiera słownik klasyfikacji GUS oraz dotyczący tego słownika znacznik Przepisuj wymagane kody podgrupom. Ustawienie tego znacznika spowoduje, że wszystkie liście drzewa podrzędne w stosunku do zaznaczonej zostaną skonfigurowane tak jak zaznaczona gałąź. Tabela Lista dostępnych kodów zawiera wszystkie zdefiniowane kody w Słowniku kodów, które możemy konfigurować przenosząc je do tabeli Lista kodów wymaganych dla grupy za pomocą przycisków Dodaj i Dodaj wszystkie, jednocześnie ustawiając, dla jakich modułów ma być wymagany Wymagane dla: Środki trwałe, Elementy ST, Elementy zamówień, Projekty oraz

określając typy własności za pomocą przycisku .

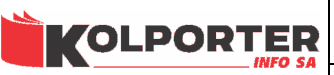

**KIFLCF 2006** 

## 24 Słownik typów własności.

 Słownik typów własności zawiera dane wprowadzane przez użytkownika systemu. Typ własności jest jednym z parametrów środka trwałego za pomocą, którego można opisać takie właściwości, które wpływają na sposób tworzenia się kont księgowych. W przykładowym oknie poniżej widać dwa typy własności: Pozycja własna i Pozycja z leasingu QLeasing. Powodem wprowadzenia takich typów, które dzielą środki trwałe na własne i w leasingu jest fakt, iż dla środków tworzone będą inne dekrety księgowe niż dla ST własnych. Typ własności może również służyć do podziału środków tak, aby można było w przyszłości wyszukiwać interesujące nas ST. Większość filtrów umożliwia filtrowanie środków trwałych z uwzględnieniem filtru na typ własności.

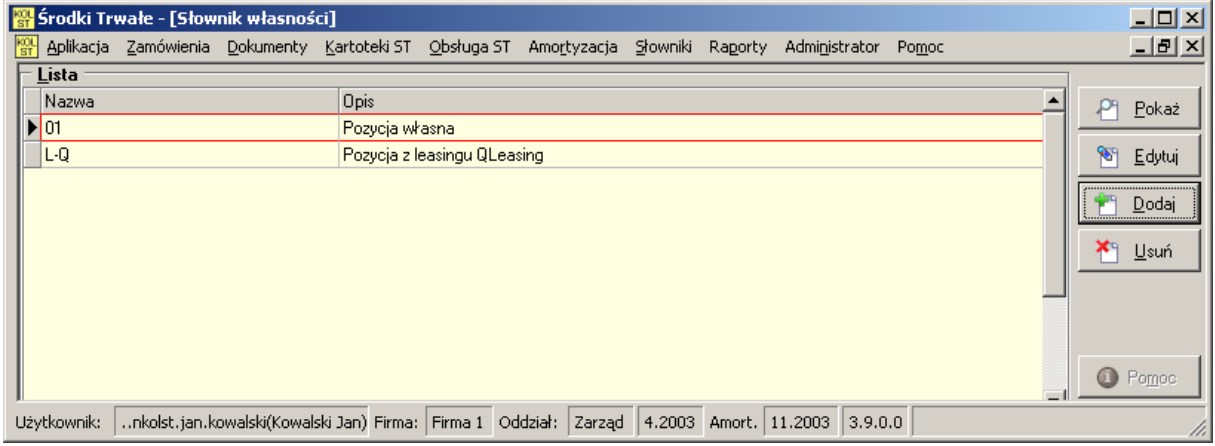

### 24.1 Dodawanie typu własności.

Typ własności można dodać za pomocą okna, w którym musimy uzupełnić Nazwę oraz Opis. Nazwa powinna być skrótem opisującym typ własności. Ze względu na jej krótką postać jest ona wyświetlana na wielu oknach i raportach. W pole opis należy wpisać szczegółowy opis nazwy.

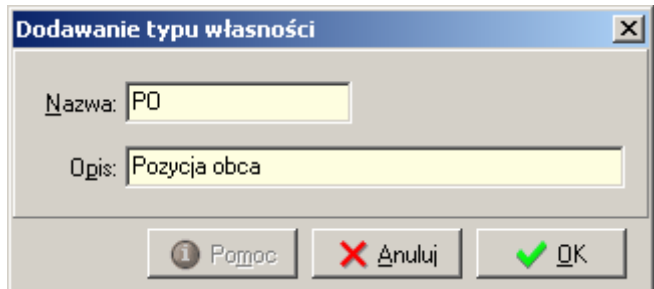

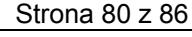

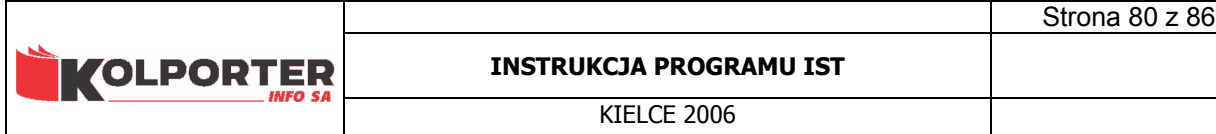

# 25 Słownik numerów.

 W słowniku można zdefiniować sposób generowania numerów dla dokumentów ST oraz numerów inwentarzowych środków trwałych.

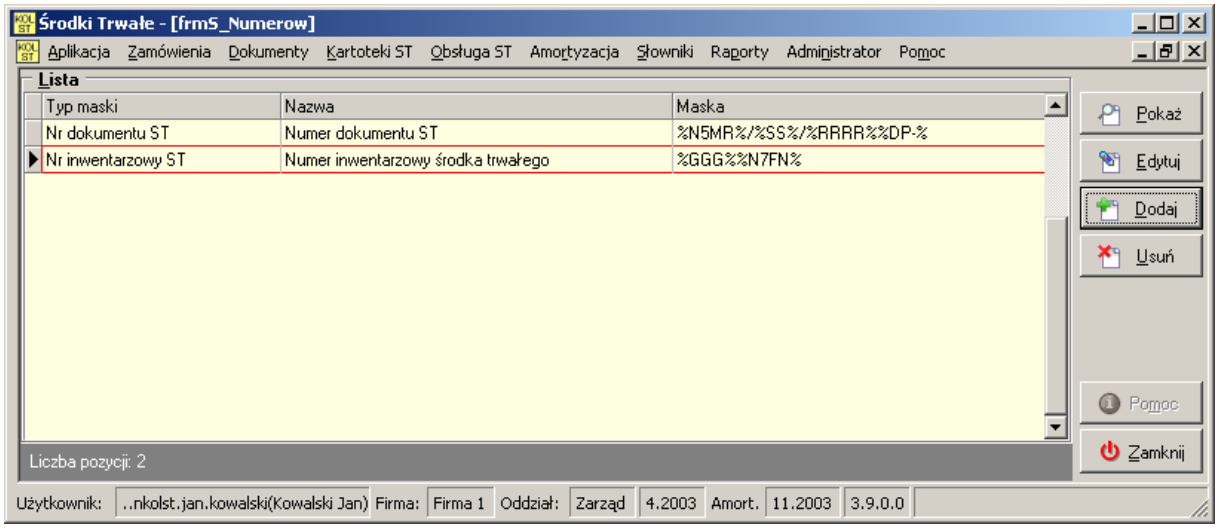

## 25.1 Konfiguracja maski numeru.

Po naciśnięciu przycisku Dodaj pokaże się okno w którym można skonfigurować nowy numer.

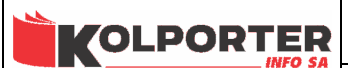

Strona 81 z 86

**KIFLCF 2006** 

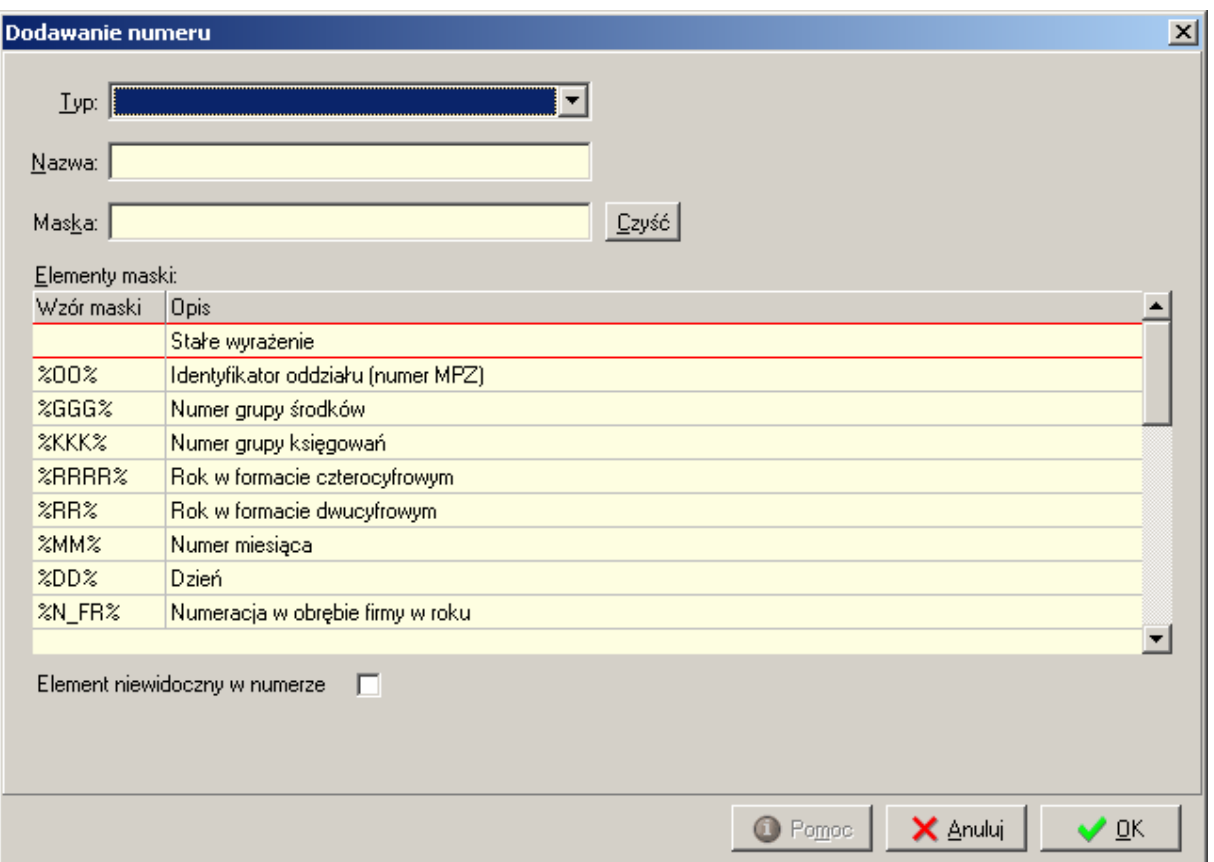

Pole Typ umożliwia wybór rodzaju numeru, jaki chcemy konfigurować. Dostępne numery są pokazane na poniższym rysunku.

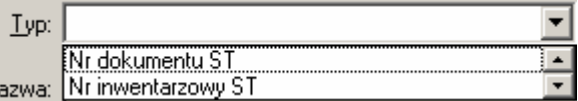

W pole Nazwa należy wpisać własna nazwę numeru inwentarzowego. Pole Maska jest polem nie edytowalnym, wpisanie wartości w to pole może następować tylko za pośrednictwem wyboru z poniższej listy. Przycisk Czyść służy do usunięcia maski numeru z pola Maska. Znacznik Element niewidoczny w numerze umożliwia wprowadzenie do maski elementu, który będzie wpływał na sposób generowania numeru, ale nie będzie w nim widoczny

Lista Elementy maski zawiera wszystkie możliwe elementy, które można wykorzystać przy budowie maski numerów. Elementy zawarte na liście możemy podzielić na grupy:

#### 25.1.1 Element numeru - stałe wyrażenie.

Umożliwia użycie stałego wyrażenia, które będzie występowało jawnie w konfigurowanym numerze (np.: znaki oddzielające poszczególne elementy "/"," "itp..)

#### 25.1.2 Elementy numeru - związane z dokumentami ST.

**VOLPORTER** 

**KIFLCF 2006** 

- Grupa dokumentu (element w numerze %DG%) w numerze użyty będzie symbol grupy dokumentu np.: OT, MT, LT itp.
- Rodzaj dokumentu (element w numerze %DR% ) w numerze użyty będzie symbol rodzaju dokumentu np.: TJ, TC itp.
- Podrodzaj dokumentu (element w numerze %DP%) w numerze użyty będzie symbol podrodzaju dokumentu

### 25.1.3 Elementy numeru - związane z datą.

- Rok w formacie czterocyfrowym (element w numerze %RRRR%) w miejsce elementu zostanie wstawiony rok ewidencji w pełnym formacie
- Rok w formacie dwucyfrowym (element w numerze %RR%) w miejsce elementu zostanie wstawiony rok w formacie dwucyfrowym
- Numer miesiąca (element w numerze %MM%) w miejsce elementu zostanie wstawiony miesiąc w formacie dwucyfrowym
- Dzień (element w numerze %DD%) w miejsce elementu zostanie wstawiony dzień w formacie dwucyfrowym

### 25.1.4 Elementy numeru - związane z oddziałem

- Symbol oddziału (symbol MPZ) (element w numerze %SS%) zamiast elementu zostanie wstawiony w numer symbol MPZ oddziału. Symbol oddziału jest uzupełniany w słowniku organizacji
- Identyfikator oddziału (numer MPZ) (element w numerze %OO%) - zamiast elementu zostanie wstawiony numer oddziału.

### 25.1.5 Elementy numeru - związane z klasyfikacją GUS

- Numer grupy środków (element w numerze %GGG%) w miejsce elementu zostanie wstawiony numer klasyfikacji GUS. Element dostępny tylko dla numeru inwentarzowego środka trwałego.
- Numer grupy księgowań (element w numerze %KKK%) w miejsce elementu zostanie wstawiony numer grupy księgowań.

### 25.1.6 Elementy numeru - związane z numeracją w obrębie firmy, mpz-tu, roku, miesiąca

W przypadku wybrania jednego z poniższych elementów z pokażą się dodatkowe parametry w oknie, które należy ustawić. Wygląd okna będzie następujący.

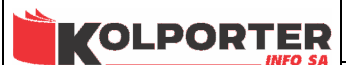

**KIFLCF 2006** 

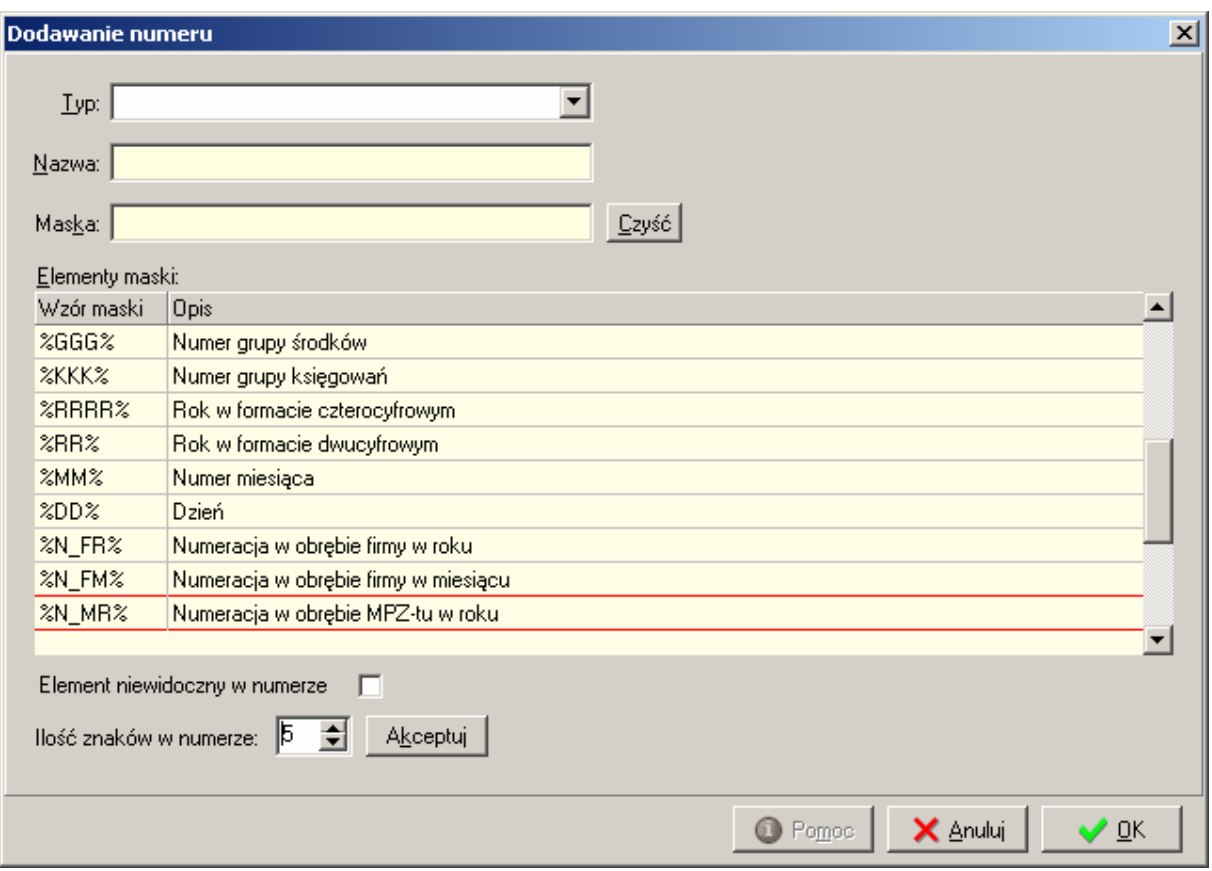

W polu Ilość znaków w numerze należy wpisać cyfrę, która będzie oznaczała na ilu znakach będzie inkrementowany numer.

Wybranie jednego z poniższych elementów spowoduje inkrementacje numeru od 1 do Ilość znaków w numerze oraz generowanie numeru w obrębie kryteriów opisanych w nazwie elementu.

- Numeracja w obrębie firmy w miesiącu (element w numerze %N\_FM%)
- Numeracja ciągła w obrębie firmy (element w numerze %N\_FN%)
- Numeracja w obrębie firmy w roku (element w numerze %N\_FR%)
- Numeracja w obrębie MPZ-tu w miesiącu (element w numerze %N\_MM%)
- Numeracja ciągła w obrębie MPZ-tu (element w numerze %N MN%)
- Numeracja w obrębie MPZ-tu w roku (element w numerze %N\_MR%)

### 25.2 Przykładowa konfiguracja numeru dokumentu ST.

Poniżej została przedstawiona konfiguracja numeru dokumentu ST. W skład numeru dokumentu wchodzą następujące elementy maski numeru:

- Numeracja w obrębie MPZ-tu w roku %N5MR%
- Symbol oddziału (symbol MPZ) /%SS%
- Rok w formacie czterocyfrowym /%RRRR%

Strona 83 z 86

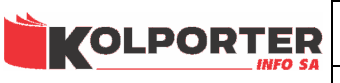

KIELCE 2006

- Podrodzaj dokumentu %DP-% - znacznik " - " po symbolu "DP" oznacza, że została zaznaczona opcja Element niewidoczny w numerze.

Przykład rozkodowania:

Wystawiamy dokument: OTTCL Rok ewidencji: 2005 Symbol oddziału: WA

Maska numeru dokumentu: %N5MR%/%SS%/%RRRR%%DP-% Rozkodowana maska numeru dokumentu: 00001/WA/2005

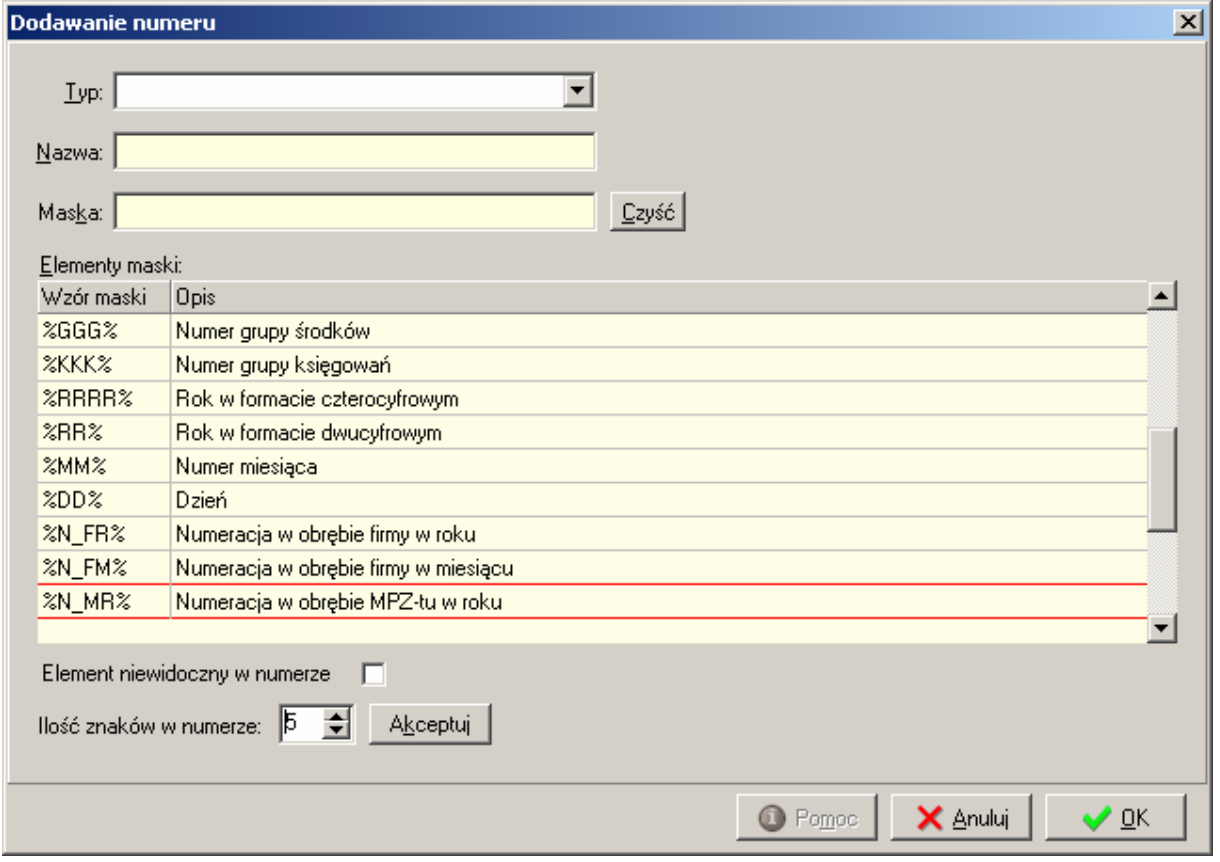

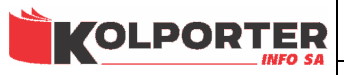

KIELCE 2006

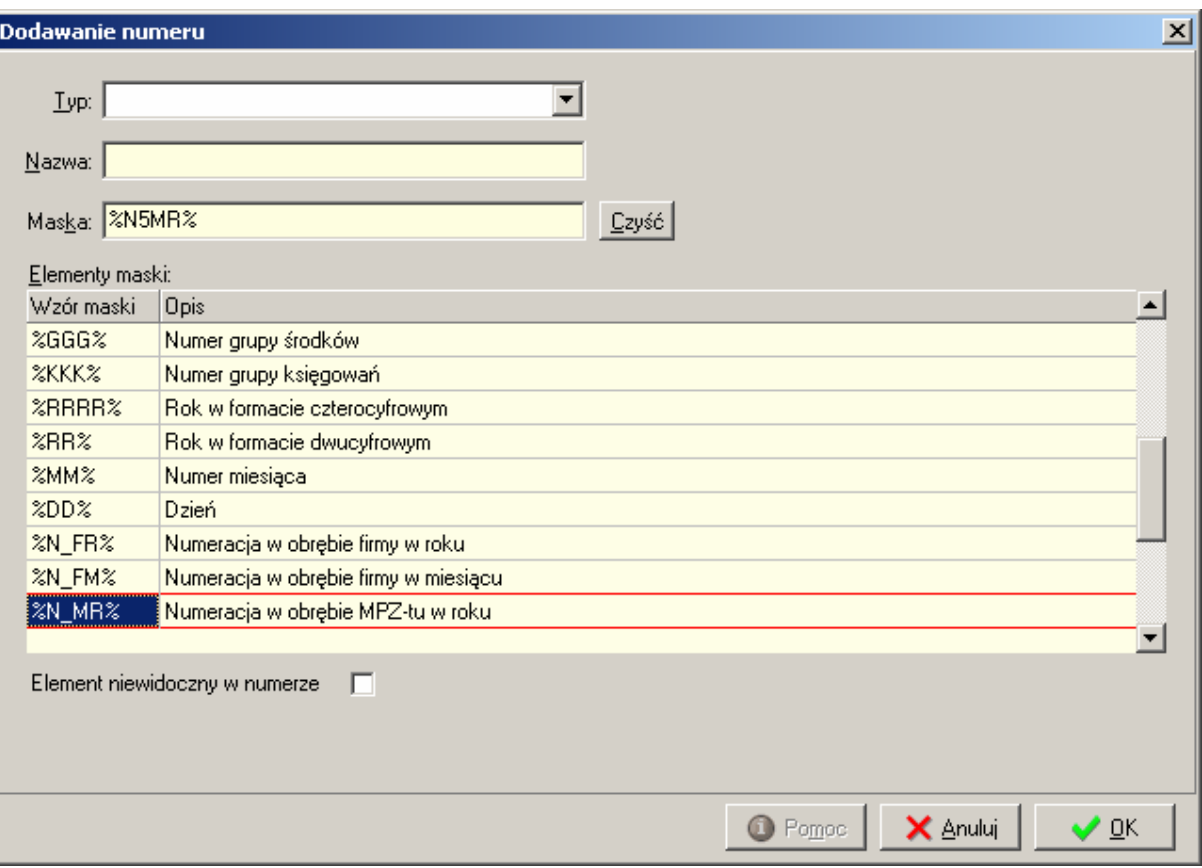

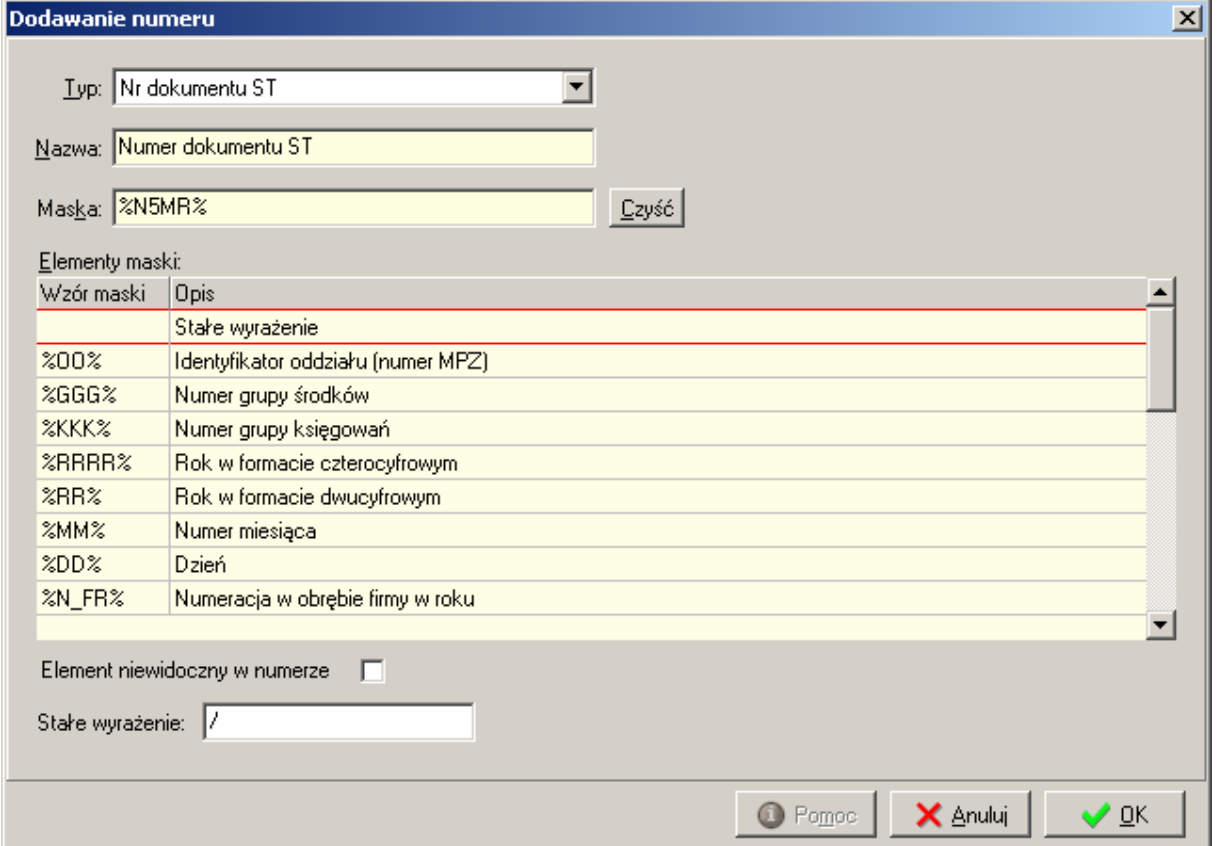

Strona 85 z 86

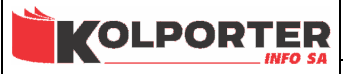

KIELCE 2006

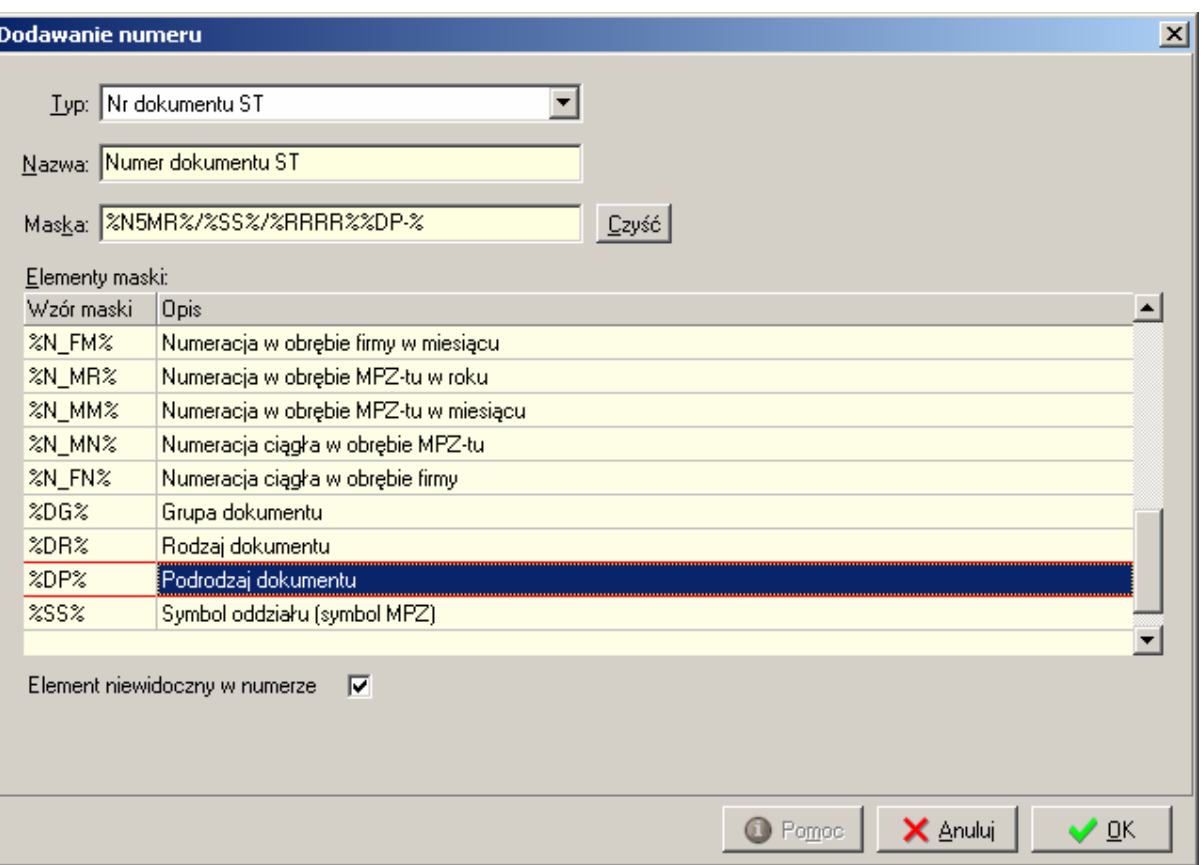